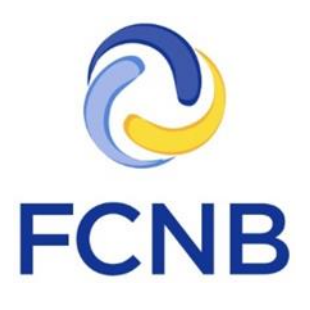

# Portal Pensions User Guide

Version 1.20

January 2, 2020

# **Table of Contents**

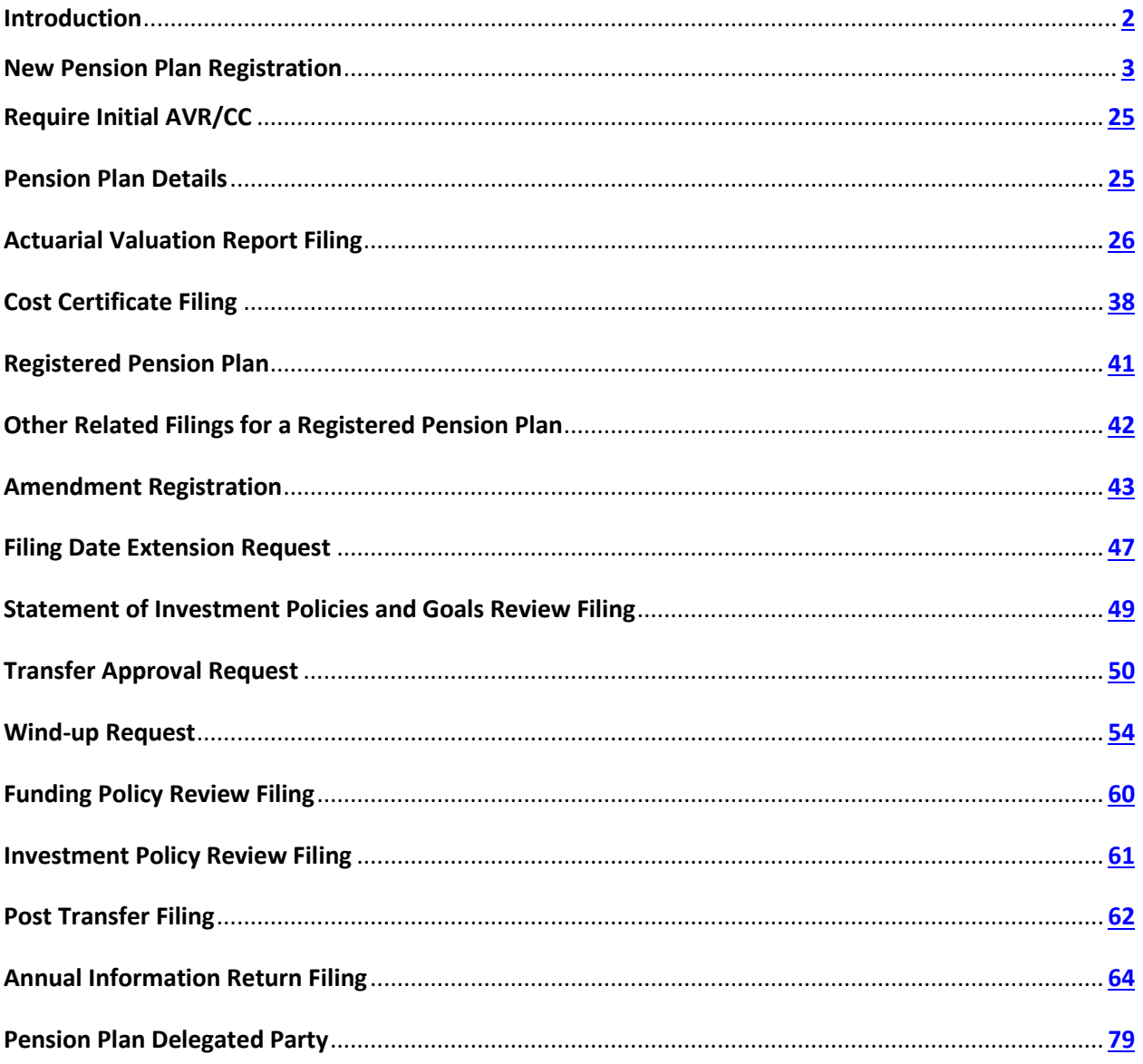

### <span id="page-2-0"></span>**Introduction**

This is a guide to using the online portal of the Financial and Consumer Services Commission (FCNB) for Pensions and related filings.

Please take a moment and review the Portal Basics User Guide to learn how to create an account, how to navigate the portal, how to make selections from dropdowns, and how to upload documents. It is available on the portal FAQ page at [http://fcnb.ca/portalfaq.html.](http://fcnb.ca/portalfaq.html)

The portal may be found online a[t https://portal.fcnb.ca](https://portal.fcnb.ca/) and offers the following functionality to a Pension Plan Representative user:

- Start a pension plan registration or related filing application and save as a draft
- Upload document(s) required for a pension plan registration or related filing application
- Validate and submit a pension plan registration or related filing application
- Add and edit delegated parties
- View a submitted or registered pension plan or related filing
- Pay the pension plan registration or related filing fee online
- View the current status of an application for pension plan registration or related filing
- Upload additional documents or provide additional information, if further information is required to process the application or related filing

### <span id="page-3-0"></span>**New Pension Plan Registration**

Once you have successfully signed in, you will see the main menu page. Here you will see, at the top left of the page, a menu with an option for 'Pension Plans'. Click here to return to this page at any time.

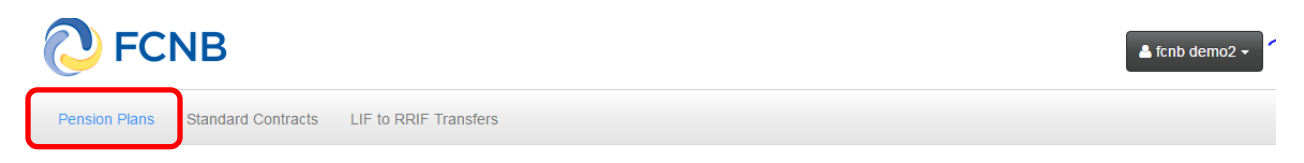

#### **My Pension Plans**

Click on the menu option for Pension Plans and you will see a (currently empty) list of pension plans associated with your account. To begin a new pension plan registration application, click the 'Add' button on the right side of the page.

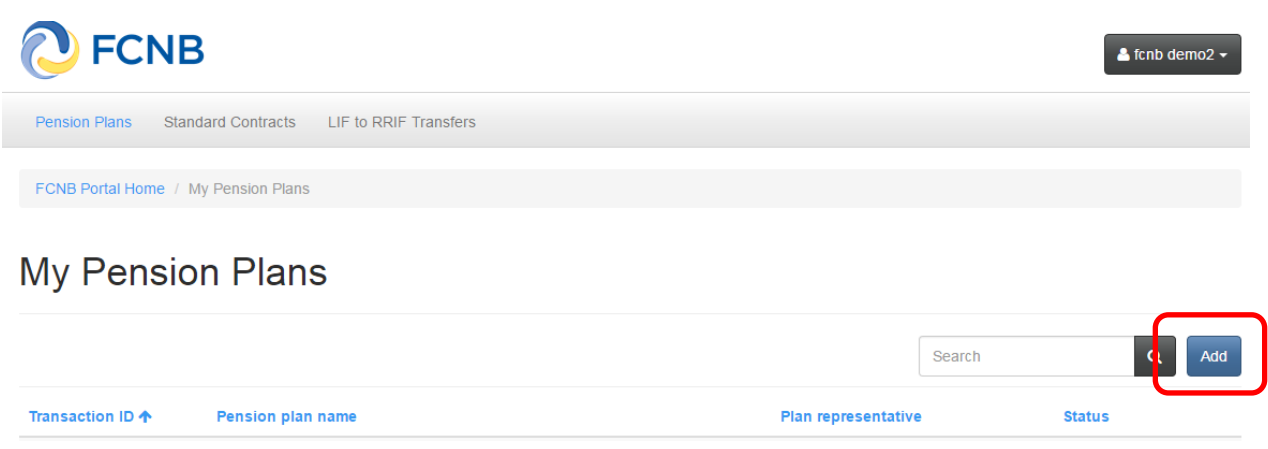

At each of the following pages in the request process you will be asked to provide information or to make certain selections. Here you will note a yellow box containing an explanation of what you are required to do at this step. You will find this explanatory yellow box on most pages. Please carefully read these instructions for each step of the application process.

#### **Pension plan name and contact details**

Enter the pension plan name, plan administrator name, plan administrator address and, if applicable, enter the name of the pension plan in the other official language in the 'Alternate plan name' field. Click 'Next' to proceed.

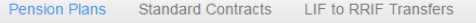

FCNB Portal Home / My Pension Plans / New Pension Plan Registration

# **New Pension Plan Registration**

### Pension plan name and contact details

Before beginning the online application process, we urge you to review our FAQ and particularly our "Before you Begin" document, to ensure you have the required information and documents which you will need to complete this application. The FAQ, which contains a link to the "Before you Begin" document, is available here (this link will open in a separate window).

Registering a new pension plan involves your providing us with information about the plan by way of entering data in a series of steps. Once you have completed entering this information, you will then be asked to upload supporting documents. At the end of the application process you will be asked to either pay the application fee online or be invoiced. Once your plan registration application has been submitted, you will be required to complete a separate Actuarial Valuation Report (AVR) or Cost Certificate filing process (depending on the type of plan you have applied to register) before your application can be reviewed by FCNB for approval. This option will appear in your pension plan list once you have successfully completed this initial pension plan application process.

Please note: Your application will be automatically saved as a draft once you have completed the first screen and will be re-saved as you progress further. You are free to leave the process at any time and return later to continue completing your application.

You will receive a confirmation email once you have successfully submitted your application.

The first step in the process is to provide the pension plan name and administrator details. Fields with a red asterisk are mandatory and must be populated. Please note that with respect to the "Alternate Plan Name" field, if your plan has a name in the other official language, you should enter it there.

When you have populated all required fields, click 'Next' to proceed to the next step.

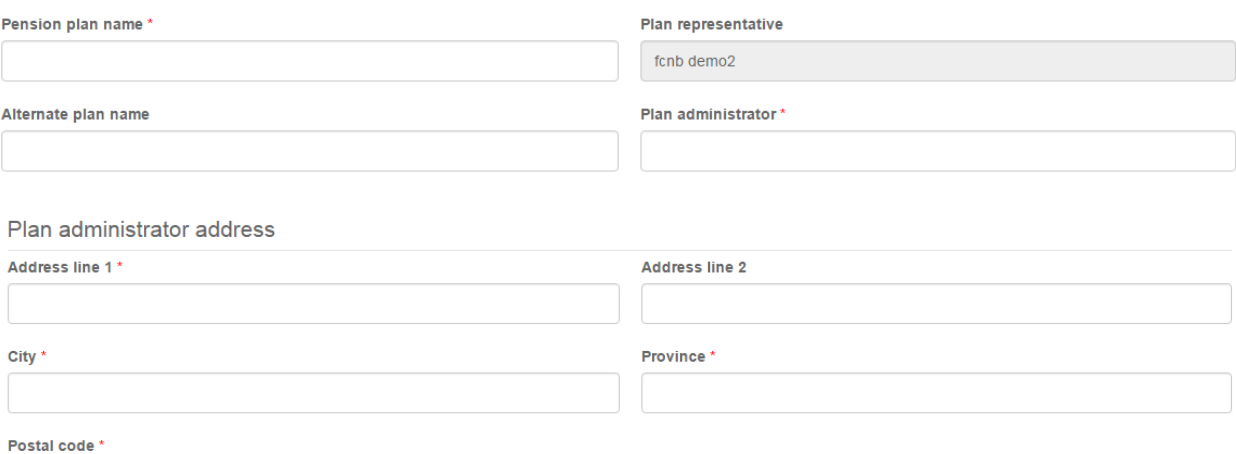

**Close** 

#### **Draft application**

A draft application is automatically created once you click the 'Next' button. If you navigate back to the main page you will now see that your application is on your list of pension plans, identified as having a 'Draft' status. You may continue to edit your application by clicking the Transaction ID link (160000487) under the Transaction ID heading.

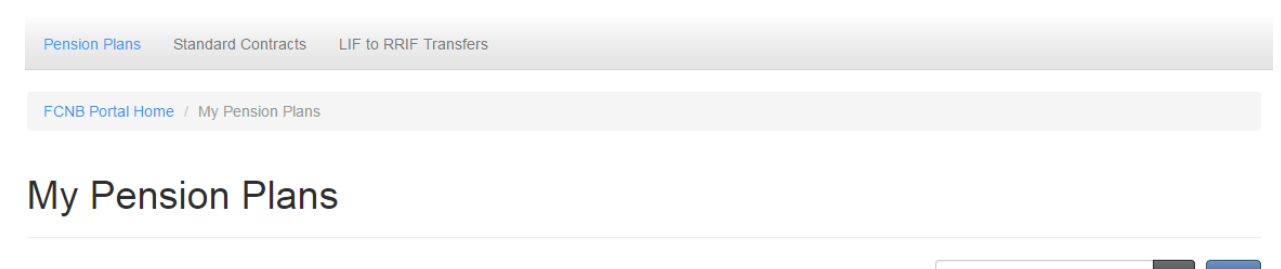

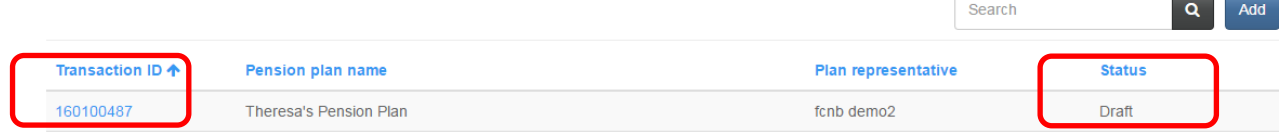

After clicking the Transaction ID link, the following page appears, with options to continue the pension plan registration, or add delegated parties. There is also a list of related filings, which is currently empty.

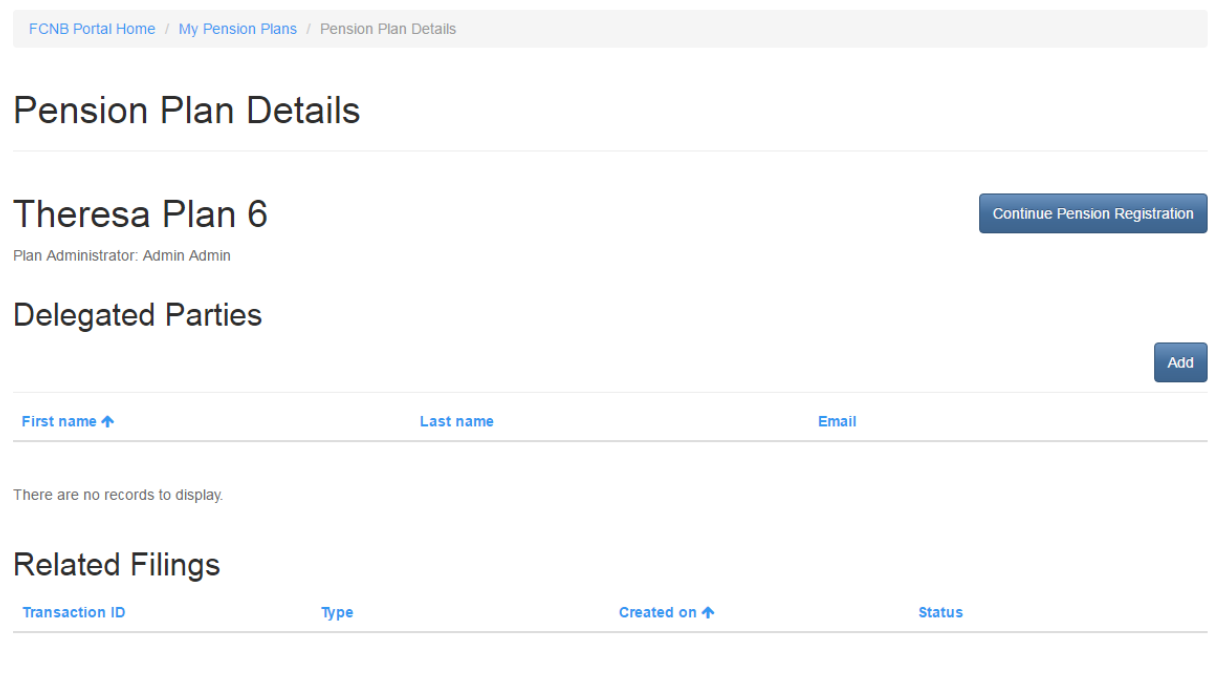

There are no records to display.

### **Plan reference ID**

Enter the plan reference ID, if applicable, and click 'Next' to proceed.

# New Pension Plan Registration

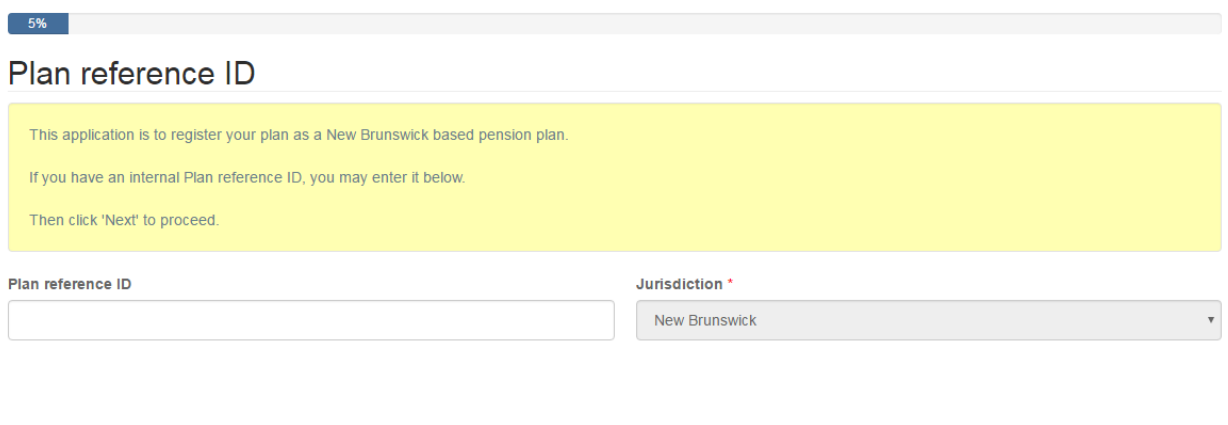

#### **Plan administrator**

Close

Next

Enter the plan administrator name and select an option from the 'The administrator is a/an:' dropdown.

New Pension Plan Registration

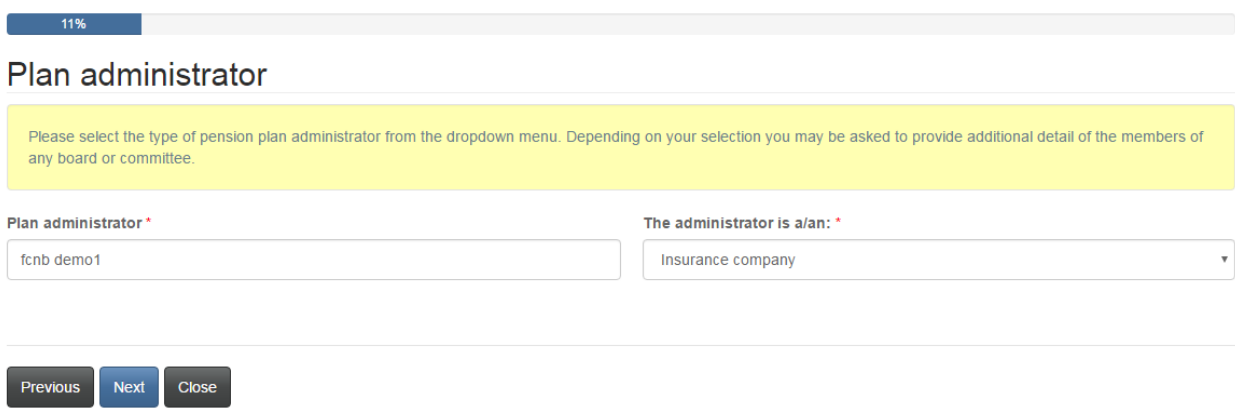

If you select 'Employer or employers' from 'The administrator is a/an' dropdown box, you will need to also enter the incorporated name of the main employer acting as administrator.

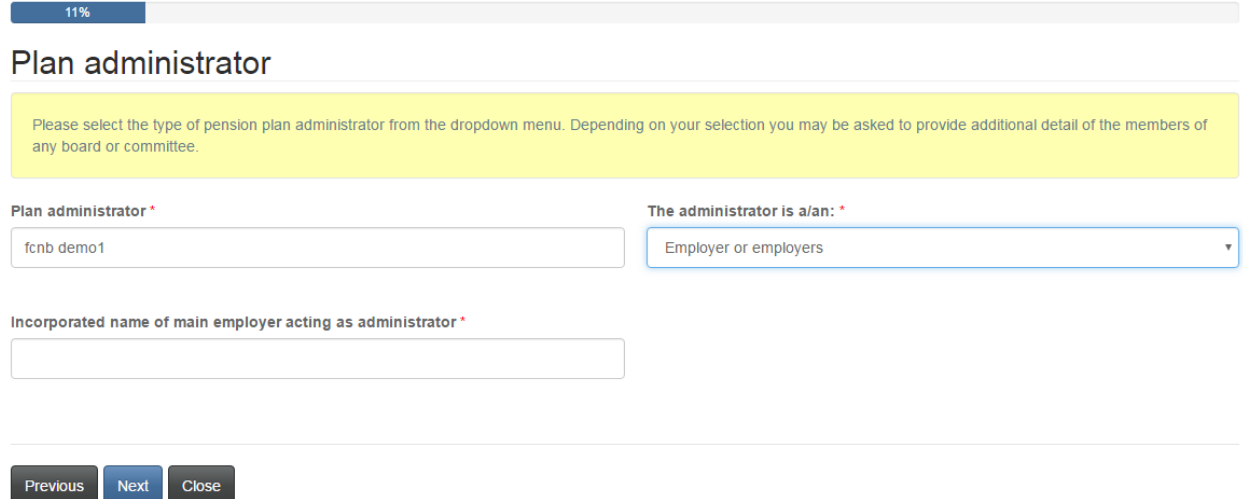

If you select 'Pension committee', 'Board of trustees', or 'Person, board or commission', you will be required to provide the details for the pension board or committee members. Click 'Add' to enter the required information.

### Plan administrator

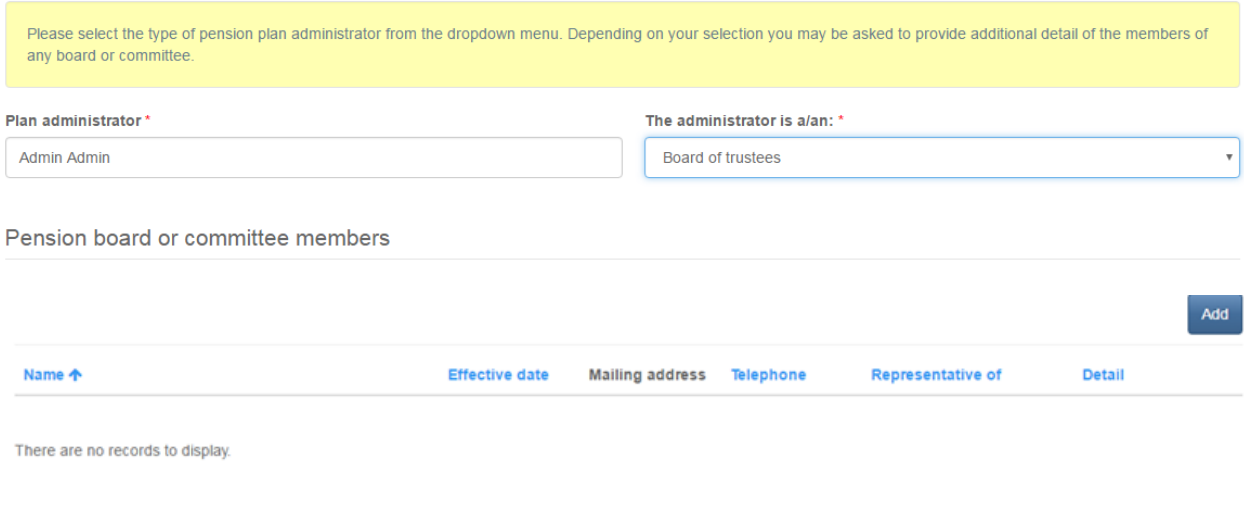

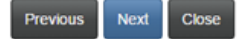

Enter the required information and click 'Submit' to return to the 'Plan administrator' page.

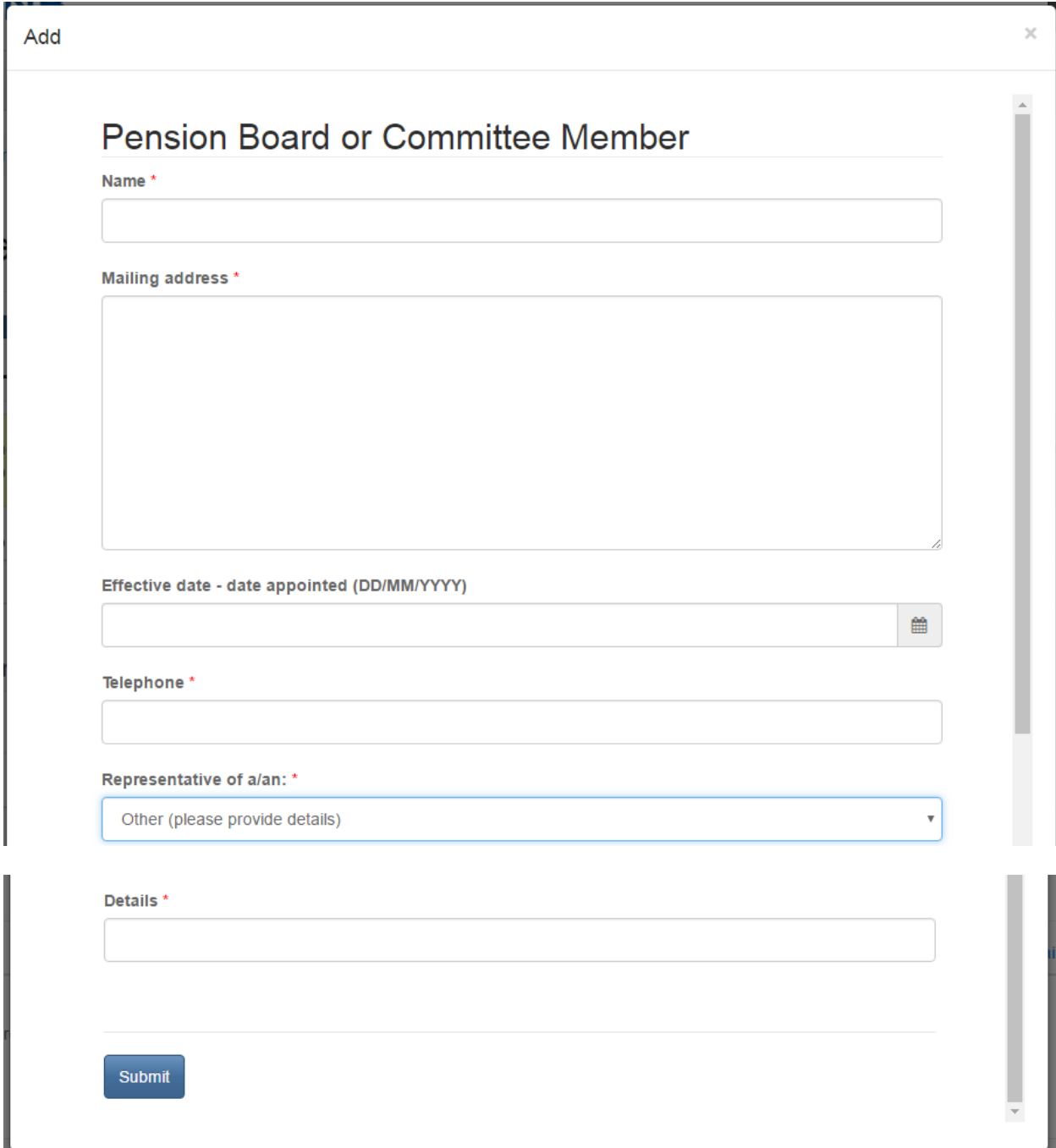

#### **Plan type details**

Enter the required information regarding the type of plan being registered and the basis of making pension payments. Depending upon your selections, additional data may be required. Click 'Add' to enter details of contributing employers. Enter the email addresses of the pension fund administrator, pension fund custodian, and actuary. If the email addresses are not already on file with FCNB, you will be required to provide additional contact information. Click 'Next' to proceed.

### Plan type details

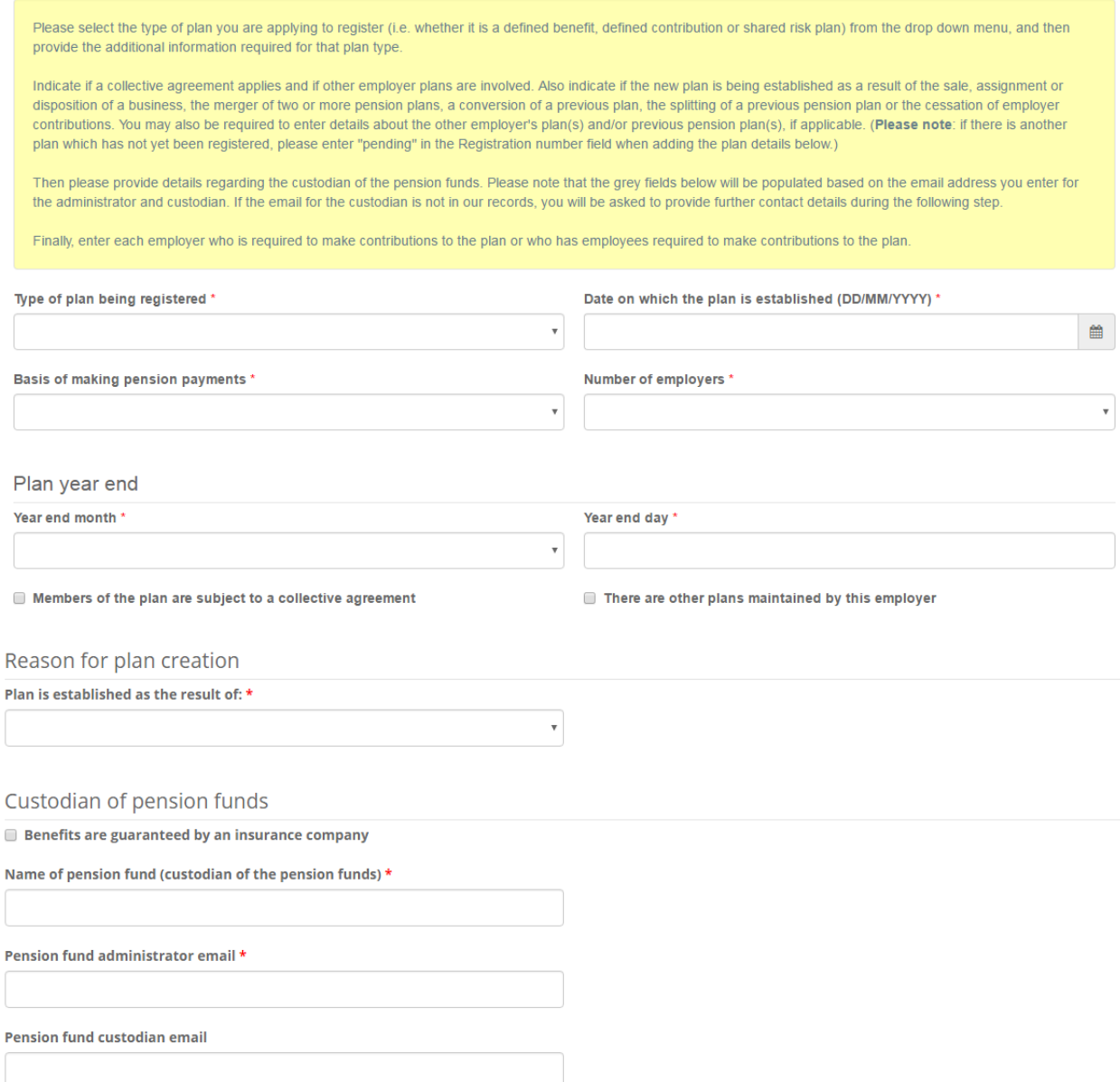

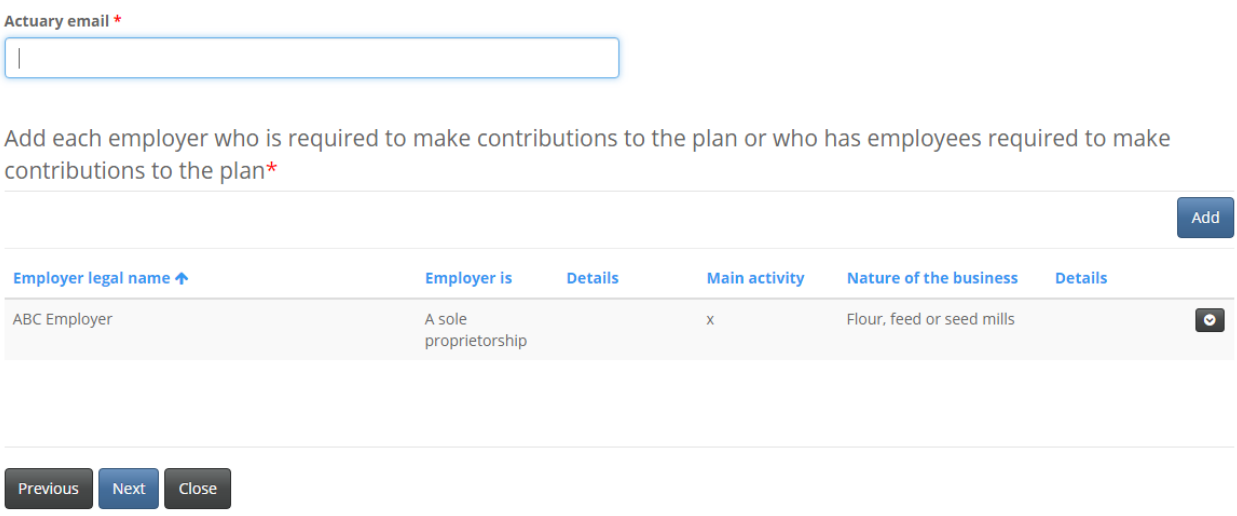

Note: To update pension fund administrator, pension fund custodian or actuary contact information, please contact FCNB Pension Division.

### **Plan type details (Adding contributing employers)**

Enter the required information and click 'Submit' to return to the 'Plan type details' page.

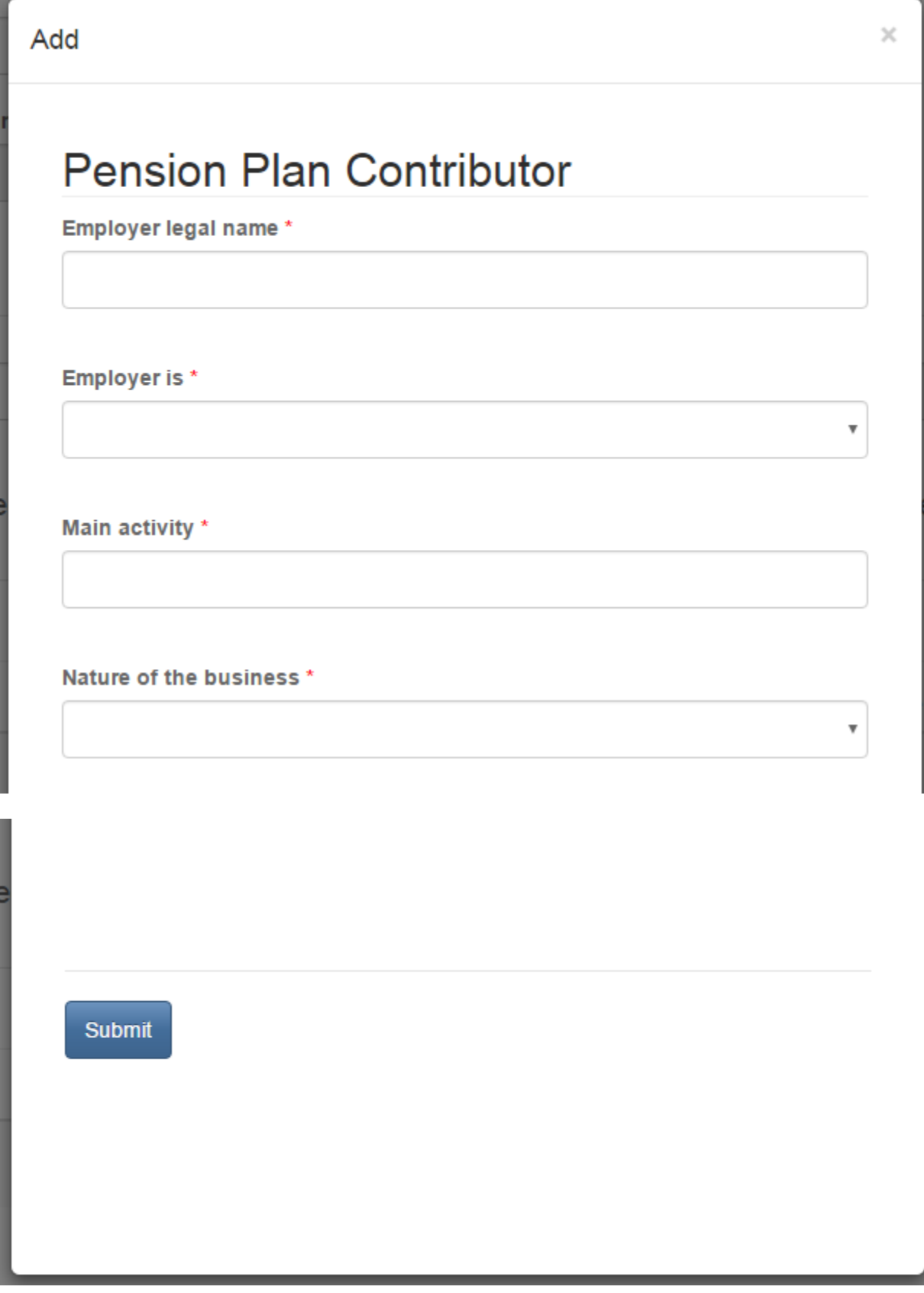

### **Plan type details (Adding employer's other plans)**

Note that if you check the box for 'There are other plans maintained by this employer', another section will appear where you will be required to enter the details of the employers other plan(s).

Click the 'Add' button to enter details of employer's other plans.

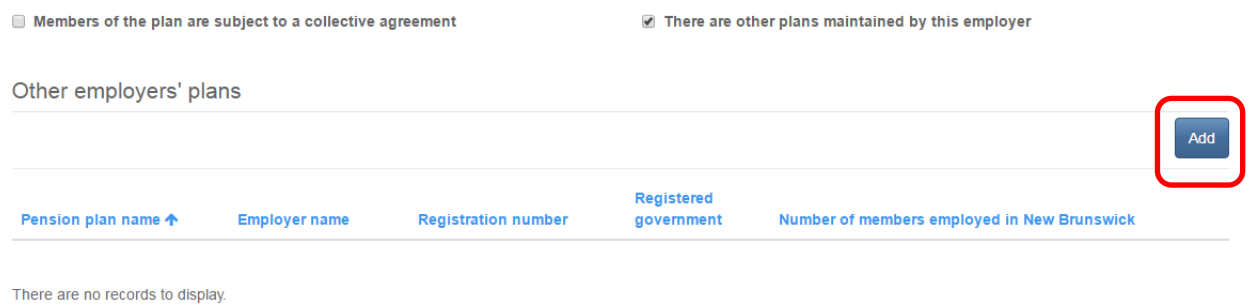

Enter the required information and click 'Submit' to return to the 'Plan type details' page.

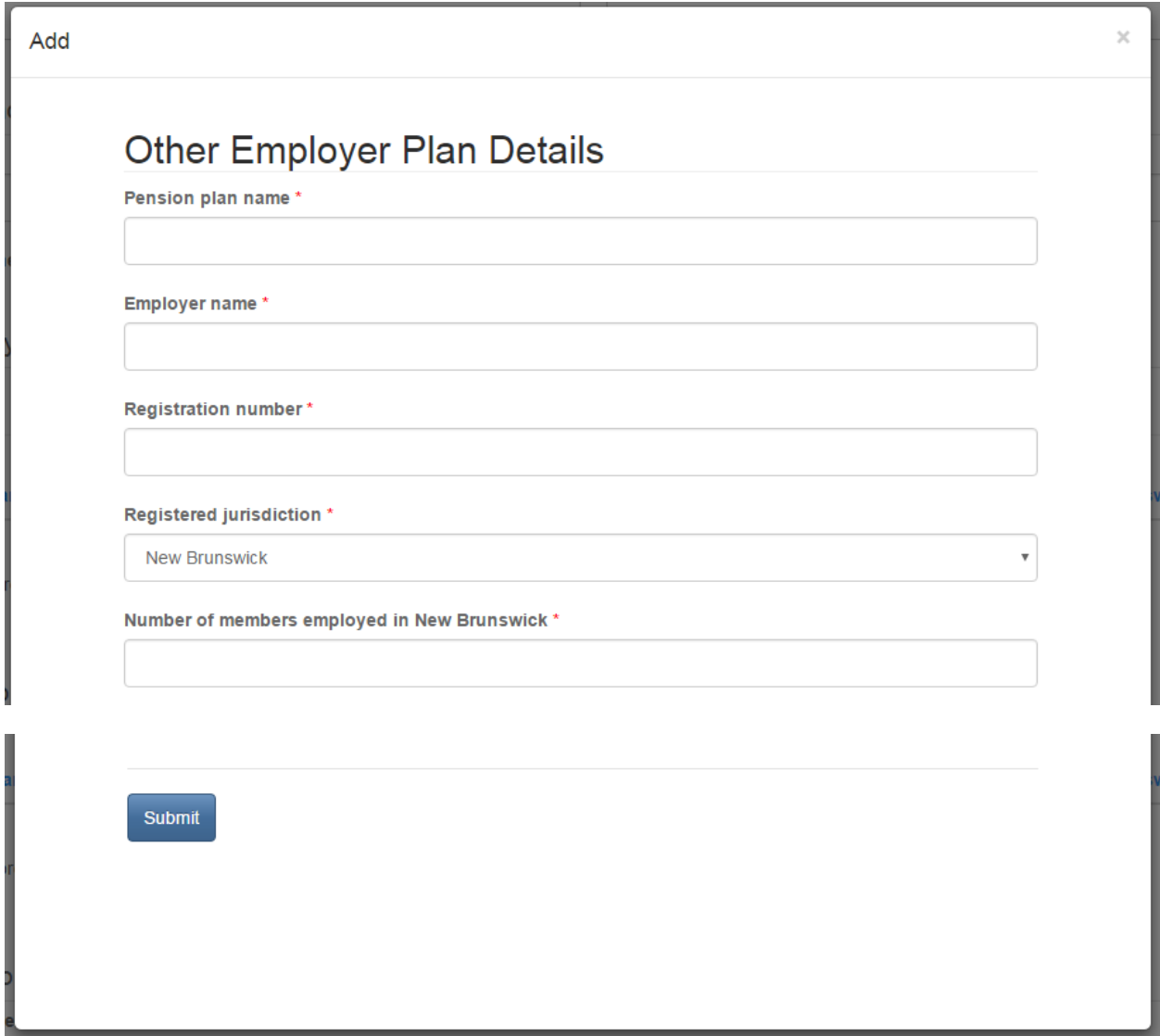

### **Plan type details (Adding previous plans)**

Note that depending upon the option selected from the 'Plan is established as the result of' dropdown box, another section will appear where you will be required to enter the details of previous pension plans. Click the 'Add' button to enter details of previous pension plans.

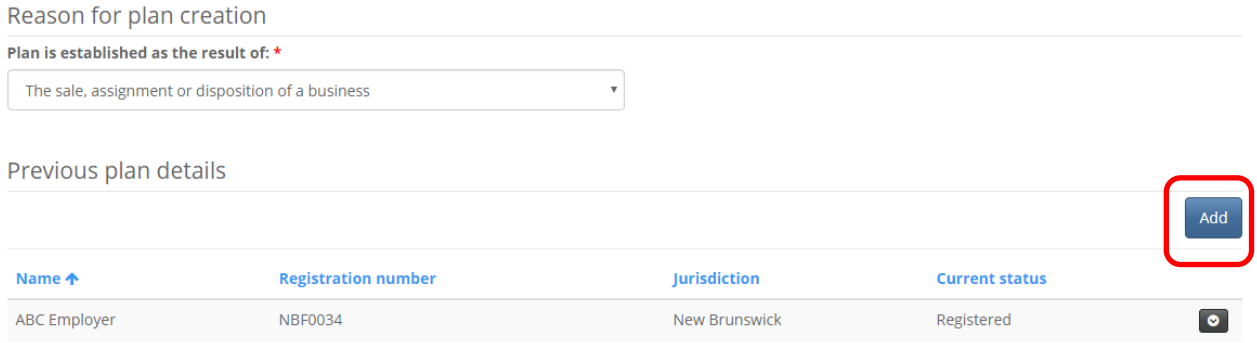

Enter the required information and click 'Submit' to return to the 'Plan type details' page.

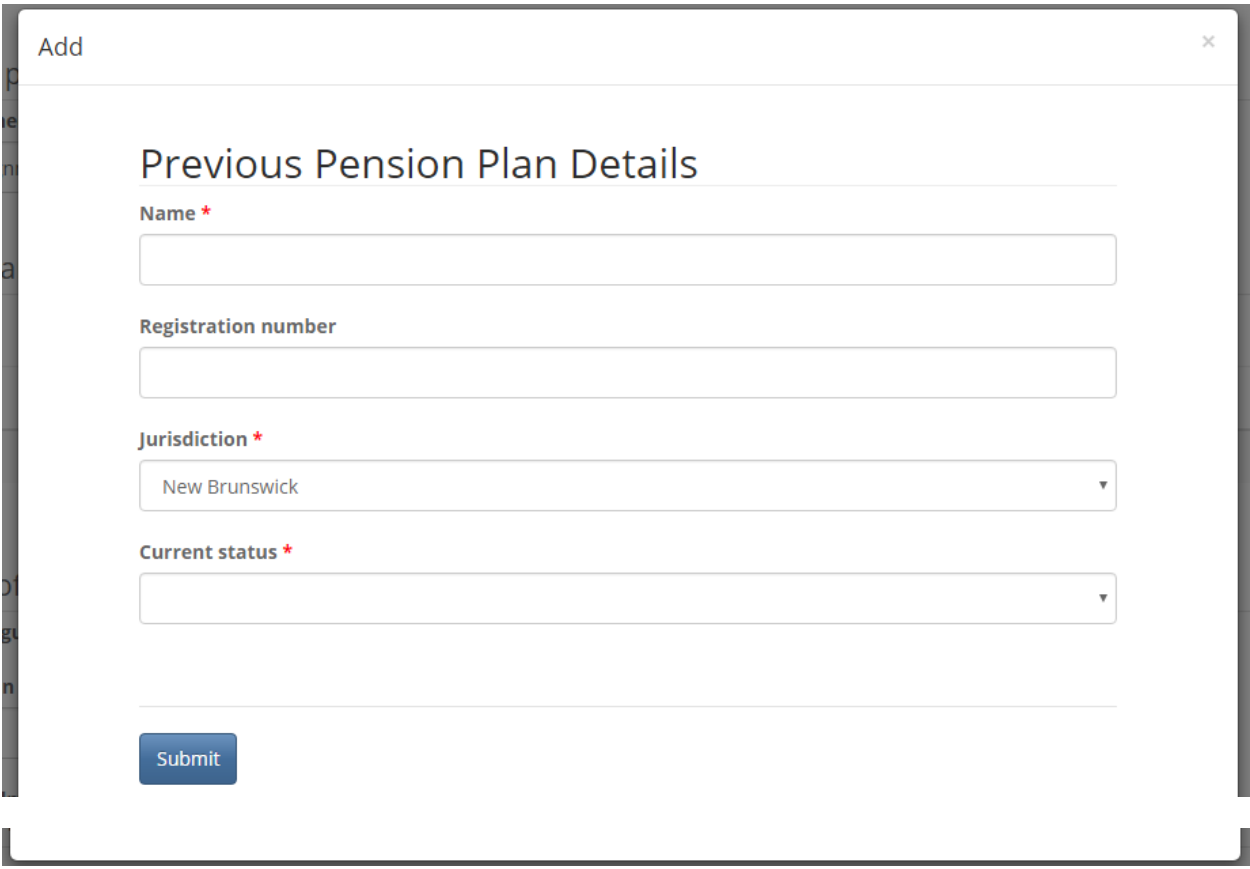

#### **Member statistics**

Enter the required member statistics for the applicable jurisdiction(s) by clicking on the edit button at the end of each applicable row. When done, click 'Next' to continue.

### **Member statistics**

Please enter the number of male and female member for each jurisdiction in which the plan has participants. To edit a particular jurisdiction, click on the button at the end of the appropriate row and then select 'Edit'. This will open a new window where you can update the number of male and female former and current members. Click 'Submit' when done to return to this page. Repeat the process for each applicable jurisdiction. Then click 'Next' to proceed.

You can sort a particular column in descending order by clicking on the corresponding heading. Click again to sort in ascending order. As an example, to sort the "Number of members" column in ascending order (most members first) click that heading twice.

Please note that in order to register a pension plan in New Brunswick, the majority of members of the plan need to be residents of New Brunswick.

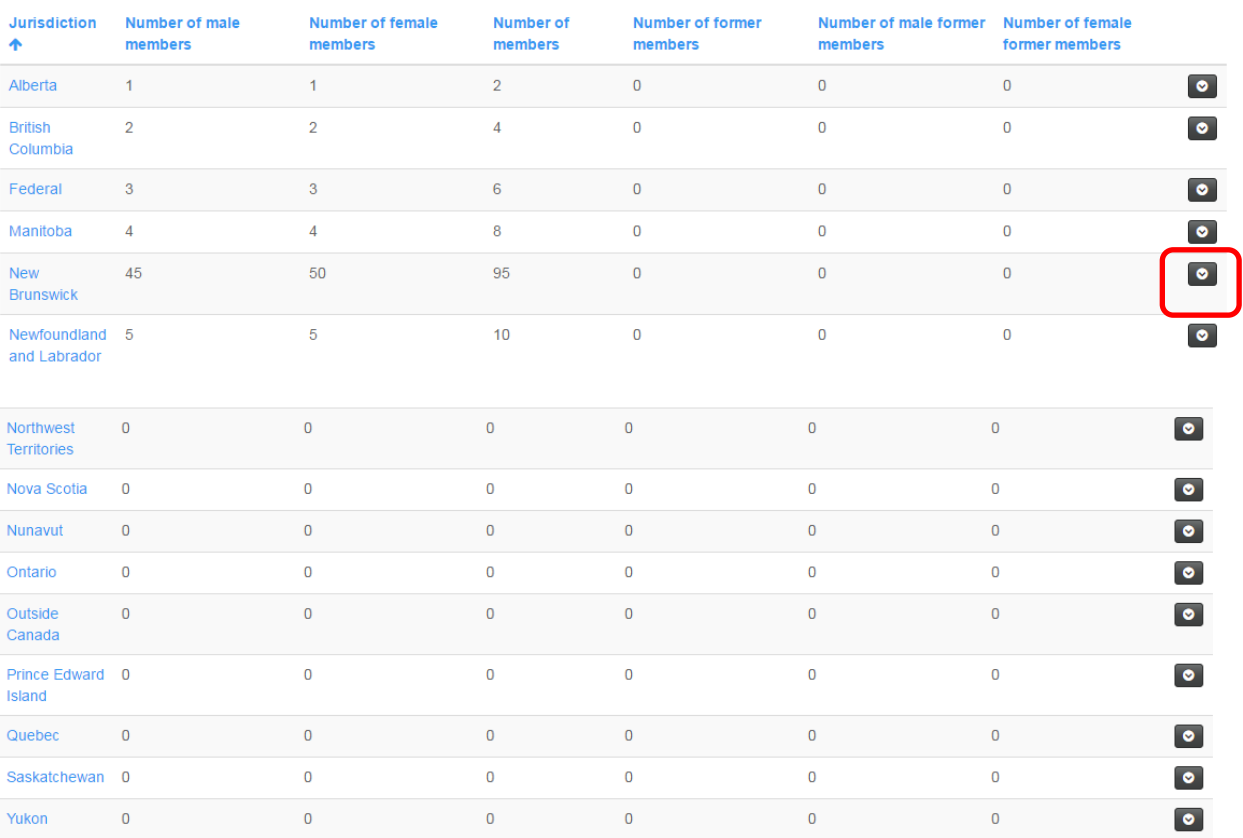

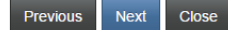

14

Enter the member statistics and click 'Submit' to return to the 'Member statistics' page.

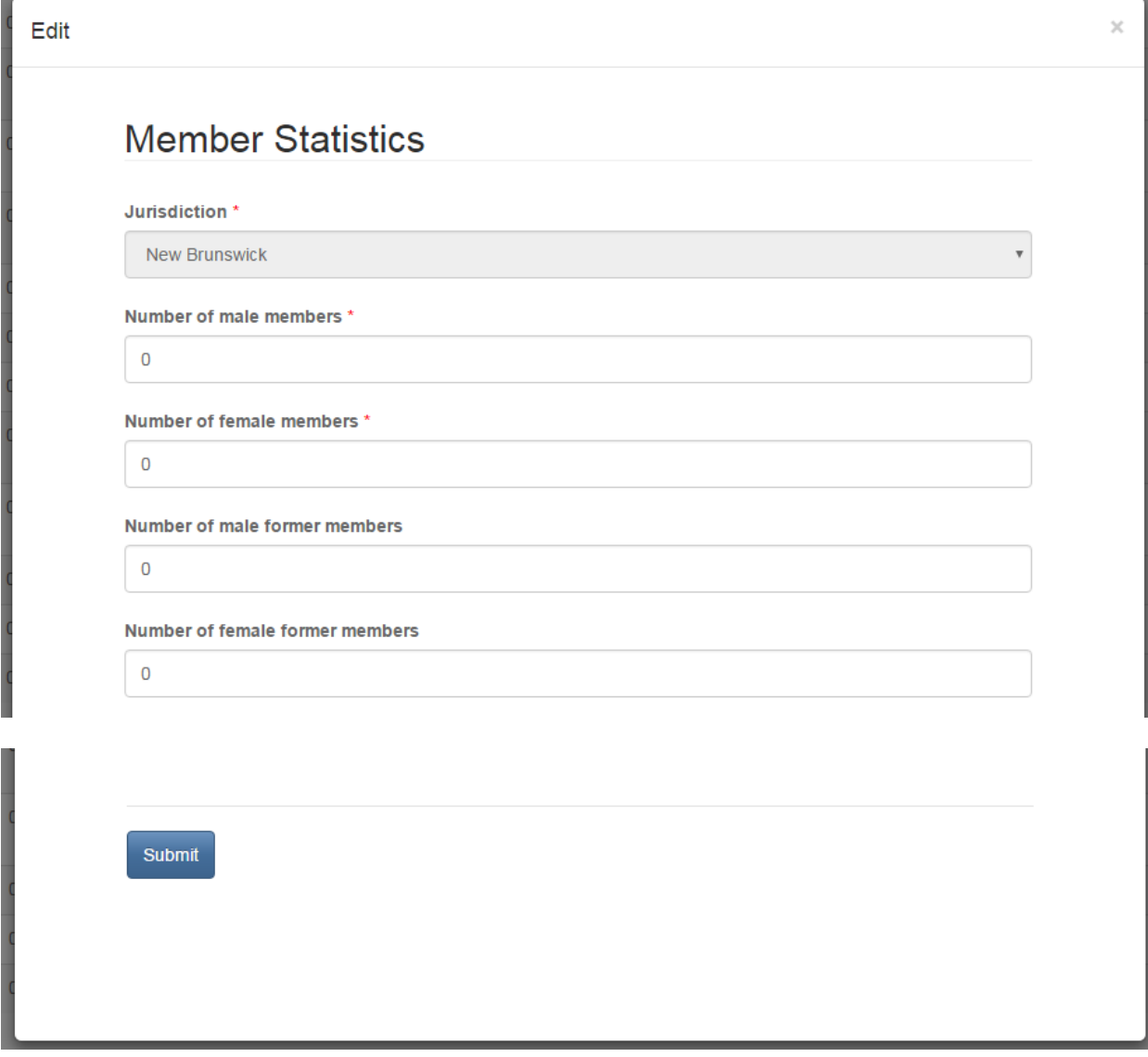

### **Plan details**

Enter the required details and then click 'Next' to continue.

### Plan details

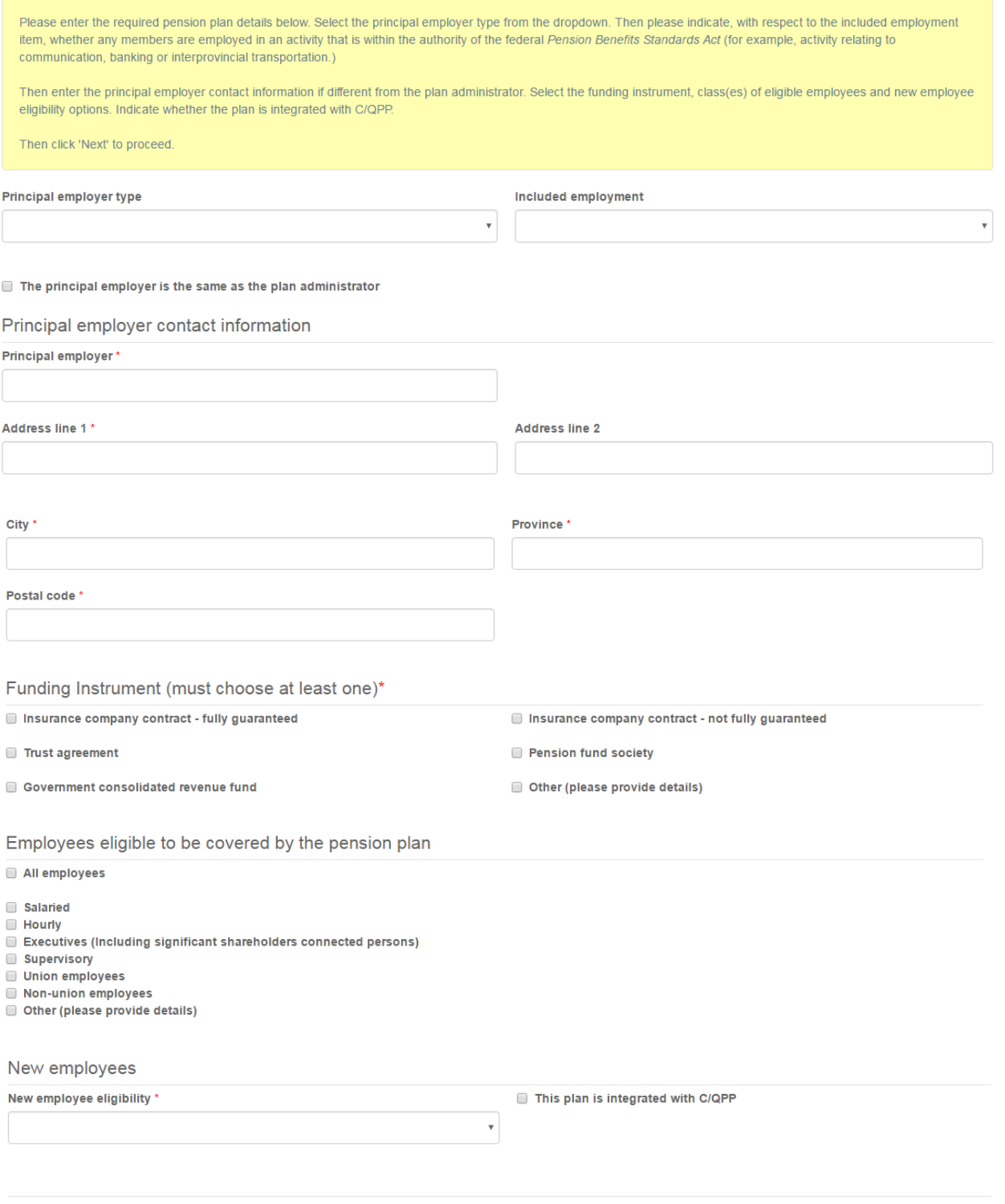

### **Employee contribution**

Select the applicable employee contribution rate methodology and enter any additional information required. Then click 'Next' to continue.

### Employee contribution

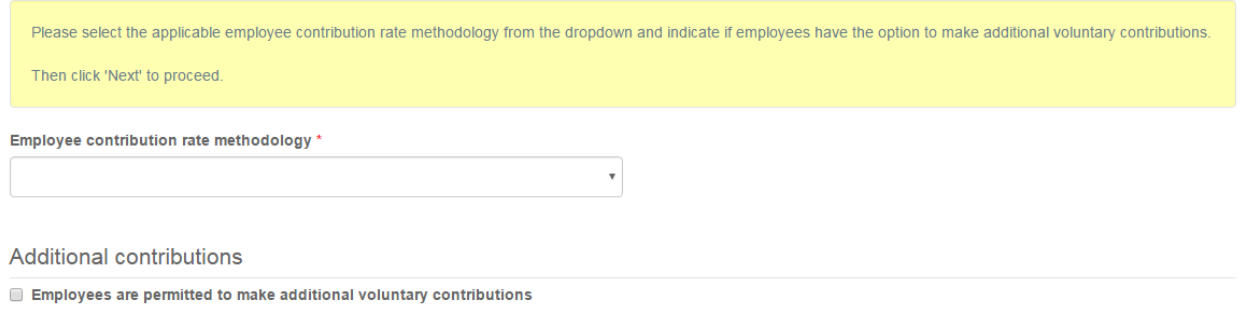

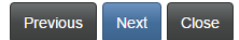

### **Employer contribution**

Select the applicable employer contribution rate and current service benefits and enter any additional information required. Then click 'Next' to continue.

### Employer contribution

Next Close

Previous

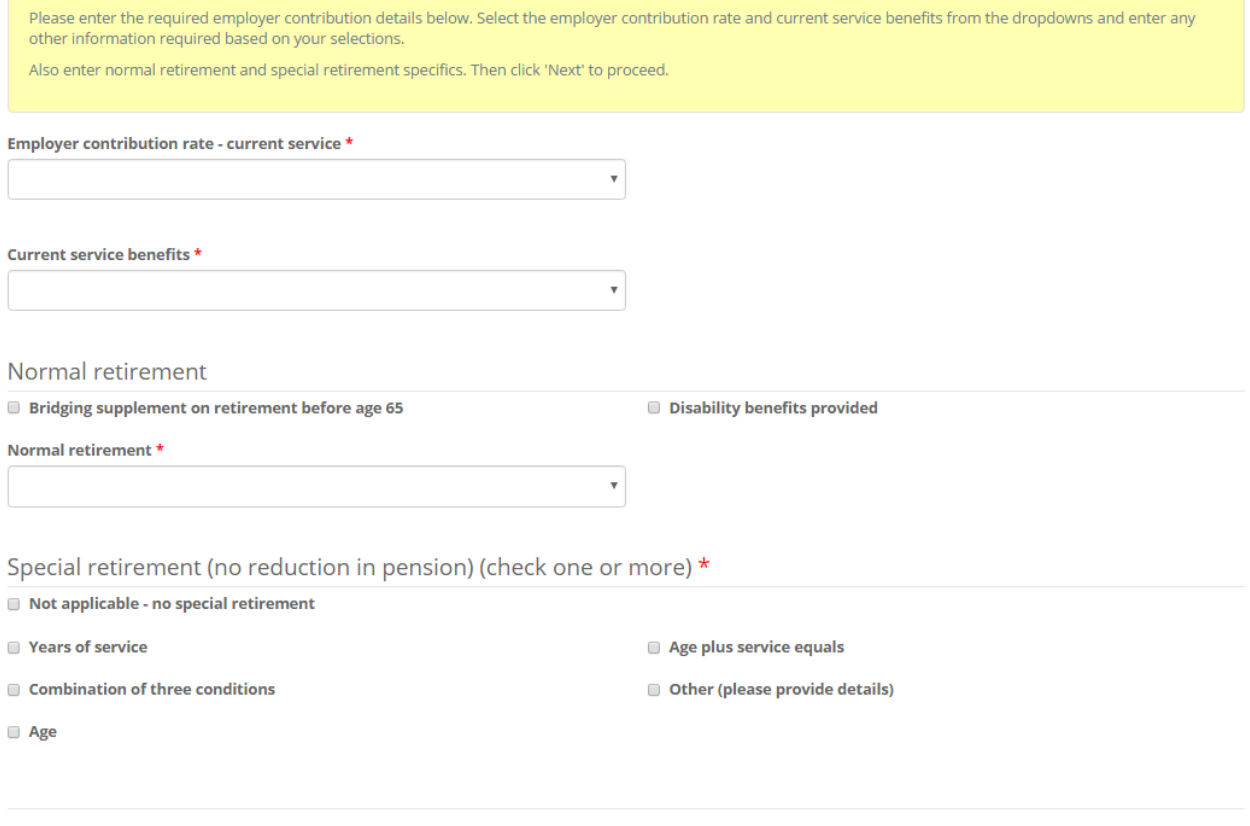

### **Statistics Canada details**

Enter the information required by Statistics Canada and click 'Next' to proceed.

### **Statistics Canada details**

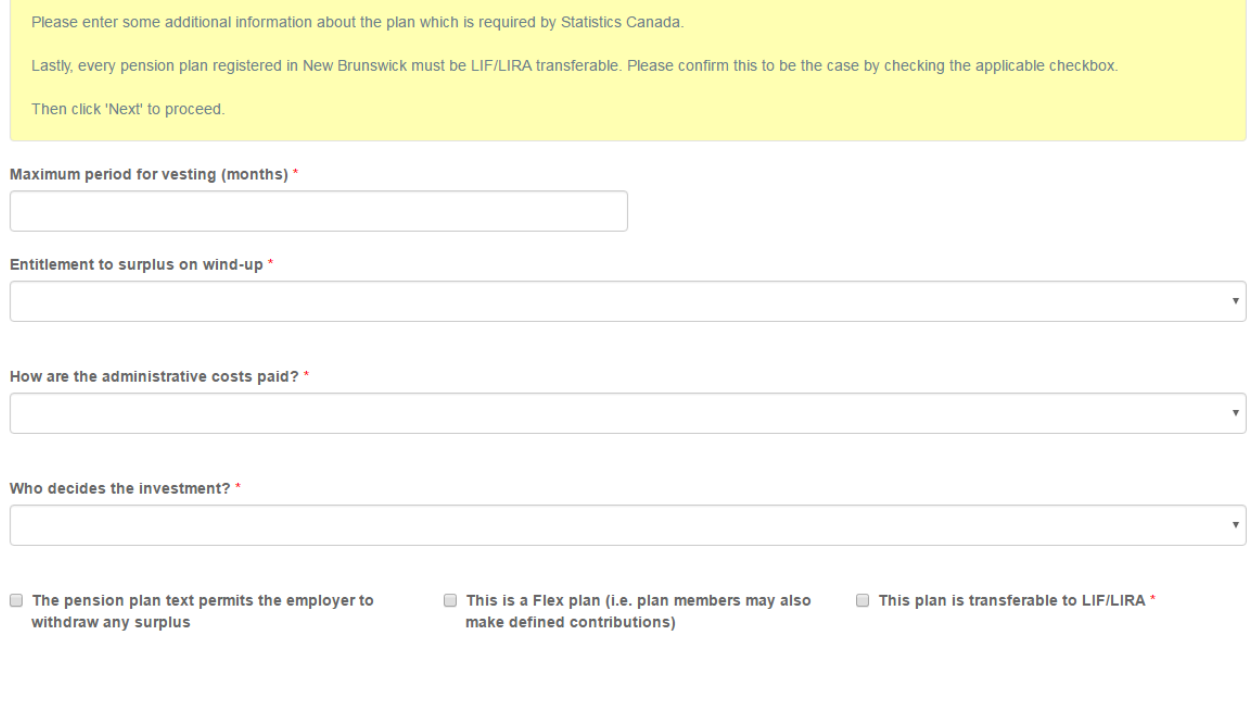

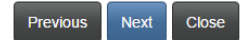

### **Defined Benefit or Shared Risk Plan adjustment and death benefit**

Enter the details regarding automatic adjustments and death benefits and click 'Next' to proceed.

### Defined Benefit or Shared Risk Plan adjustment and death benefit

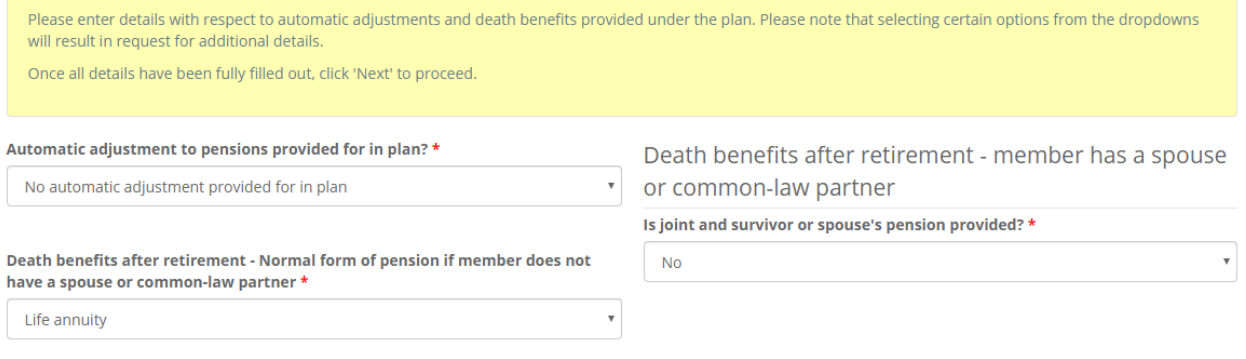

Previous  $Close$ Next

#### **Upload documents**

You must now upload the documents listed on this page. Documents will vary based on the information provided on the previous pages. Detailed instructions for uploading documents are provided in the yellow box. After uploading all mandatory documents click 'Next' to proceed.

### **Upload documents**

You have completed the data entry portion of the application process. Based on your selections during the application process, you must now upload the documents listed below.

Please note: If any governing body resolutions are required for any of the required documents (such as for example a resolution of a Board of Trustees approving a Funding Policy), then please ensure that a copy of the applicable resolution is uploaded with the approved document.

How to upload a document:

- Place all files to be uploaded in the same directory or folder on your computer.
- . Click the "Browse" button for a particular item to upload. A window to access files on your computer will appear. Browse to the folder containing your files.
- Select the file(s) on your computer (hold down the CTRL key to select multiple files) and click "Open" in the window. The text box to the left of the "Browse..." button should now indicate the selected files.
- . Repeat this process for each item requiring document upload. Add any documents not within a particular category under the "Additional documents" item.
- . Once you have selected files for all items, click "Upload". This will upload all your documents simultaneously.
- . Once complete, uploaded documents will appear with the item with respect to which they were uploaded. Please ensure that all documents you wanted to upload are listed. Add further documents by clicking "Browse..." again. (Note that an additional Browse and Upload will add to the uploaded list and will not replace previously uploaded files. To delete a particular uploaded file, click the little garbage can to the right of the file.)

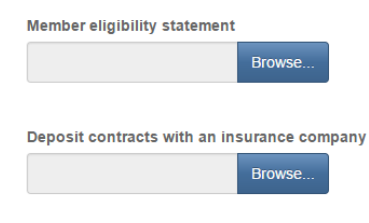

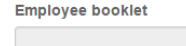

#### Trust agreement or investment contract \*

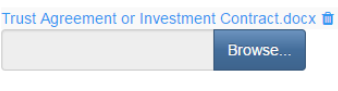

Browse.

**Funding policy** 

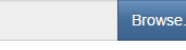

#### SIPG or investment policy \*

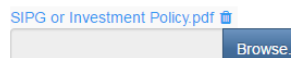

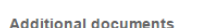

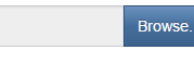

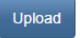

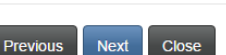

#### **Validation and confirmation**

At this point in the process it may be a good idea to review the information provided by navigating back through your application using the 'Previous' button. Once all information has been reviewed, navigate forward using the 'Next' button to return to this point. When you have completed the application to your satisfaction, click the 'I confirm' checkbox and click 'Next' to continue.

#### Validation and confirmation

You have completed the data entry and document upload portions of your application. If you wish to review and/or edit any of your data entries or document uploads, you may use the 'Previous' button to navigate back through the previous steps.

Once you are satisfied with the data entered and documents uploaded, we ask that you validate and confirm your application by checking the box below.

After submission, you will receive an email confirming receipt of your application.

Please note: Once your plan registration application has been submitted, you will be required to complete a separate Actuarial Valuation Report (AVR) or Cost Certificate filing process (depending on the type of plan you have applied to register) before your application can be reviewed by FCNB for approval. This option will appear in your pension plan list once you have successfully completed this initial pension plan application process.

I confirm that I am authorized to make this application for registration on behalf of the pension plan, that all information provided in this application is accurate and complete, and that no material information has been omitted. \*

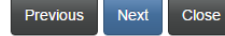

#### **Fee summary**

#### Select a method of payment and click 'Next'.

### Fees and Payment

The total amount due for this application or filing, including any applicable late filing fee and/or interest, is set out below. You have the option to pay online or send in payment separately. Please select the manner in which you wish to pay, and click 'Next' to proceed.

Please note:

- . If you choose to pay online, you will be redirected to our payment processor and then redirected to this page, where you can download a Fee Summary for your records.
- . If you choose to pay later, you will be able to download a Fee Summary on this page, immediately after clicking Next. Please include a copy of the Fee Summary with your payment so it can be properly credited to your account.

#### Fee summary

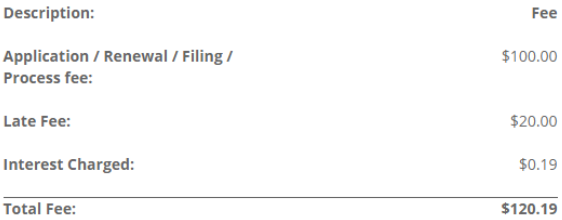

#### Payment Method:

Ray online using Visa, MC, Amex or Interac debit card

 $\textcolor{green}{\bullet}$  I will send or deliver payment to FCNB separately

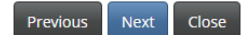

### Fees and Payment

The total amount due for this application or filing, including any applicable late filing fee and/or interest, is set out below. You have the option to pay online or send in payment separately. Please select the manner in which you wish to pay, and click 'Next' to proceed.

Please note:

- . If you choose to pay online, you will be redirected to our payment processor and then redirected to this page, where you can download a Fee Summary for your records.
- . If you choose to pay later, you will be able to download a Fee Summary on this page, immediately after clicking Next. Please include a copy of the Fee Summary with your payment so it can be properly credited to your account.

#### Fee Summary

**Transaction ID: 170031386** Transaction date: 5/5/2017 **Applicant: Theresa Hughes** Payment Method: I will send or deliver payment to FCNB separately Payment status: Unpaid

**Fee details:** 

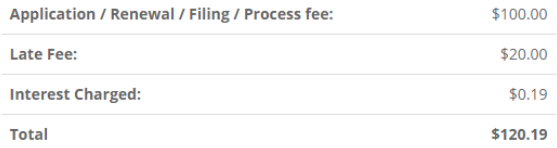

Download Fee Summary

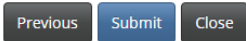

### <span id="page-25-0"></span>**Require Initial AVR/CC**

Once your pension plan registration application has been successfully submitted, you will see your application as 'Require Initial AVR/CC' status in the list of pension plans associated with your account. An Actuarial Valuation Report (AVR) or Cost Certificate (CC) filing (whichever is applicable) has been created for you in 'Draft' status. You must follow the process to submit your initial AVR or CC. To do this, click on the Transaction ID link (160100487) in the list of pension plans.

## **My Pension Plans**

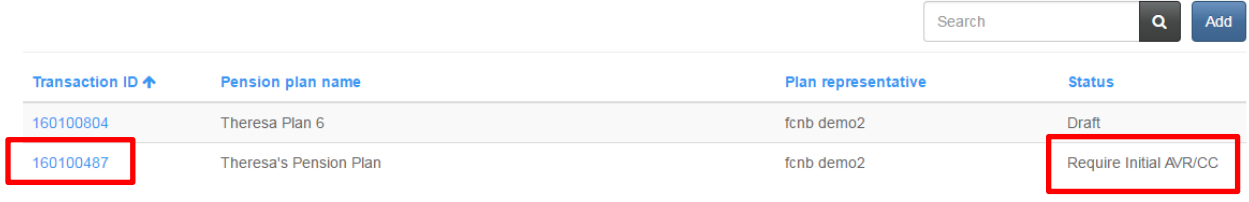

### <span id="page-25-1"></span>**Pension Plan Details**

To edit the initial AVR/CC, either click the 'Edit Initial AVR or CC' button or click on the Transaction ID link (160100341) for the AVR or CC in the list of related filings.

From this page you can also view the submitted pension plan registration application by clicking the 'View Pension' button or add a delegated party by clicking the 'Add' button in the Delegated Parties section.

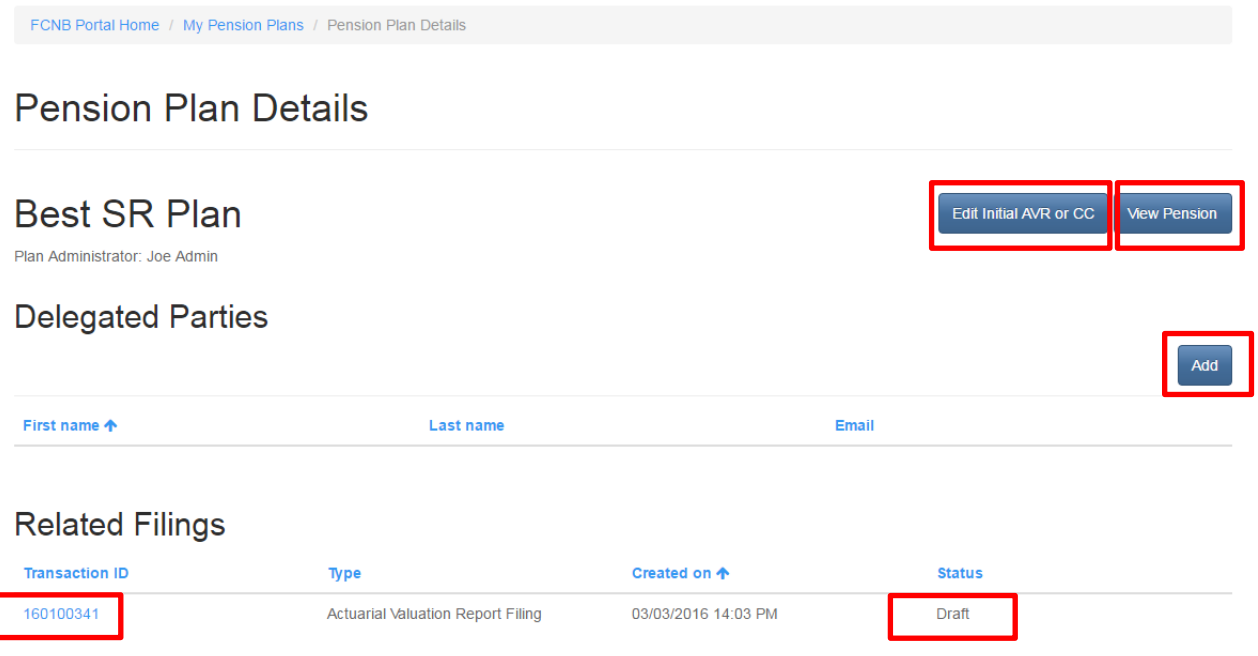

# <span id="page-26-0"></span>**Actuarial Valuation Report Filing**

### **Valuation date and report type**

Enter the valuation date and select the report type. Click 'Next' to continue.

# **Actuarial Valuation Report Filing**

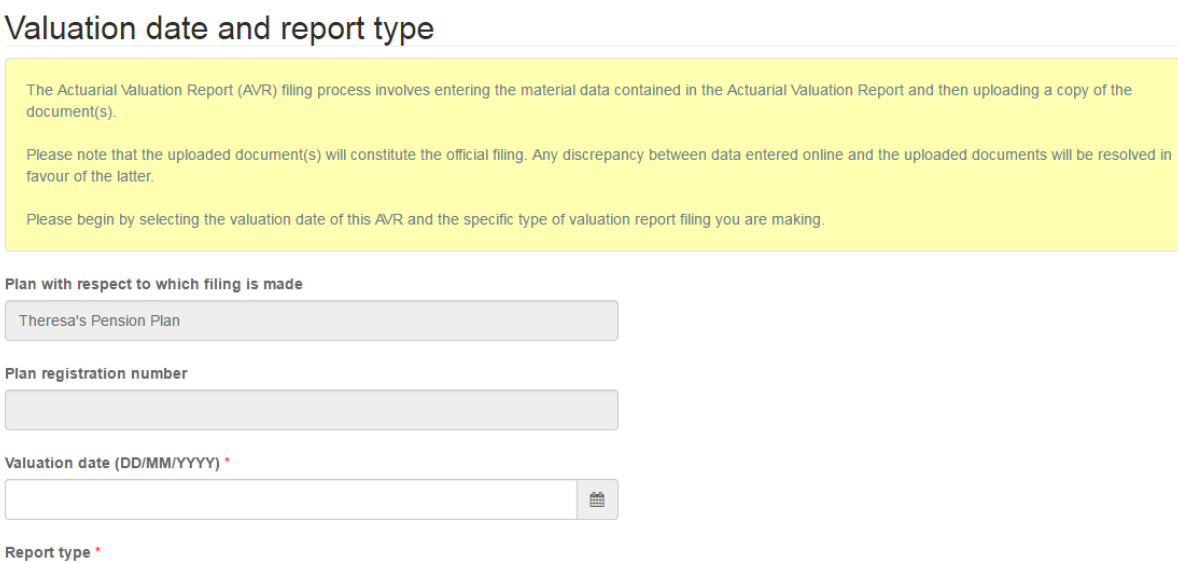

 $\star$ 

Next Close

0%

### **Risk management test**

Indicate if the plan has met the applicable risk management goals and provide the corresponding percentages and click 'Next' to continue. Note: This page is applicable only for a Shared Risk plan, not a Defined Benefit plan.

### Risk management test

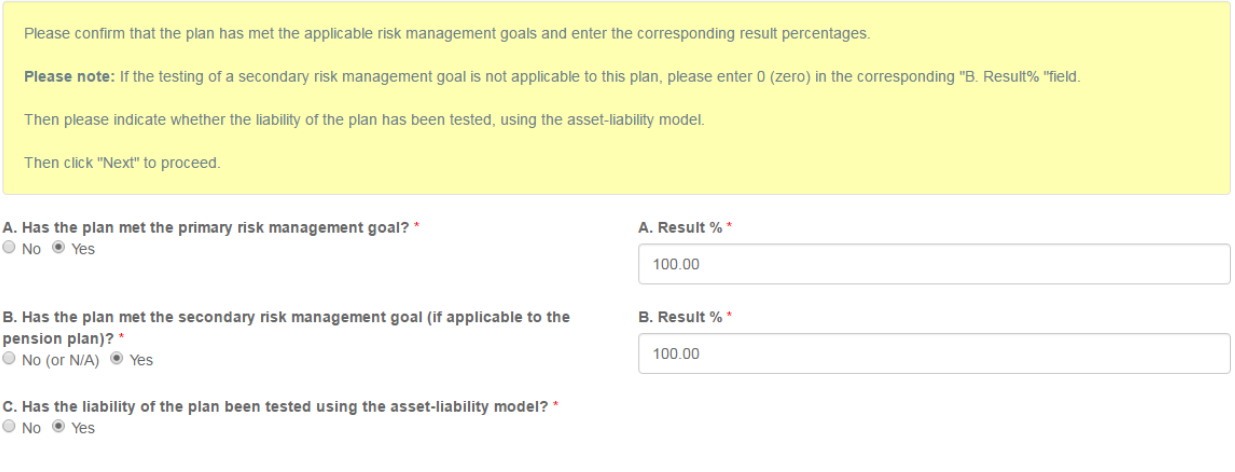

### **Funding Policy calculations**

Enter the asset and liability values from the Funding Policy and click 'Next' to continue. Note: This page is applicable only for a Shared Risk plan, not a Defined Benefit plan.

### **Funding Policy calculations**

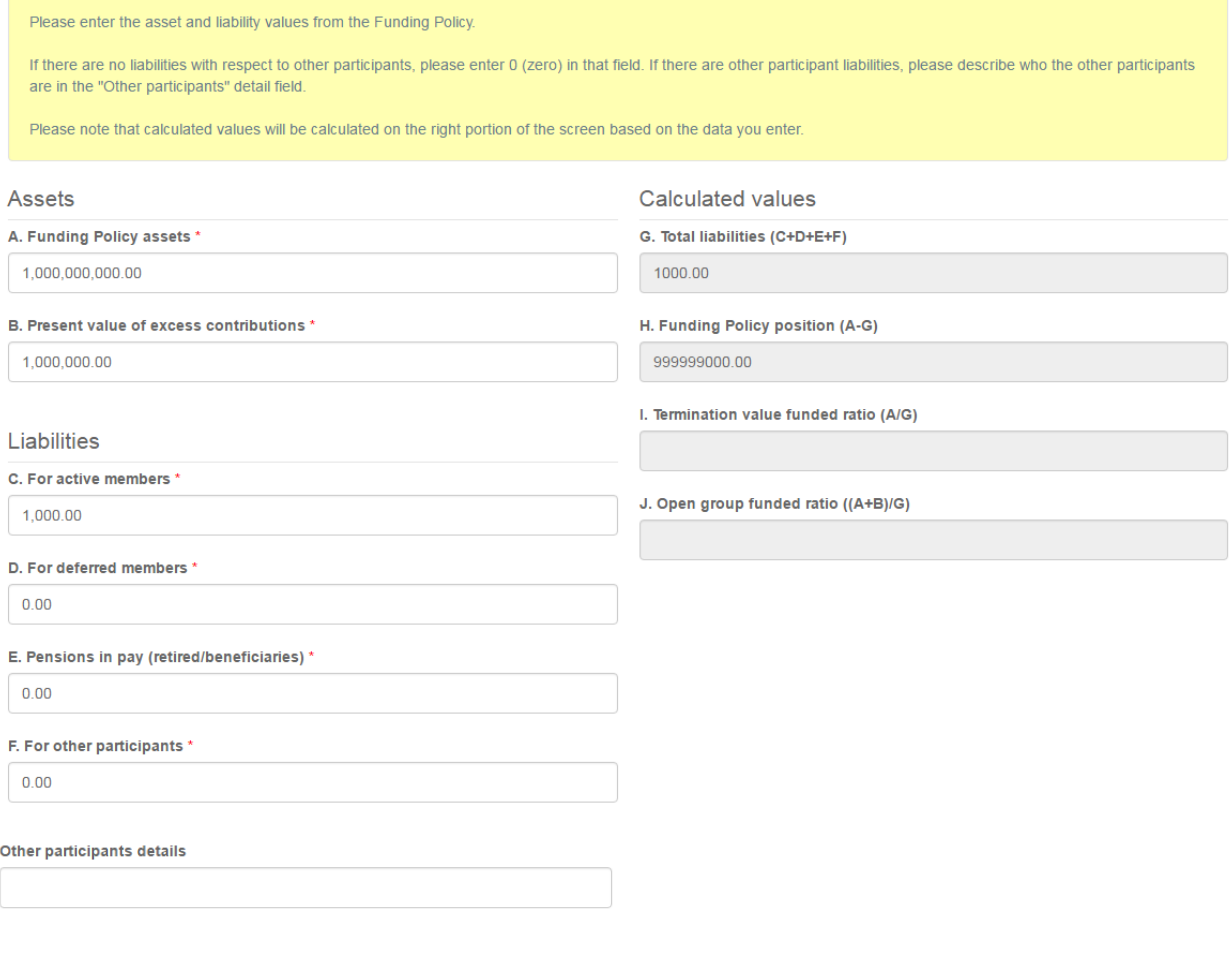

### **Funding Policy assumptions**

Enter the valuation assumption methodology, mortality table used and applicable rates, then click 'Next' to proceed. Note: This page is applicable only for a Shared Risk plan, not a Defined Benefit plan.

### **Funding Policy assumptions**

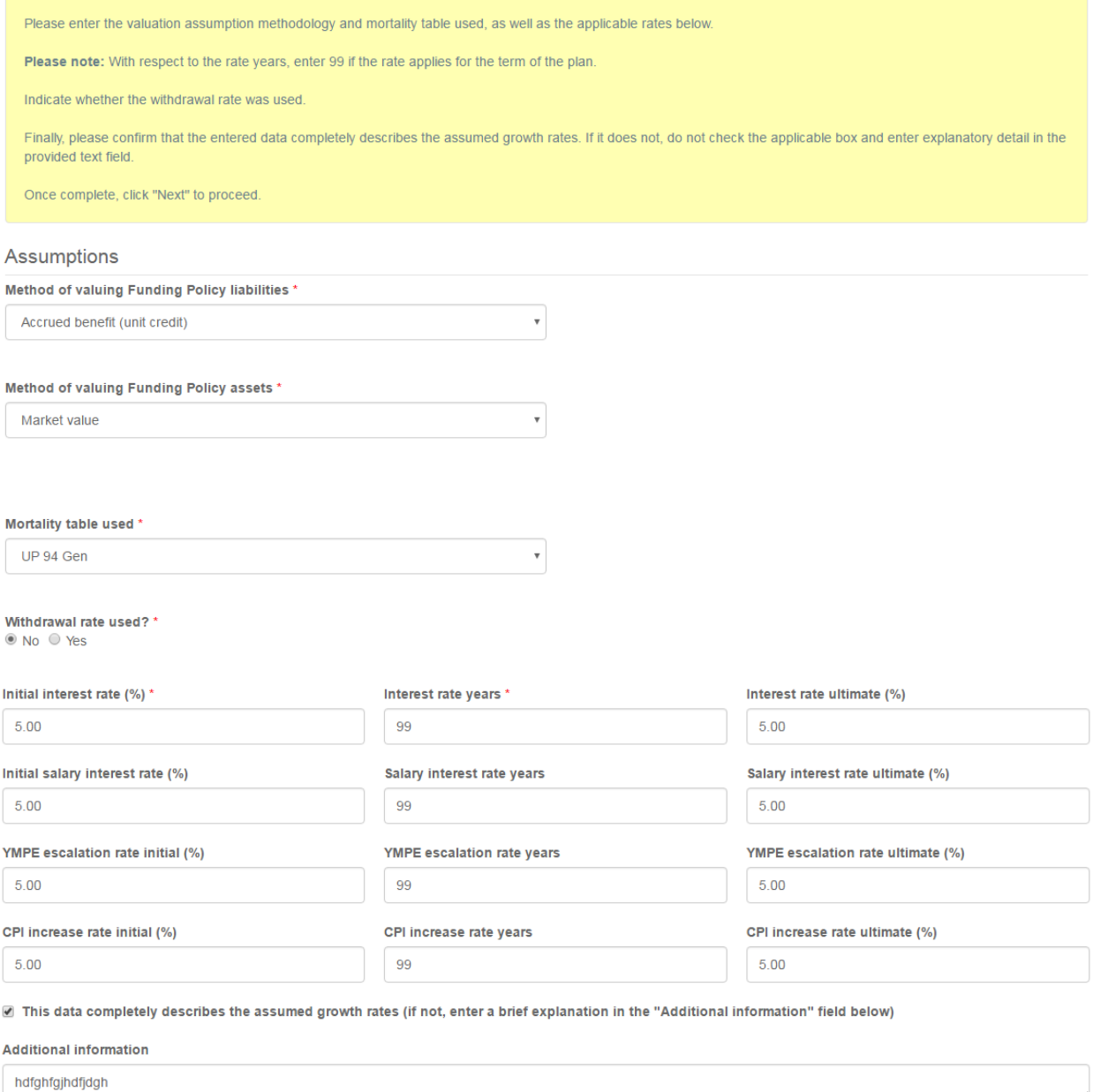

### **Funding Policy normal cost calculations**

Enter the members and employers annual contributions and other required information. Note: This page is applicable only for a Shared Risk plan, not a Defined Benefit plan.

### Funding Policy normal cost calculations

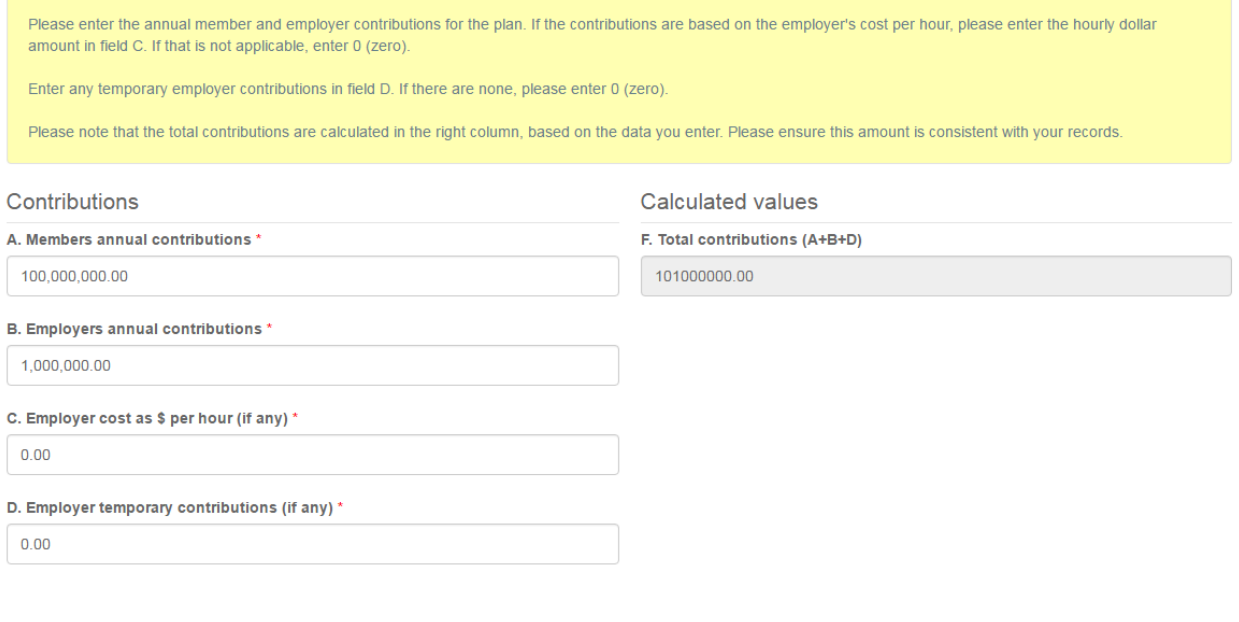

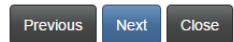

### **Going concern calculations**

Enter the asset and liability values from the AVR on the basis of which the going concern valuation is made. Click 'Next' to continue.

### Going concern calculations

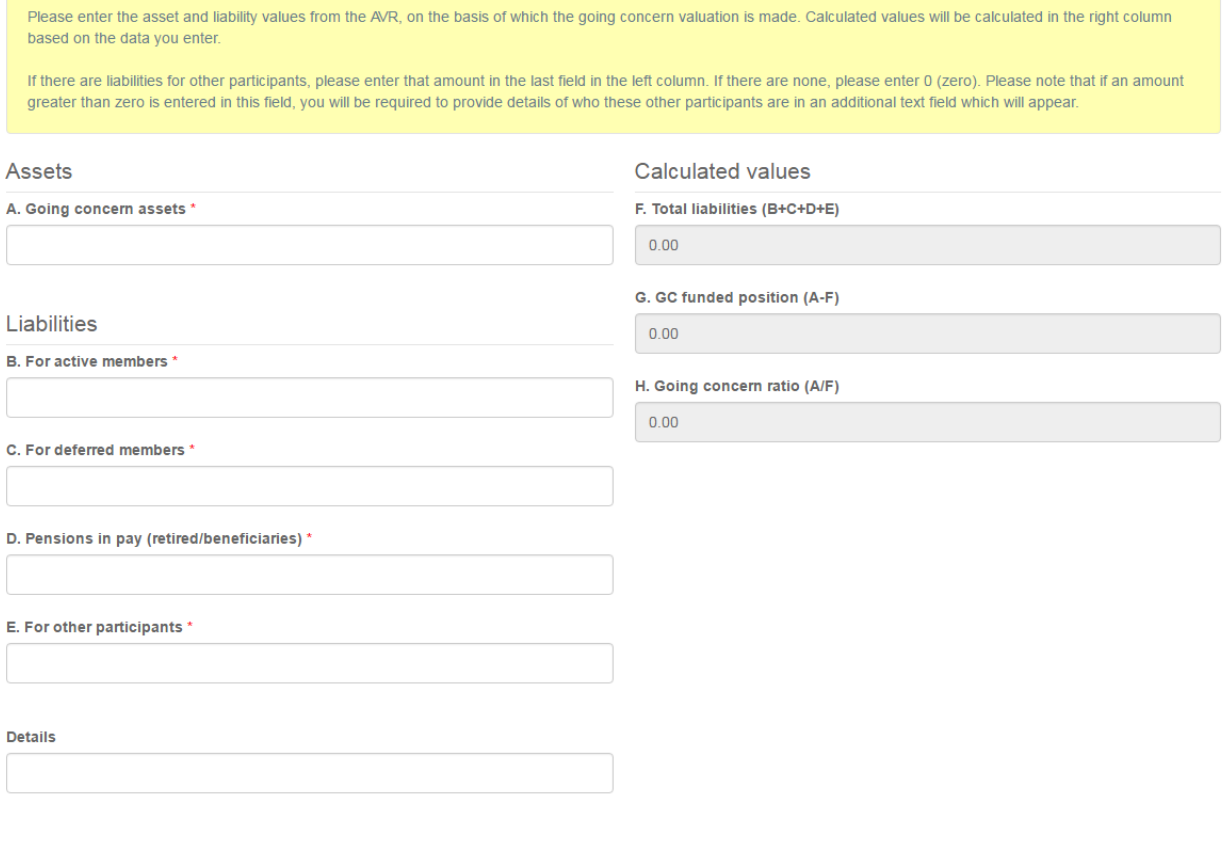

### **Going concern assumptions**

Enter the methods used for valuing going concern assets and liabilities, the mortality table used and any applicable interest rates. Click 'Next' to proceed.

### Going concern assumptions

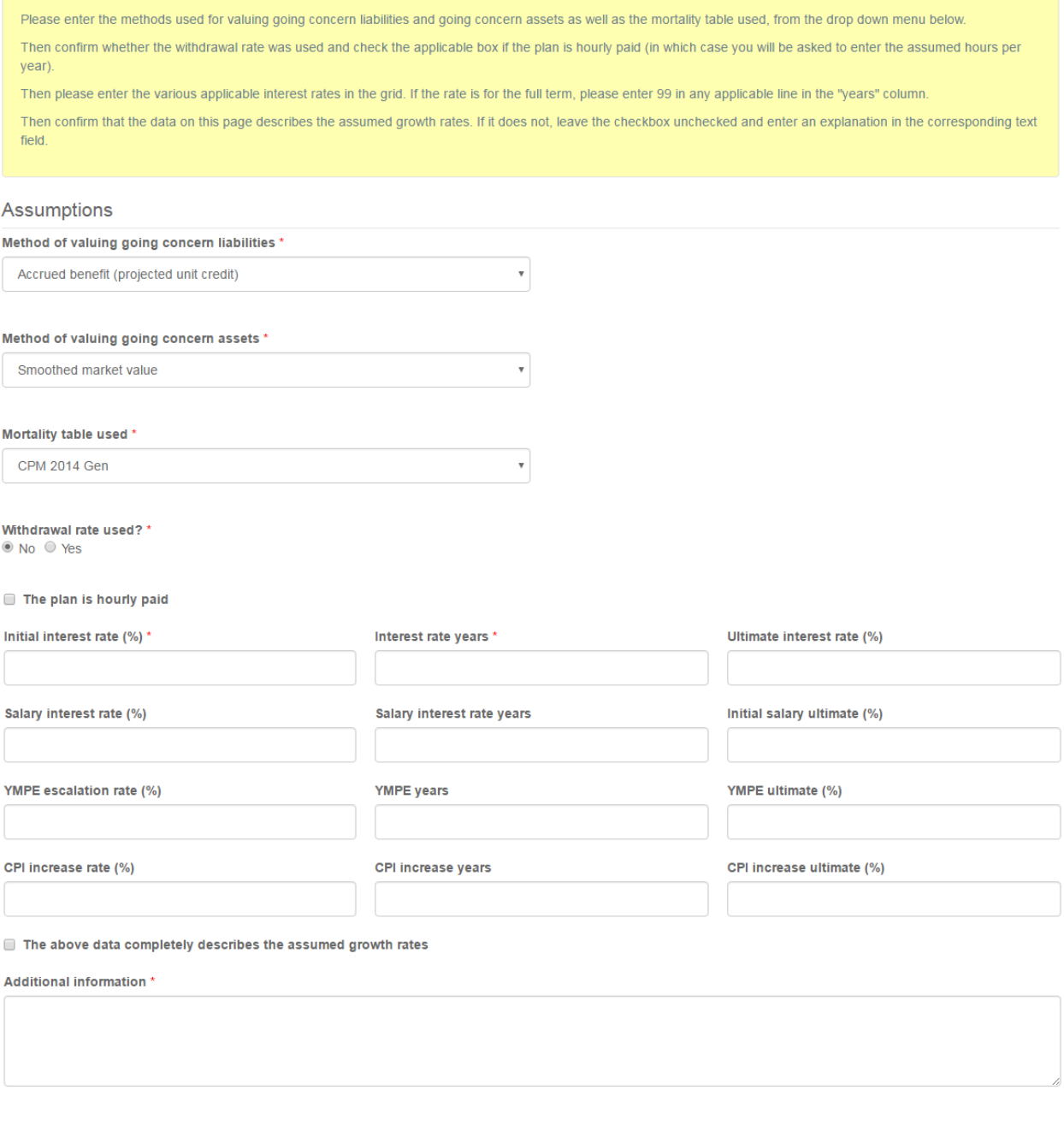

### **Normal cost and special payment calculations**

Enter the details of the DB and DC provisions and any special payments during the reporting period.

### Normal cost and special payments calculations

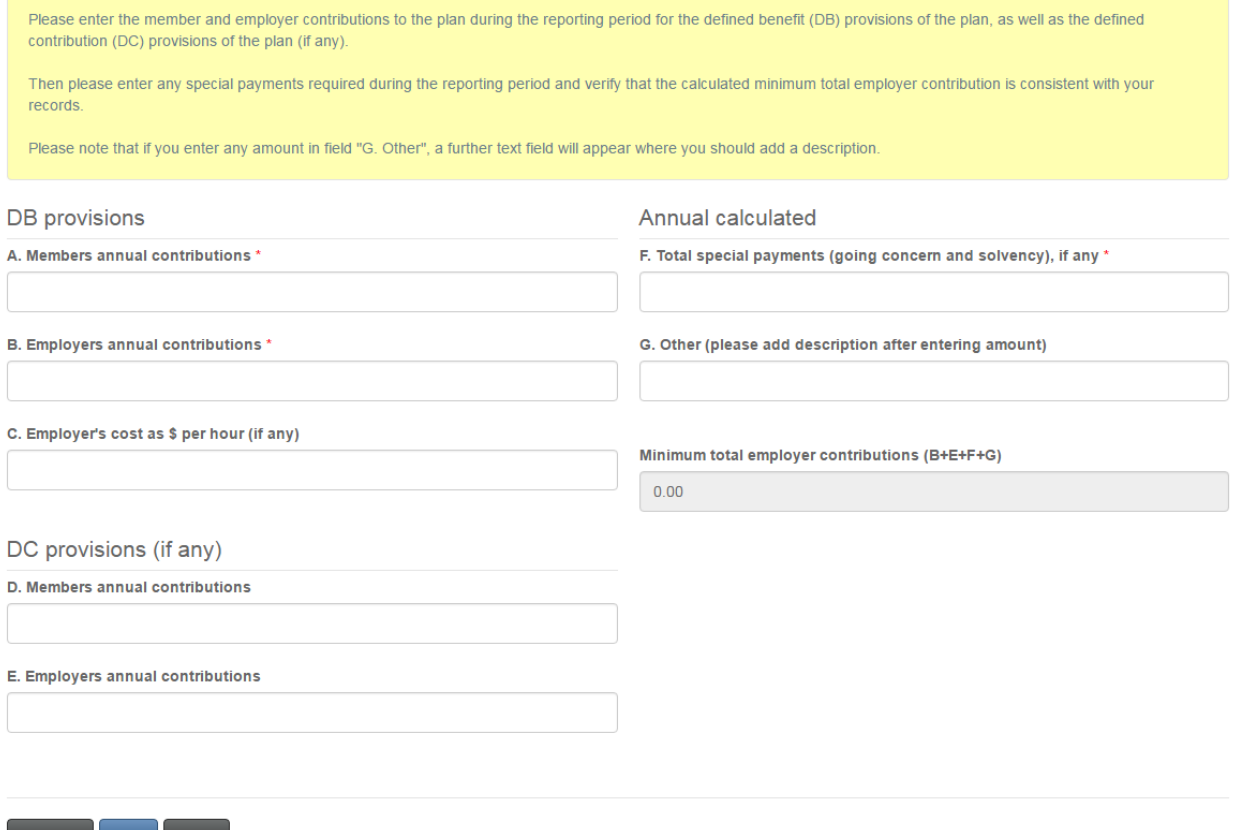

### **Solvency calculations**

Enter the required details of the solvency calculations.

### Solvency calculations

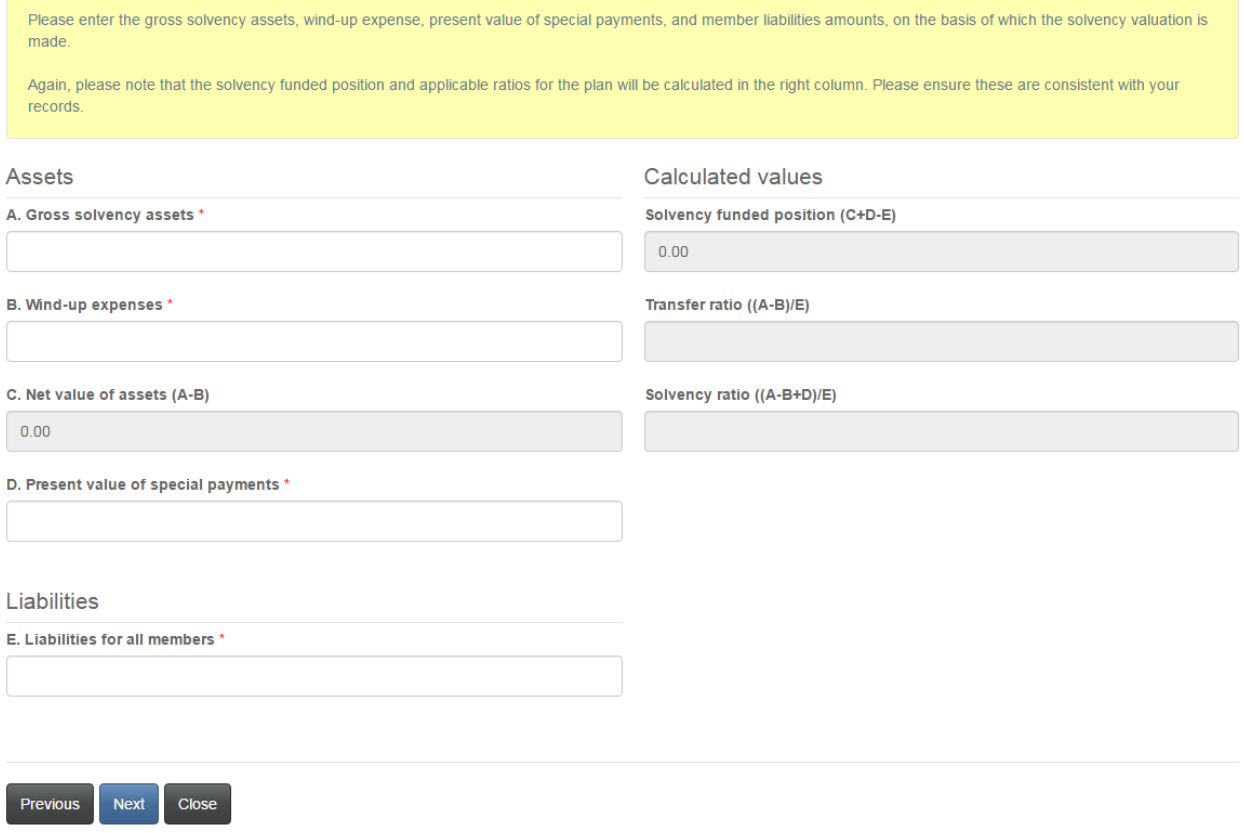

### **Solvency assumptions**

### Enter the required solvency assumption information and click 'Next' to proceed.

### Solvency assumptions

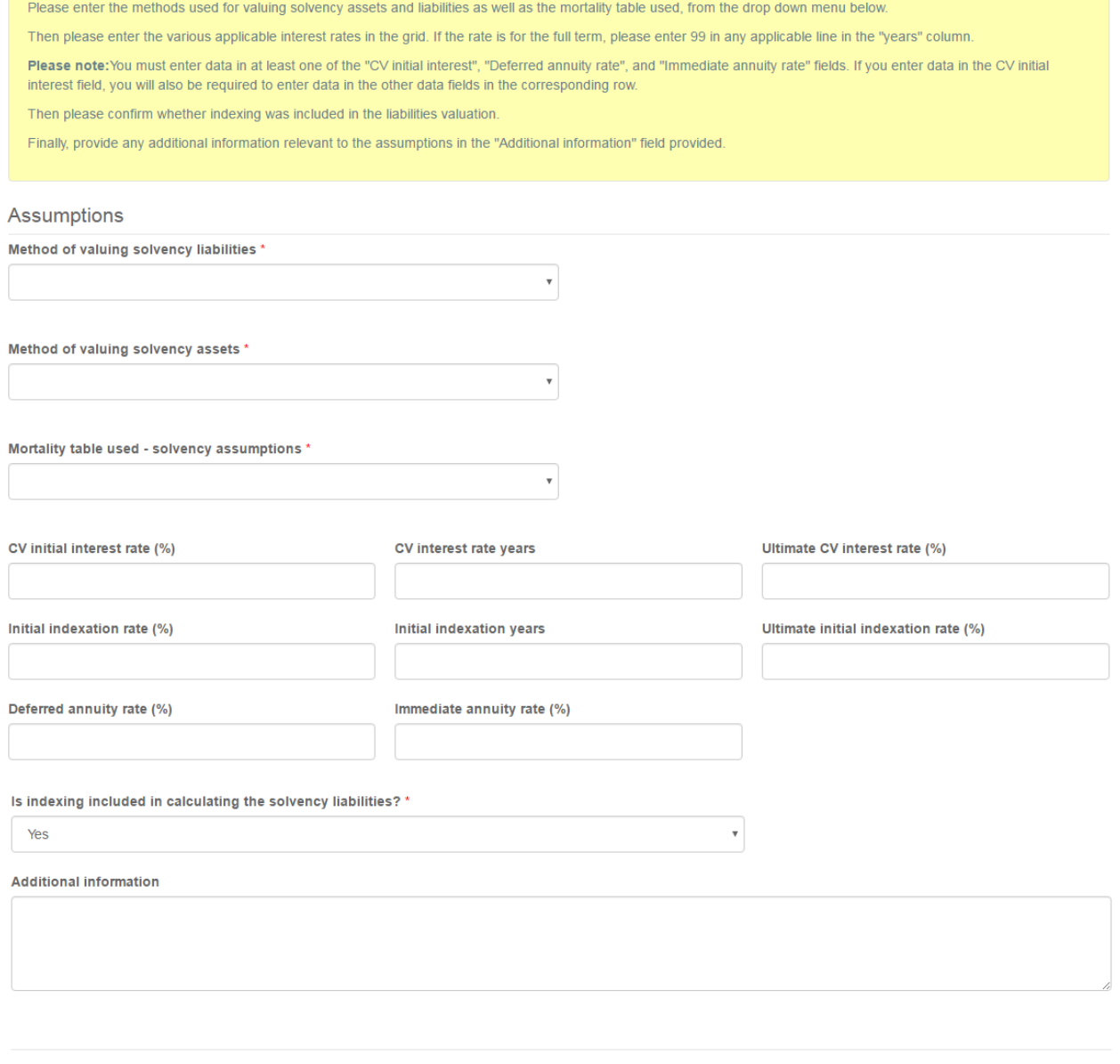

Next Close  $Previous$
## **Additional information**

Enter any additional information which may assist us in reviewing your AVR filing and click 'Next' to continue.

## Additional information

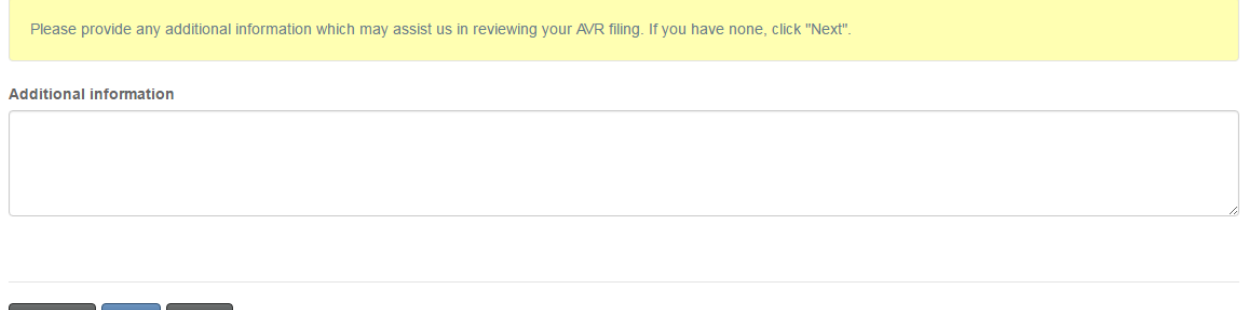

## **Upload documents**

Previous Next Close

Upload any documents supporting your filing and click 'Next' to continue.

## **Upload documents**

Please upload any documents relating to or supporting your filing or which may assist us in our review, if any.

#### How to upload a document:

- · Place all files to be uploaded in the same directory or folder on your computer.
- Click the "Browse" button for a particular item to upload. A window to access files on your computer will appear. Browse to the folder containing your files.
- . Select the file(s) on your computer (hold down the CTRL key to select multiple files) and click "Open" in the window. The text box to the left of the "Browse..." button should now indicate the selected files.
- . Repeat this process for each item requiring document upload. Add any documents not within a particular category under the "Additional documents" item.
- . Once you have selected files for all items, click "Upload". This will upload all your documents simultaneously.
- . Once complete, uploaded documents will appear with the item with respect to which they were uploaded. Please ensure that all documents you wanted to upload are listed. Add further documents by clicking "Browse..." again. (Note that an additional Browse and Upload will add to the uploaded list and will not replace previously uploaded files. To delete a particular uploaded file, click the little garbage can to the right of the file.)

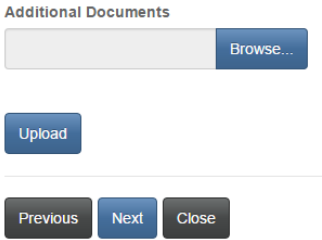

## **Validation and confirmation**

Please validate and confirm your filing by checking the checkbox below and then click 'Submit' to submit your filing.

## Validation and confirmation

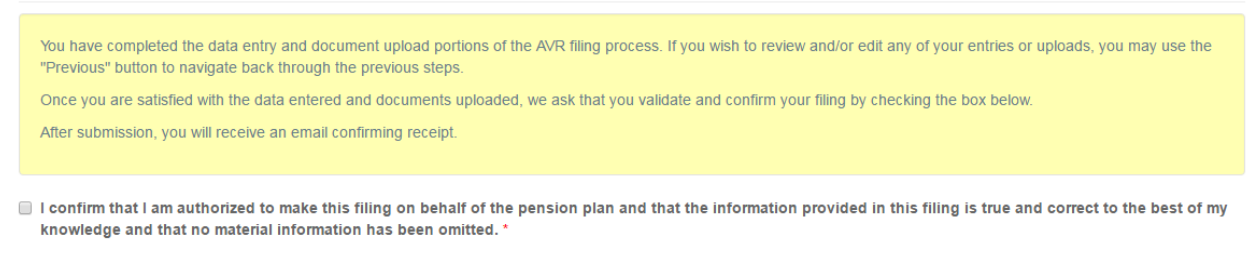

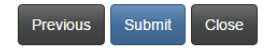

### **Submitted application**

Once the AVR or CC has been successfully submitted, you will see the status of the pension plan as 'Submitted' in the list of pension plans.

FCNB Portal Home / My Pension Plans

# **My Pension Plans**

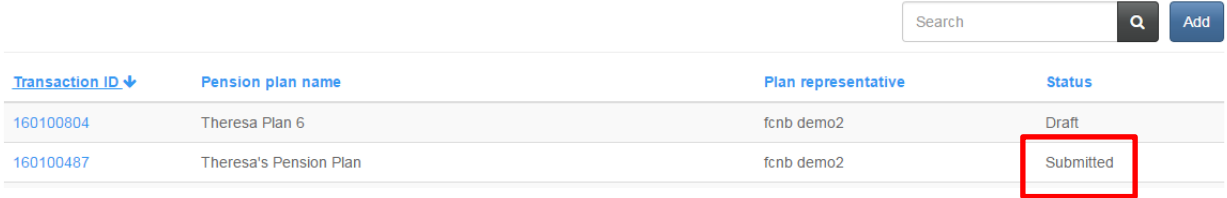

## **Cost Certificate Filing**

### **Effective date and filing type**

Enter the effective date and select a filing type. Click 'Next' to continue.

# **Cost Certificate Filing**

Effective date and filing type

 $0%$ 

# The Cost Certificate filing process involves first entering some of the data contained in the Cost Certificate and then uploading a copy of the Cost Certificate document(s). Please note that the uploaded document(s) will constitute the official filing. Any discrepancy between data entered online and the uploaded document(s) will be resolved in favour of the latter. Please enter the effective date of the Cost Certificate and what type of filing this is. If you wish to enter any explanatory or additional notes, please do so in the field provided. Then click "Next" to proceed. Effective/review date (DD/MM/YYYY) \*  $\qquad \qquad \ \ \oplus$ Filing type \*  $\bar{\mathbf{v}}$ Any additional comments you would like to share with FCNB about this submission?

Next Close

## **Filing period**

Previous

Next

Close

Enter the filing period start and end dates and click 'Next' to continue.

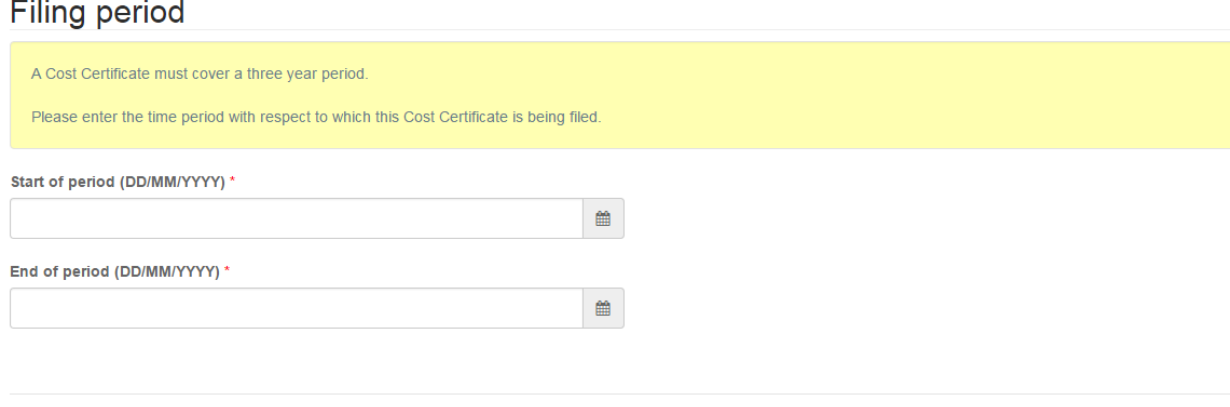

### **Contribution rate and normal cost estimate**

Enter the required contribution rate and cost estimate information and click 'Next' to proceed.

Contribution rate and normal cost estimate

Please provide particulars of the member and employer contribution rates and the estimated contributions on an annual basis.

If the normal cost is allocated in a different manner, please provide an explanation.

Once done, click "Next" to proceed.

1. The member's contribution rate (%) \*

2. The employer's contribution rate (as a % of the participant's earnings) \*

3. If the normal cost is allocated in a different manner, please provide an explanation below

4. The estimated members' contributions, on an annual basis \*

5. The estimated employers' contributions, on an annual basis \*

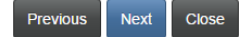

## **Upload documents**

Upload the required documents and click 'Next' to proceed.

## **Upload documents**

You have completed the data entry portion of the Cost Certificate filing process. Based on your selections during the data entry process, you must now upload the documents listed below

How to upload a document:

- Place all files to be uploaded in the same directory or folder on your computer.
- Click the "Browse" button for a particular item to upload. A window to access files on your computer will appear. Browse to the folder containing your files.
- Select the file(s) on your computer (hold down the CTRL key to select multiple files) and click "Open" in the window. The text box to the left of the "Browse..." button should now indicate the selected files.
- . Repeat this process for each item requiring document upload. Add any documents not within a particular category under the "Additional documents" item.
- . Once you have selected files for all items, click "Upload". This will upload all your documents simultaneously.
- . Once complete, uploaded documents will appear with the item with respect to which they were uploaded. Please ensure that all documents you wanted to upload are listed. Add further documents by clicking "Browse..." again. (Note that an additional Browse and Upload will add to the uploaded list and will not replace previously uploaded files. To delete a particular uploaded file, click the little garbage can to the right of the file.)

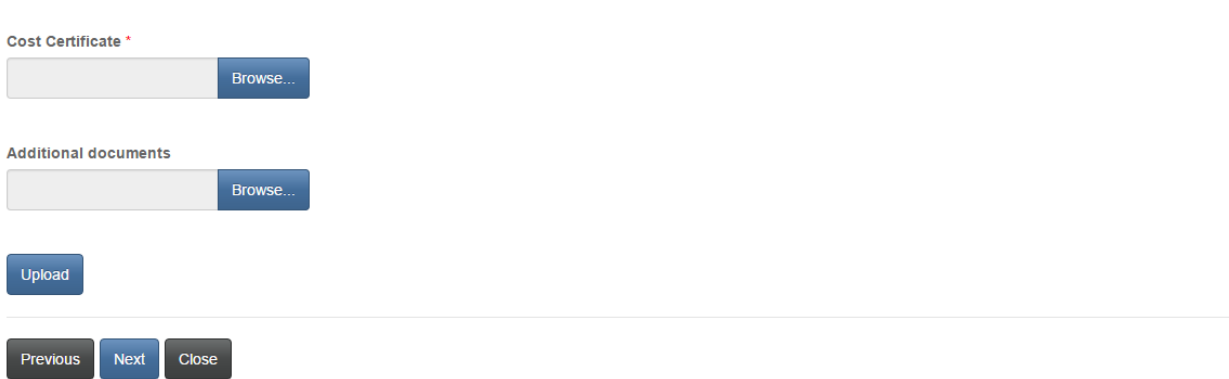

### **Validation and confirmation**

Please validate and confirm your filing by checking the checkbox and click 'Submit' to submit your Cost Certificate filing.

### Validation and confirmation

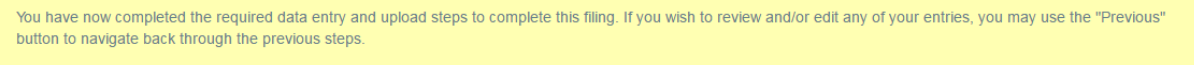

If you are satisfied with the data entered and documents uploaded, please proceed to submit this filing by confirming your authority below and then clicking the "Next" button.

After submission, you will receive an email confirming receipt of your filing.

#### I confirm that:

- 1. I am authorized to make this filing on behalf of the pension plan.
- 2. The information provided in this filing is true and correct to the best of my knowledge.
- 3. No material information has been omitted.
- 4. The premiums paid under the pension plan are sufficient to provide for the payment of all benefits under the plan.

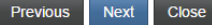

## **Submitted pension plan and cost certificate**

Once the initial Cost Certificate is submitted, the status of the pension plan changes from 'Require Initial AVR/CC' to 'Submitted'. In addition, the Cost Certificate status will change from 'Draft' to 'Submitted' in the list of related filings for the pension plan.

# **My Pension Plans**

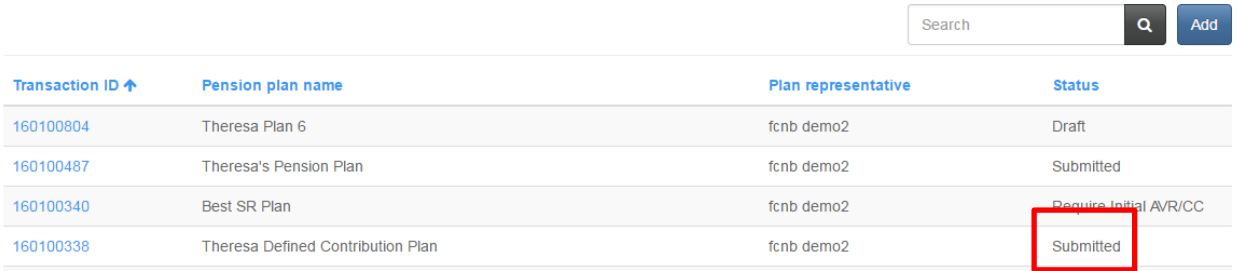

# **Pension Plan Details**

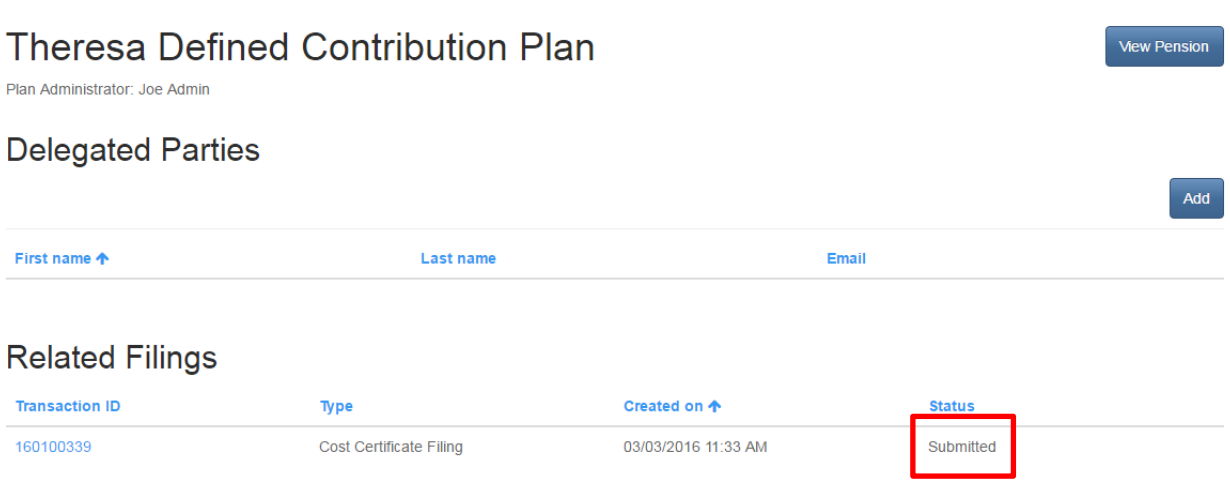

# **Registered Pension Plan**

Once a submitted pension plan is registered by FCNB, the status will change to 'Registered' and additional filings can then be made (as applicable). Click on the Transaction ID of the registered pension plan to submit a related filing.

# **My Pension Plans**

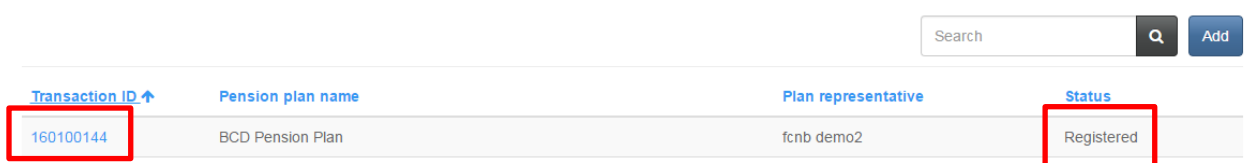

# **Other Related Filings for a Registered Pension Plan**

To submit a related filing, select the type of filing from the dropdown box and then click 'Add'. Note that the type of related filing has a pre-selected default.

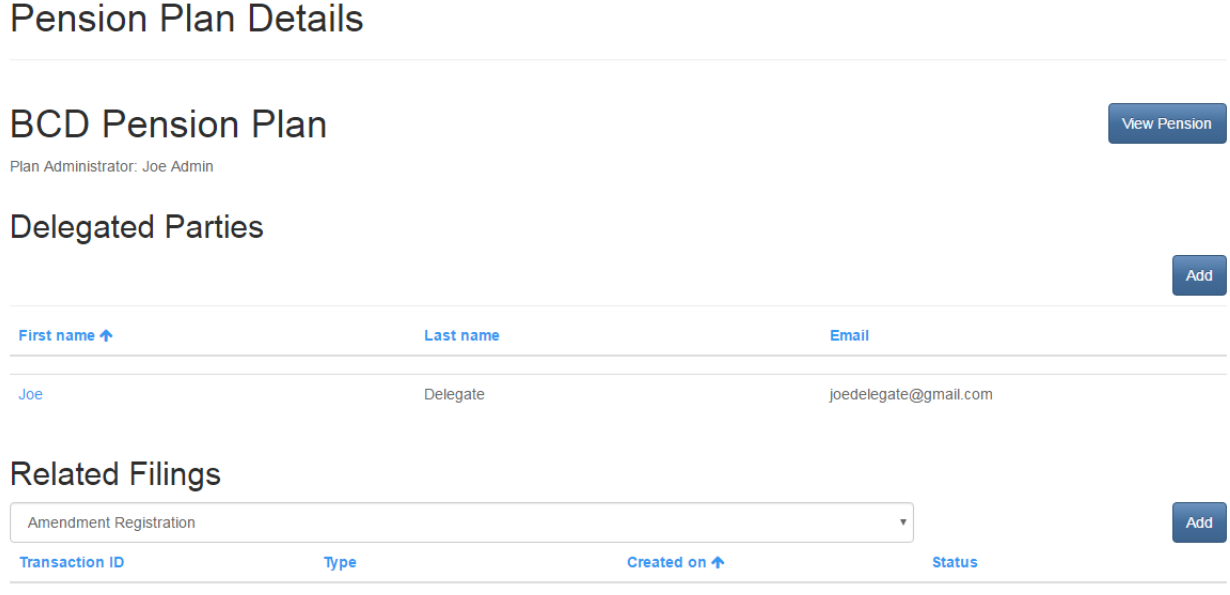

# **Amendment Registration**

## **Description of amendment**

Enter a description of the amendment and the amendment effective date and click 'Next' to proceed.

# Register an Amendment

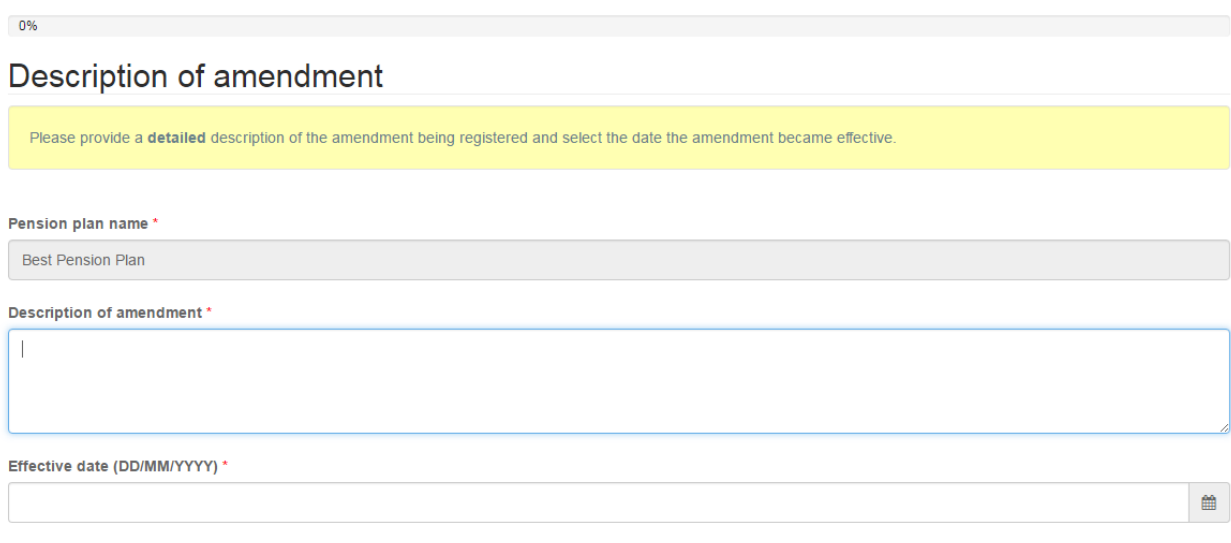

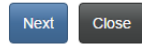

### **Adverse amendments**

Indicate if the amendment is an adverse amendment, and if so, provide the date notice sent to members and click 'Next' to proceed.

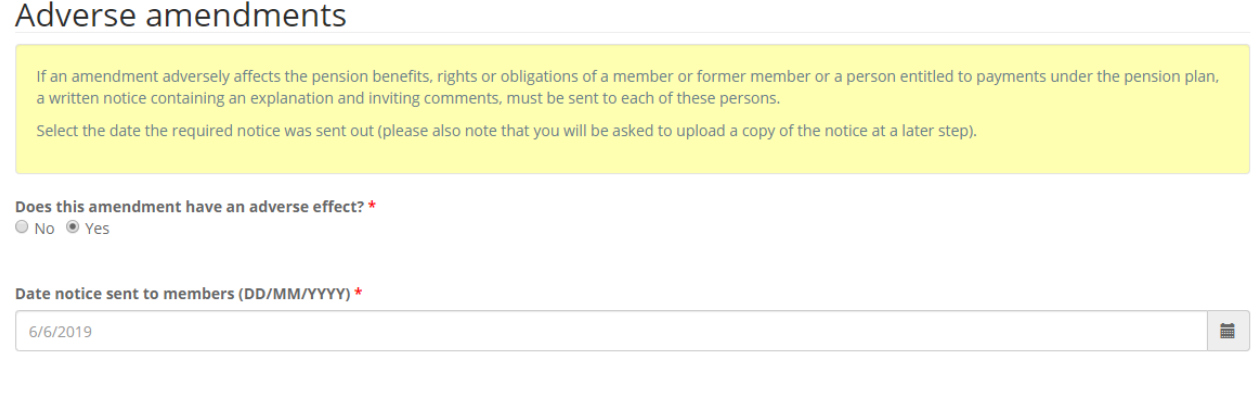

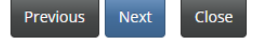

### **AVR or CC Required**

Indicate if this amendment fits into one or more of the categories that require an Actuarial Valuation Report or Cost Certificate to be filed in support of the amendment registration application.

## AVR or CC Required

If this amendment fits into one or more of the four categories set out below, an Actuarial Valuation Report (AVR) or Cost Certificate (CC) is required to be filed through the portal in support of the amendment registration application. Please check all that apply. If any of the below apply to this amendment, this amendment application will not be reviewed until the AVR or CC is filed through the portal.

If none of these apply to this amendment, simply click "Next" to proceed.

- This amendment affects the normal cost of the pension plan.
- This amendment creates a solvency deficiency.
- This amendment creates an actuarial loss.
- This amendment affects the solvency or funding of the pension plan.

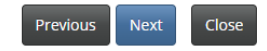

## **Prohibited amendments**

Confirm that the amendment is not a prohibited amendment and click 'Next' to proceed.

### **Prohibited amendments**

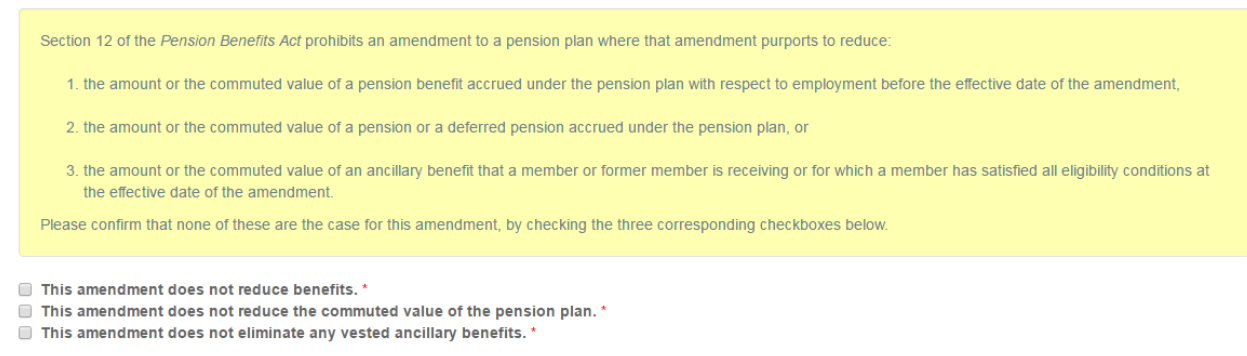

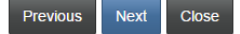

## **Upload documents**

Upload the required documents and click 'Next' to proceed.

## **Upload documents**

You have completed the data entry portion of the amendment registration process. Please upload any documents relating to the amendment below.

#### How to upload a document:

- Place all files to be uploaded in the same directory or folder on your computer.
- Click the "Browse" button for a particular item to upload. A window to access files on your computer will appear. Browse to the folder containing your files.
- Select the file(s) on your computer (hold down the CTRL key to select multiple files) and click "Open" in the window. The text box to the left of the "Browse..." button should now indicate the selected files.
- . Repeat this process for each item requiring document upload. Add any documents not within a particular category under the "Additional documents" item.
- . Once you have selected files for all items, click "Upload". This will upload all your documents simultaneously.
- . Once complete, uploaded documents will appear with the item with respect to which they were uploaded. Please ensure that all documents you wanted to upload are listed. Add further documents by clicking "Browse ..." again. (Note that an additional Browse and Upload will add to the uploaded list and will not replace previously uploaded files. To delete a particular uploaded file, click the little garbage can to the right of the file.)

#### Notice to members with respect to adverse amendment'

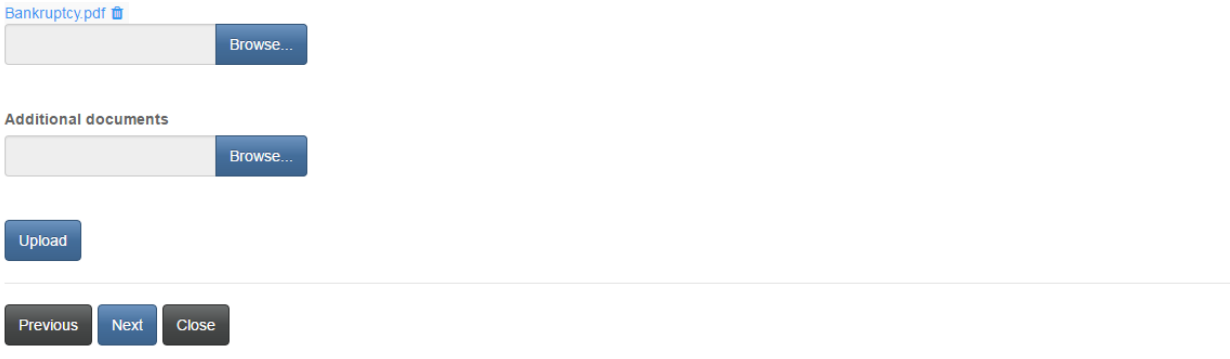

### **Validation and confirmation**

Validate and confirm your application by checking the checkbox, then click 'Next' to proceed.

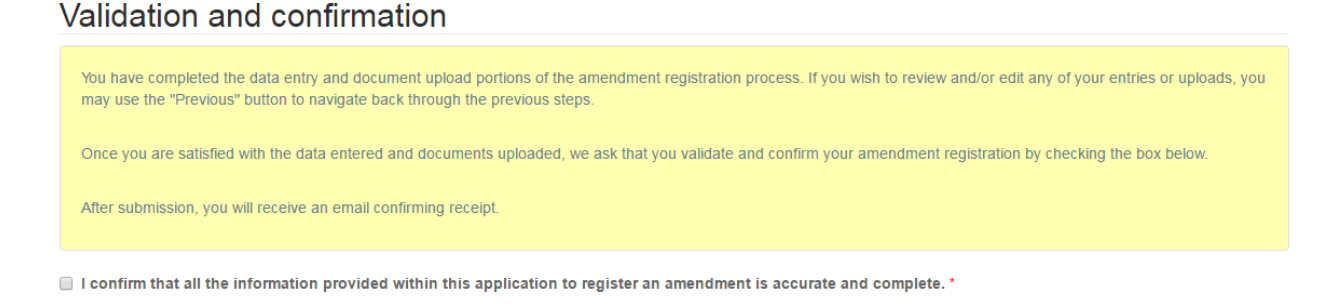

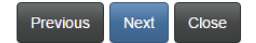

### **Fee summary**

## Select a method of payment and click 'Next'. Fees and Payment

The total amount due for this application or filing is set out below. You have the option to pay online or send or deliver payment separately. Select the manner in which you wish to pay and then click 'Submit'.

Please note:

- . If you select to pay online, you will be redirected to our payment processor, and will then be redirected to a page to download your statement.
- . If you select to send or deliver payment separately, you will be redirected to a page to download your statement. Please include a copy of the statement with your payment so it can be properly credited to your account. If paying by cheque, make cheque payable to The Financial and Consumer Services Commission. Send or deliver payment to: 200-225 King Street, Fredericton NB E3B 1E1.

Fee summary

#### Record-Amendment

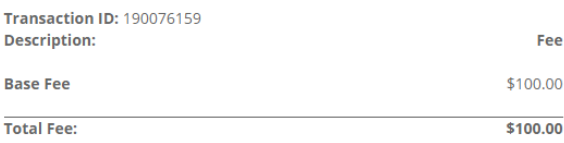

#### Payment Method:

 $\textcolor{green}{\bullet}$  Pay online using Visa, MC, Amex or Interac debit card

I will send or deliver payment to FCNB separately

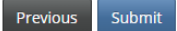

## Fees and Payment

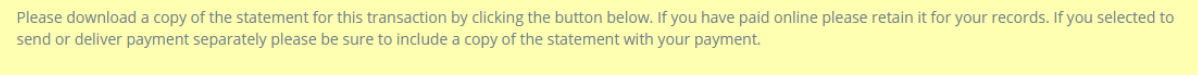

Please note that you will always be able to download a copy of a statement for a particular application or filing from the "Manage" page.

Once you have downloaded the statement, click 'Done'.

#### **Fee Summary** 190076159-Amendment

**Transaction ID: 190076159** Transaction date: 6/6/2019 Payment Method: I will send or deliver payment to FCNB separately Payment status: Unpaid

#### Fee details:

**Base Fee Total** 

\$100.00 \$100.00

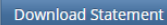

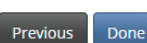

# **Filing Date Extension Request**

## **Extension type and detail**

Select the process for which the extension is being requested, enter a reason for the request and click 'Next' to proceed.

# **Filing Date Extension Request**

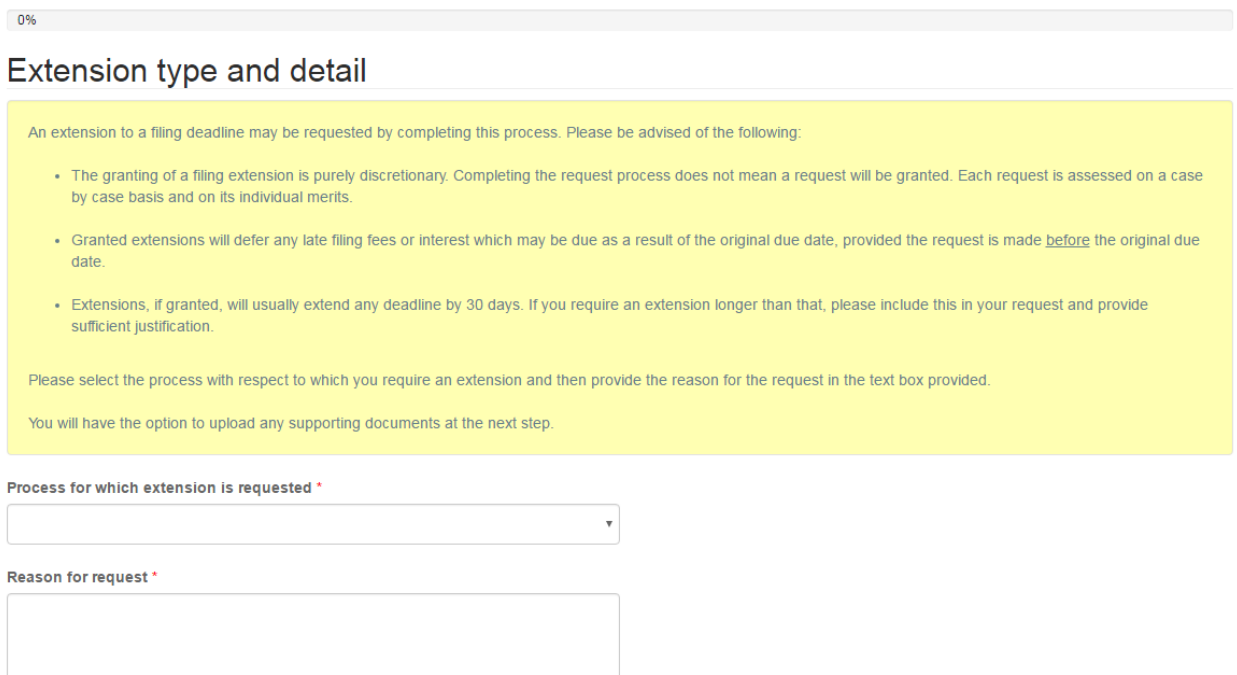

Next Close

### **Upload documents**

Upload any documents supporting the extension request and click 'Next' to proceed.

## **Upload documents**

Please upload any documents in support of your extension request.

#### How to upload a document:

- Place all files to be uploaded in the same directory or folder on your computer.
- Click the "Browse" button for a particular item to upload. A window to access files on your computer will appear. Browse to the folder containing your files.
- Select the file(s) on your computer (hold down the CTRL key to select multiple files) and click "Open" in the window. The text box to the left of the "Browse..." button should now indicate the selected files.
- . Repeat this process for each item requiring document upload. Add any documents not within a particular category under the "Additional documents" item.
- . Once you have selected files for all items, click "Upload". This will upload all your documents simultaneously.
- . Once complete, uploaded documents will appear with the item with respect to which they were uploaded. Please ensure that all documents you wanted to upload are listed. Add further documents by clicking "Browse ..." again. (Note that an additional Browse and Upload will add to the uploaded list and will not replace previously uploaded files. To delete a particular uploaded file, click the little garbage can to the right of the file.)

If you have no documents to upload, click "Next".

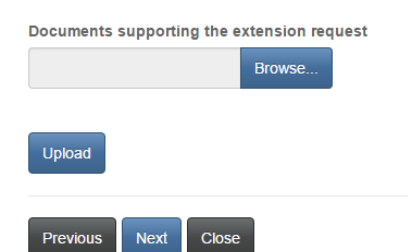

### **Confirmation**

Confirm your request by checking the checkbox and click 'Submit' to submit your request.

## Confirmation

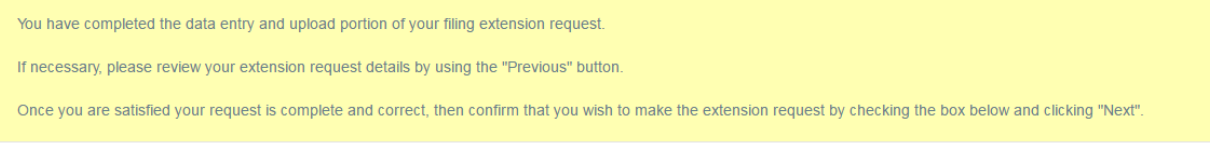

I confirm that I am authorized to make this request for a filing extension on behalf of the pension plan. \*

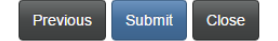

## **Statement of Investment Policies and Goals Review Filing (SIPG)**

### **Outstanding amendments**

You must confirm that there are no amendments to the SIPG for which an amendment registration application has not been filed. If there are outstanding amendments, you will be required to submit filings for those amendments prior to completing this SIPG Review filing. Enter the date the SIPG review was completed. Click 'Next' to proceed.

# Statement of Investment Policies and Goals Review Filing

## Outstanding amendments

Section 44 of the General Regulation under the Pension Benefits Act requires that the pension plan administrator review a plan's written statement of investment policies and goals (SIPG) every three years. One of the purposes of the review is to ensure that there are no amendments to the SIPG for which an amendment registratio application has not been completed. If the review reveals that all amendments (if any) which took effect since the last SIPG review filing have already been submitted to FCNB for registration, then the administrator can simply confirm this fact to the Superintendent, by checking the box below.

If the review reveals that there are changes to the SIPG for which an amendment has not been filed, please complete that step first by selecting and completing an 'Amendment Registration' filing from the 'Related Filings' menu for this pension plan. Once this step is complete, you may proceed with your SIPG Review filing.

Before clicking "Next" please ensure that you have also selected the date when the SIPG review was completed.

Please confirm, by checking the box below, that there are no amendments to the SIPG for which an amendment registration application has not been filed.

 $\blacksquare$  I confirm that there are no amendments to the SIPG for which an amendment registration application has not been filed. \*

#### Date the SIPG review was completed (DD/MM/YYYY) \*

1/10/2019

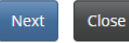

### **Confirmation**

Confirm your filing by checking the checkbox and then click 'Submit' to submit your filing.

## Confirmation

You have completed the data entry portion of the SIPG Review Filing process. If you wish to review and/or edit any of your entries, you may use the "Previous" button to navigate back through the previous steps. Once you are satisfied with the data entered, we ask that you validate and confirm your filing by checking the box below. After submission, you will receive an email confirming receipt.

 $\blacksquare$  I confirm that all the information provided within this filing is accurate and complete. \*

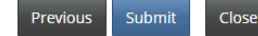

49

 $\blacksquare$ 

## **Transfer Approval Request**

### **Transfer details**

Indicate if this transfer is the result of a sale, assignment or other disposition of all or part of the employer's business or assets. Provide the details of the transfer and details of any required amendments to this plan. Then click 'Next' to proceed.

### **Transfer details**

The consent of the Superintendent is required to transfer assets from one pension plan to another. The section of the Pension Benefits Act under which such consent may be granted depends on whether the transfer arises as a result of the sale, assignment or other disposition of all or part of the employer's business or assets (or arises due to some other event, such as the creation of a new plan by an employer).

Please indicate whether this transfer arises from the sale, assignment or other disposition of all or part of the employer's business or assets.

Then please provide details of the nature of the transfer, including:

- Particulars of impacts on benefits to employees under both plans
- · Particulars of any entitlement credit under both plans
- . In the case of the sale, assignment or disposition of a business or assets, particulars of what is being sold or disposed of
- Then please identify any required amendments to the current plan.

(Please note that you will have the opportunity to upload any supporting documents at a later step.)

Is this transfer the result of a sale, assignment or other disposition of all or part of the employer's business or assets? \* ® No ⊙ Yes

#### Transfer details '

Number of affected members \*

Details of any required amendments to this plan \*

 $\begin{array}{c} \hline \end{array}$ 

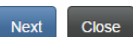

## **Destination of pension funds upon transfer**

Select a destination of the pension funds from the dropdown box and provide the name of the new pension plan, if that option is selected. Also provide a description of changes to the existing pension plan and click 'Next' to proceed.

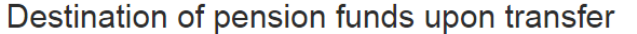

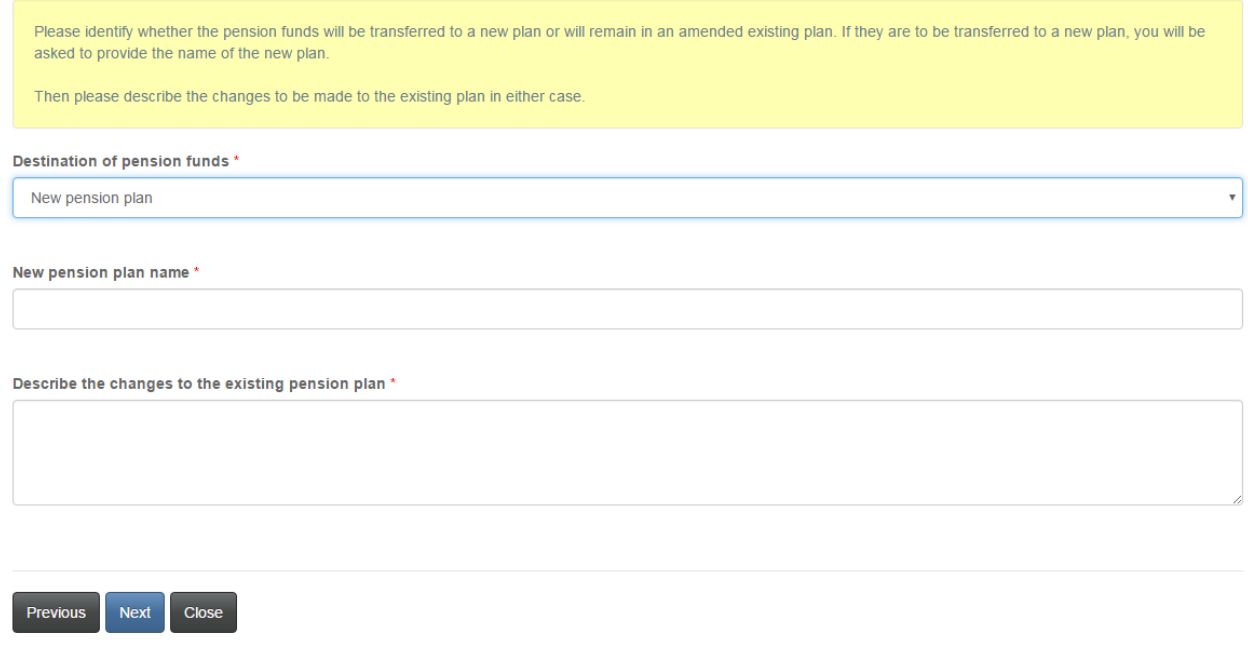

## **Additional information**

Provide any additional information which may assist in reviewing your transfer request and click 'Next' to continue.

## **Additional information**

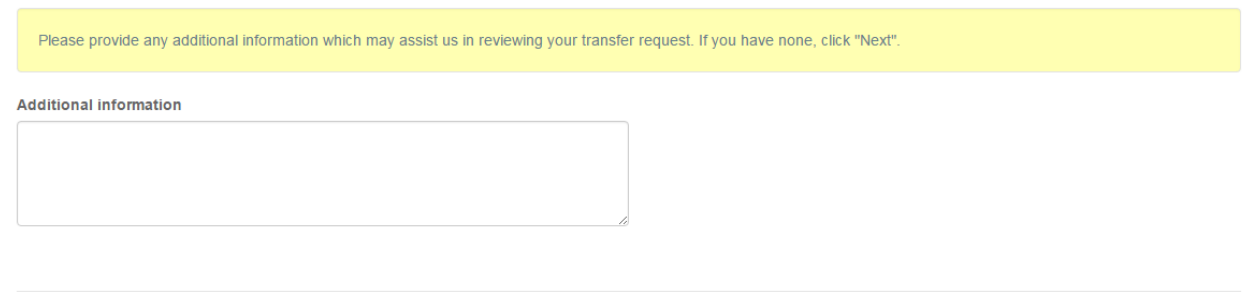

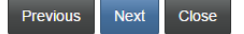

## **Upload documents**

Upload required documents and click 'Next' to continue.

## **Upload documents**

Please upload the identified supporting documents.

#### How to upload a document:

- Place all files to be uploaded in the same directory or folder on your computer.
- . Click the "Browse" button for a particular item to upload. A window to access files on your computer will appear. Browse to the folder containing your files.
- . Select the file(s) on your computer (hold down the CTRL key to select multiple files) and click "Open" in the window. The text box to the left of the "Browse..." button should now indicate the selected files.
- . Repeat this process for each item requiring document upload. Add any documents not within a particular category under the "Additional documents" item.
- . Once you have selected files for all items, click "Upload". This will upload all your documents simultaneously.
- Once complete, uploaded documents will appear with the item with respect to which they were uploaded. Please ensure that all documents you wanted to upload are listed. Add further documents by clicking "Browse..." again. (Note that an additional Browse and Upload will add to the uploaded list and will not replace previously uploaded files. To delete a particular uploaded file, click the little garbage can to the right of the file.)

Plan membership details \*

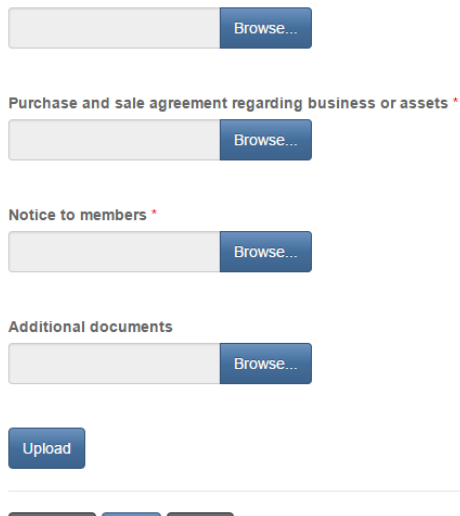

## **Validation and confirmation**

Close

Next

Previous

Validate and confirm your application and then click 'Next' to proceed.

## Validation and confirmation

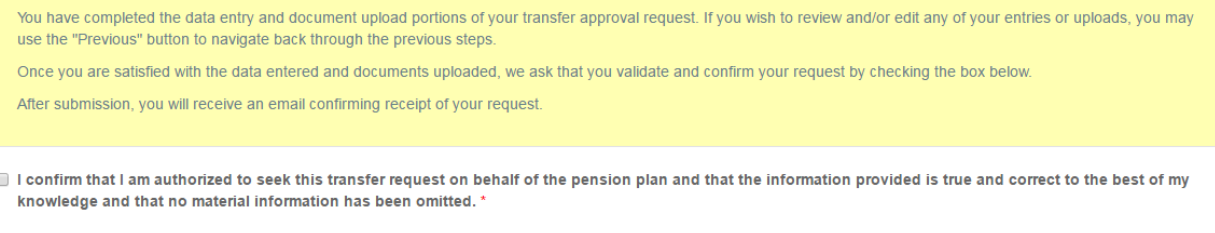

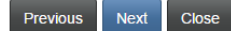

### **Fee summary**

Select a method of payment and click 'Next'. Note late fees and interest are not applicable for transfers.

### Fees and Payment

The total amount due for this application or filing is set out below. You have the option to pay online or send in payment separately. Please select the manner in which you wish to pay, and click 'Next' to continue.

Please note:

- . If you choose to pay online, you will be redirected to our payment processor and then redirected to this page, where you can download a Fee Summary for your records.
- . If you choose to pay later, you will be able to download a Fee Summary on this page, immediately after clicking Next. Please include a copy of the Fee Summary with your payment so it can be properly credited to your account.

#### Fee summary

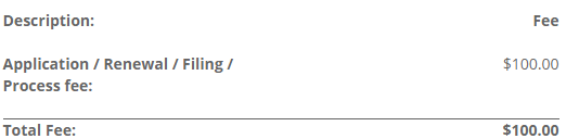

#### Payment Method:

O Pay online using Visa, MC, Amex or Interac debit card

 $\textcolor{blue}{\bullet}$  I will send or deliver payment to FCNB separately

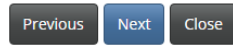

## **Fees and Payment**

The total amount due for this application or filing is set out below. You have the option to pay online or send in payment separately. Please select the manner in which you wish to pay, and click 'Next' to continue.

Please note:

- . If you choose to pay online, you will be redirected to our payment processor and then redirected to this page, where you can download a Fee Summary for your records.
- . If you choose to pay later, you will be able to download a Fee Summary on this page, immediately after clicking Next. Please include a copy of the Fee Summary with your payment so it can be properly credited to your account.

#### Fee Summary

**Transaction ID: 170031389** Transaction date: 5/5/2017 **Applicant: Theresa Hughes** Payment Method: I will send or deliver payment to FCNB separately Payment status: Unpaid

#### **Fee details:**

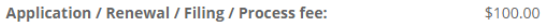

**Total** 

\$100.00

Download Fee Summary

Previous Submit Close

# **Wind-up Request**

## **Verify plan to be wound up**

If you wish to proceed with a wind-up request with respect to the plan named below, then click 'Next' to proceed.

# Wind-up Request

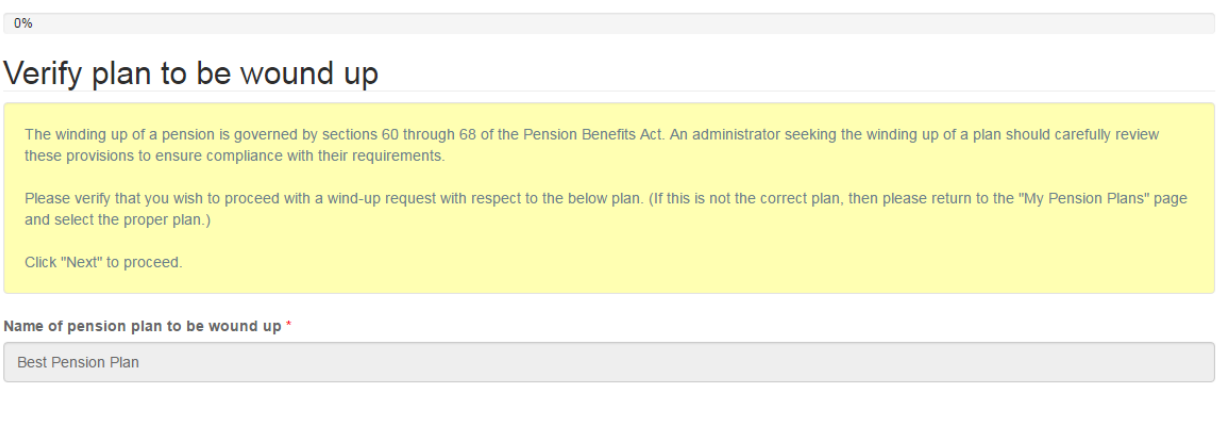

Next Close

## **Type and timing of wind-up**

Select the type of wind-up from the dropdown box, enter the effective date, the date notice was sent to members, and a description of the wind-up approach. Select the reason for the wind-up and then click 'Next' to proceed.

## Type and timing of wind-up

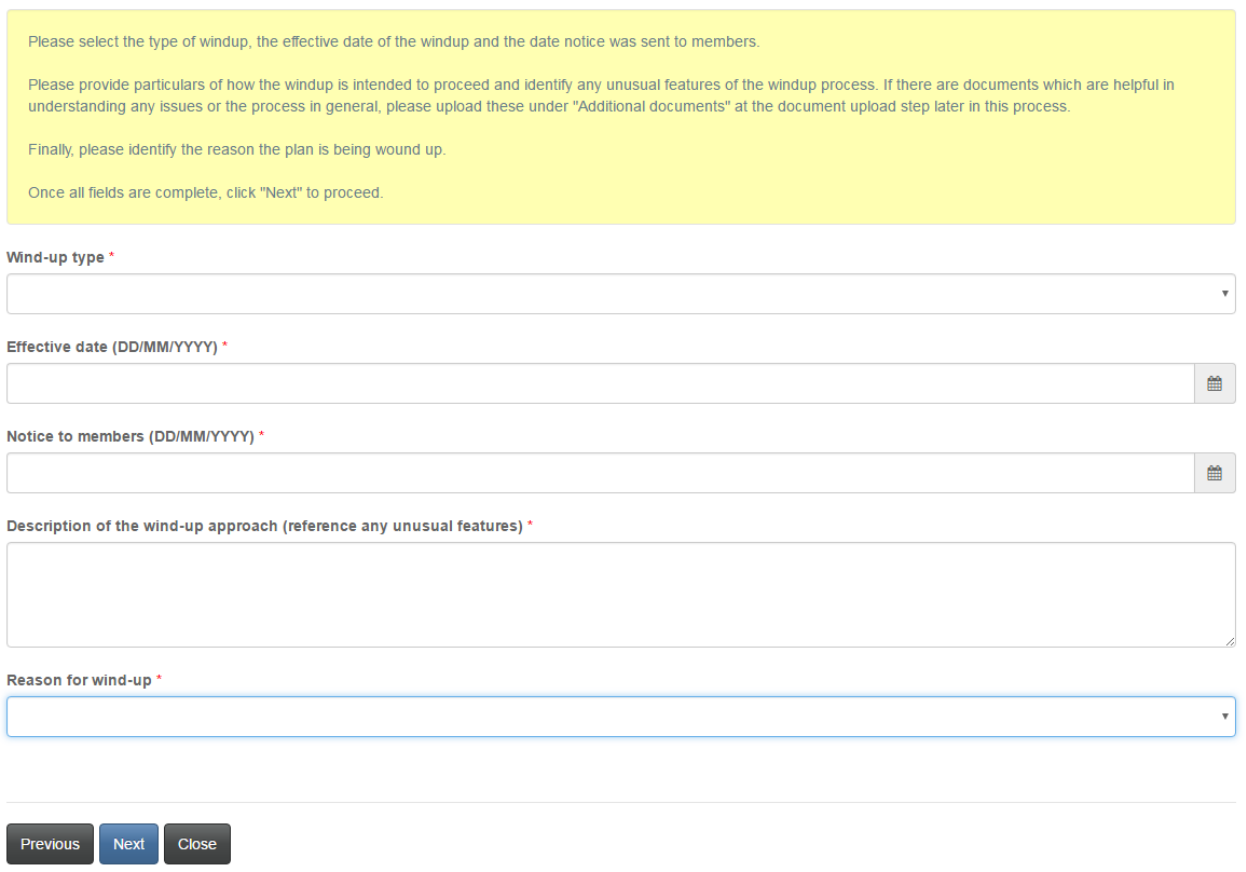

## **Financial state of the plan**

Enter details of the financial state of the plan and click 'Next' to proceed.

## Financial state of the plan

Please provide details of the financial state of the pension plan as set out below. If there is no value for a particular field, please enter 0 (zero). Once complete, click "Next" to proceed. Number of affected members \*  $\vert 1 \vert$ Total value of plan assets \* 100.00 Total value of plan liabilities \* 100.00 Value of assets of affected members \* 100.00 Liabilities of affected members  $\star$ 100.00 Surplus/deficit of the plan \* 100.00 Surplus/deficit of affected members \* 100.00

Next Previous Close

## **Upload documents**

Upload required documents and click 'Next' to proceed.

## **Upload documents**

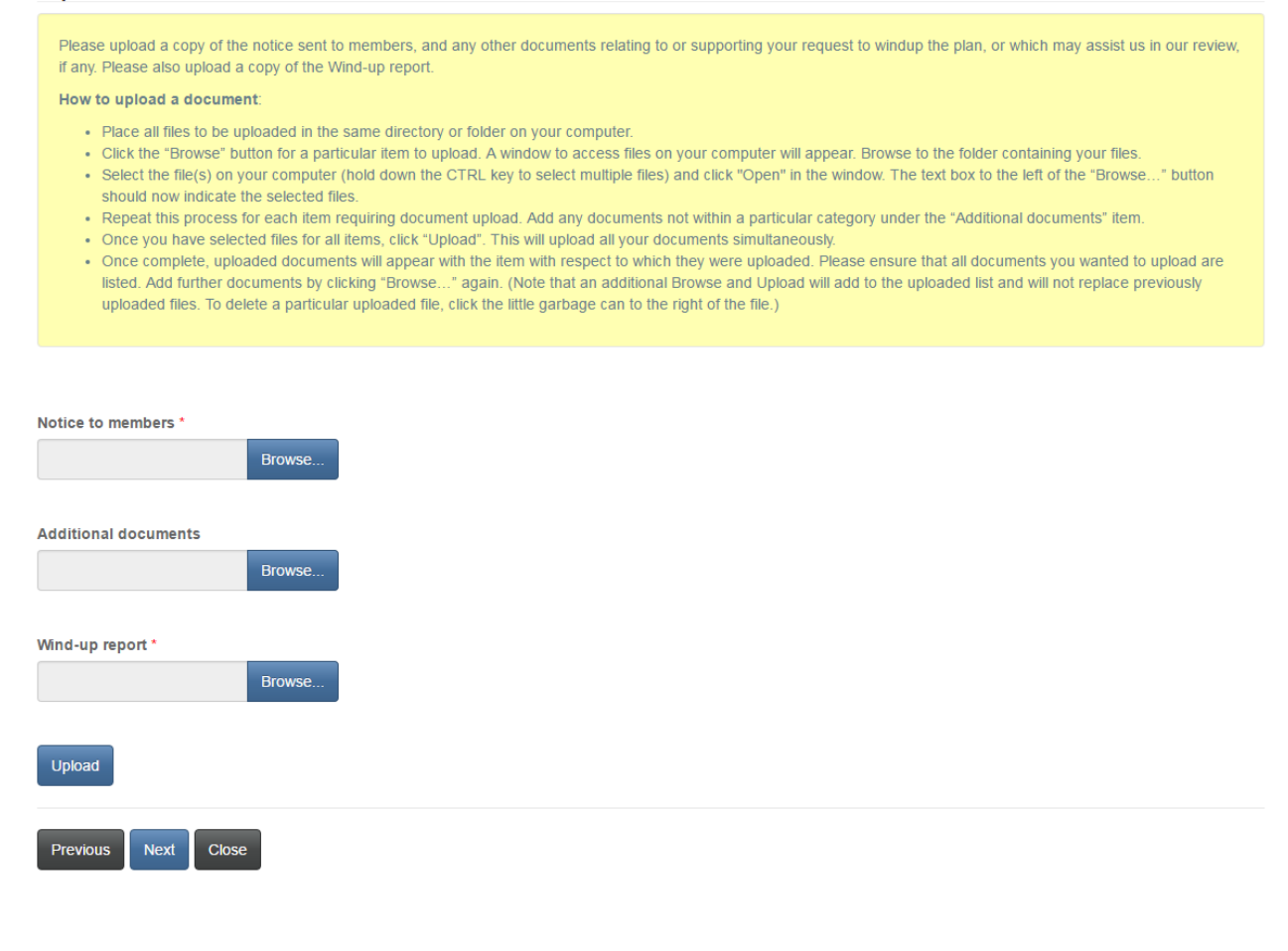

## **Validation and confirmation**

Validate and confirm your application by checking the checkbox and then click 'Next' to proceed.

## Validation and confirmation

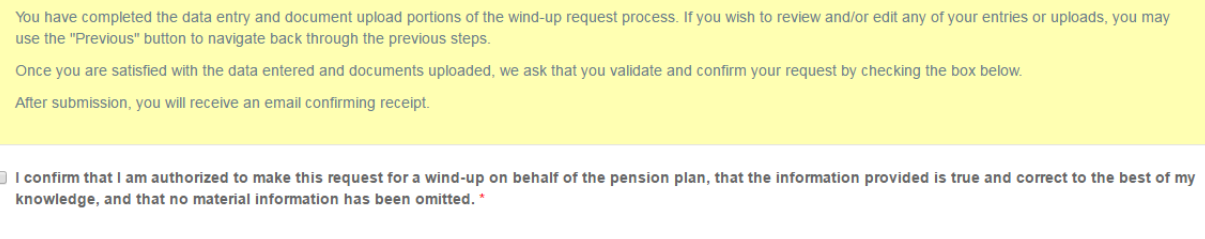

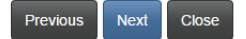

## **Fee summary**

### Select a method of payment and click 'Next'.

## Fees and Payment

The total amount due for this application or filing, including any applicable late filing fee and/or interest, is set out below. You have the option to pay online or send in payment separately. Please select the manner in which you wish to pay, and click 'Next' to proceed.

Please note:

- . If you choose to pay online, you will be redirected to our payment processor and then redirected to this page, where you can download a Fee Summary for your records.
- . If you choose to pay later, you will be able to download a Fee Summary on this page, immediately after clicking Next. Please include a copy of the Fee Summary with your payment so it can be properly credited to your account.

### Fee summary

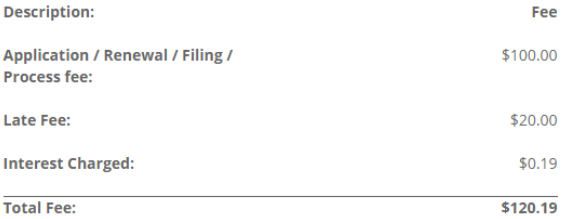

#### Payment Method:

Ray online using Visa, MC, Amex or Interac debit card

 $\textcolor{green}{\bullet}$  I will send or deliver payment to FCNB separately

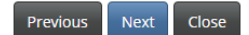

## Fees and Payment

The total amount due for this application or filing, including any applicable late filing fee and/or interest, is set out below. You have the option to pay online or send in payment separately. Please select the manner in which you wish to pay, and click 'Next' to proceed.

Please note:

- . If you choose to pay online, you will be redirected to our payment processor and then redirected to this page, where you can download a Fee Summary for your records.
- . If you choose to pay later, you will be able to download a Fee Summary on this page, immediately after clicking Next. Please include a copy of the Fee Summary with your payment so it can be properly credited to your account.

#### **Fee Summary**

**Transaction ID: 170031386** Transaction date: 5/5/2017 **Applicant: Theresa Hughes** Payment Method: I will send or deliver payment to FCNB separately Payment status: Unpaid

**Fee details:** 

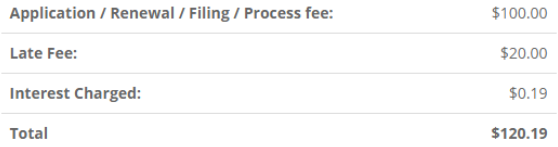

#### Download Fee Summary

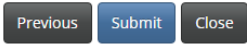

## **Funding Policy Review Filing**

### **Outstanding amendments**

You must confirm that there are no amendments to the funding policy for which an amendment registration application has not been filed. If there are outstanding amendments, you will be required to submit filings for those amendments prior to completing this Funding Policy Review filing. Enter the date the funding policy review was completed. Click 'Next' to proceed.

# **Funding Policy Review Filing**

## **Outstanding amendments**

your Funding Policy Review filing.

Section 100.7 of the Pension Benefits Act requires that the pension plan administrator review a plan's Funding policy every year and section 100.64 requires that the review be "in consideration of the risk management procedures". One of the purposes of the review is to ensure that there are no amendments to the Funding Policy for which an amendment registration application has not been completed. If the review reveals that all amendments (if any) which took effect since the last Funding Policy review filing have already been submitted to FCNB for registration, then the administrator can simply confirm this fact to the Superintendent, by checking the box below. If the review reveals that there are changes to the Funding Policy for which an amendment registration application has not been filed, please complete that step first, by selecting and completing an "Amendment Registration" filing from the "Related Filings" menu for this pension plan. Once this step is complete, you may proceed with

Before clicking "Next" please ensure that you have also selected the date when the Funding Policy review was completed.

Please confirm, by checking the box below, that there are no amendments to the Funding Policy for which an amendment registration application has not been filed.

■ I confirm that there are no amendments to the Funding Policy for which an amendment registration application has not been filed. \*

#### Date the funding policy review was completed (DD/MM/YYYY) \*

2/10/2019

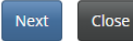

### **Confirmation**

Confirm your filing by checking the checkbox and then click 'Submit' to submit your filing.

## Confirmation

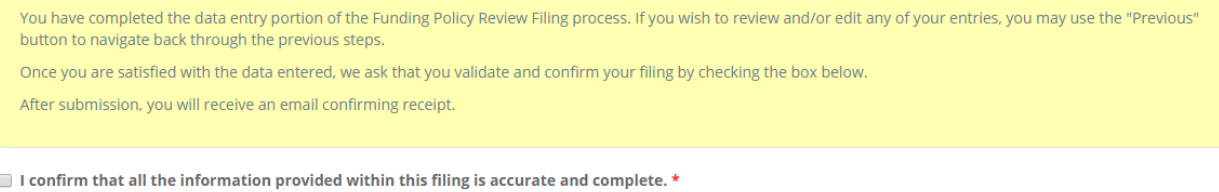

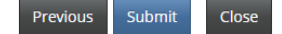

 $\blacksquare$ 

## **Investment Policy Review Filing**

### **Outstanding amendments**

You must confirm that there are no amendments to the investment policy for which an amendment registration application has not been filed. If there are outstanding amendments, you will be required to submit filings for those amendments prior to completing this Investment Policy Review filing. Enter the date the investment policy review was completed. Click 'Next' to continue.

## Outstanding amendments

Section 100.7 of the Pension Benefits Act requires that the pension plan administrator review a plan's Investment Policy every year and section 100.64 requires that the review be "in consideration of the risk management goals". One of the purposes of the review is to ensure that there are no amendments to the Investment Policy for which an amendment registration application has not been completed. If the review reveals that all amendments (if any) which took effect since the last Investment Policy review filing have already been submitted to FCNB for registration, then the administrator can simply confirm this fact to the Superintendent, by checking the box below.

If the review reveals that there are changes to the Investment Policy for which an amendment registration application has not been filed, please complete that step first, by selecting and completing an "Amendment Registration" filing from the "Related Filings" menu for this pension plan. Once this step is complete, you may proceed with your Investment Policy Review filing.

Before clicking "Next" please ensure that you have also selected the date when the Investment Policy review was completed.

Please confirm, by checking the box below, that there are no amendments to the Investment Policy for which an amendment registration application has not been filed.

 $\Box$  I confirm that there are no amendments to the Investment Policy for which an amendment registration application has not been filed. \*

#### Date the investment policy review was completed (DD/MM/YYYY) \*

23/10/2019

Next Close

### **Confirmation**

Confirm your filing by checking the checkbox and then click 'Submit' to submit your filing.

## Confirmation

You have completed the data entry portion of the Investment Policy Review Filing process. If you wish to review and/or edit any of your entries, you may use the "Previous" button to navigate back through the previous steps.

Once you are satisfied with the data entered, we ask that you validate and confirm your filing by checking the box below.

After submission, you will receive an email confirming receipt.

 $\blacksquare$  I confirm that all the information provided within this filing is accurate and complete. \*

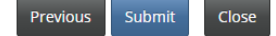

 $\blacksquare$ 

# **Post Transfer Filing**

## **Date funds transferred**

Provide the date funds were transferred and click 'Next' to continue.

# **Post Transfer Filing**

### 0%

## Date funds transferred

The Pension Benefits Act requires that, with respect to a transferred plan, a pension plan administrator advise of the date on which all funds in the plan have been transferred out. Please enter the date below. If you have a supporting document confirming this fact, you may upload it at the next step. Please click "Next" once you have selected the date.

#### Date all funds transferred (DD/MM/YYYY) \*

01/01/2016

 $\begin{matrix} 1 \\ 1 \\ 2 \end{matrix}$ 

Close Next<sup>1</sup>

## **Upload documents**

Upload the required documents and click 'Next' to proceed.

## **Upload documents**

Please upload a letter outlining the funding details and any other supporting documents.

- . Place all files to be uploaded in the same directory or folder on your computer.
- Click the "Browse" button for a particular item to upload. A window to access files on your computer will appear. Browse to the folder containing your files.
- . Select the file(s) on your computer (hold down the CTRL key to select multiple files) and click "Open" in the window. The text box to the left of the "Browse..." button should now indicate the selected files.
- Repeat this process for each item requiring document upload. Add any documents not within a particular category under the "Additional documents" item.
- . Once you have selected files for all items, click "Upload". This will upload all your documents simultaneously
- . Once complete, uploaded documents will appear with the item with respect to which they were uploaded. Please ensure that all documents you wanted to upload are listed. Add further documents by clicking "Browse..." again. (Note that an additional Browse and Upload will add to the uploaded list and will not replace previously uploaded files. To delete a particular uploaded file, click the little garbage can to the right of the file.)

Then click 'Next' to proceed.

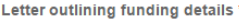

Previous Next Close

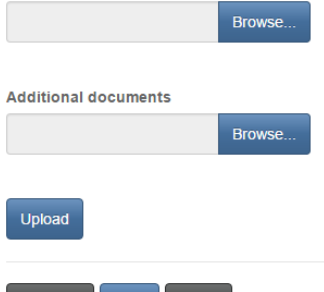

### **Confirmation**

Confirm that all steps of the transfer have been completed and click 'Submit' to submit the filing.

## Confirmation

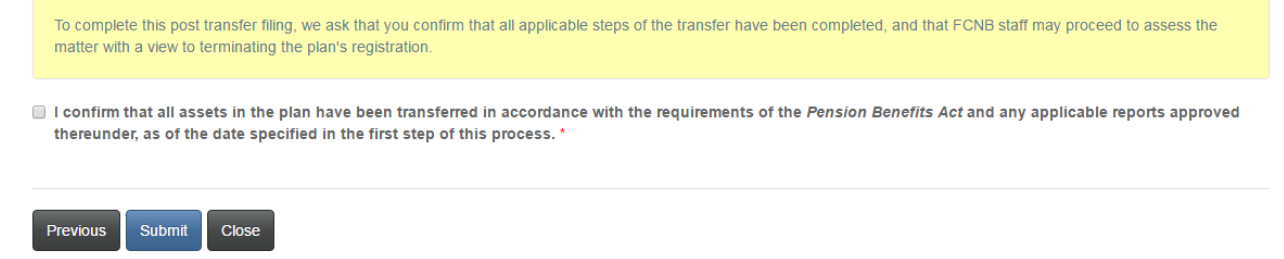

# **Annual Information Return Filing**

## **Filing period and books and records**

Provide the filing period dates and the location of the pension plan books and records. Click 'Next' to proceed.

# **Annual Information Return Filing**

0%

## Filing period and books and records

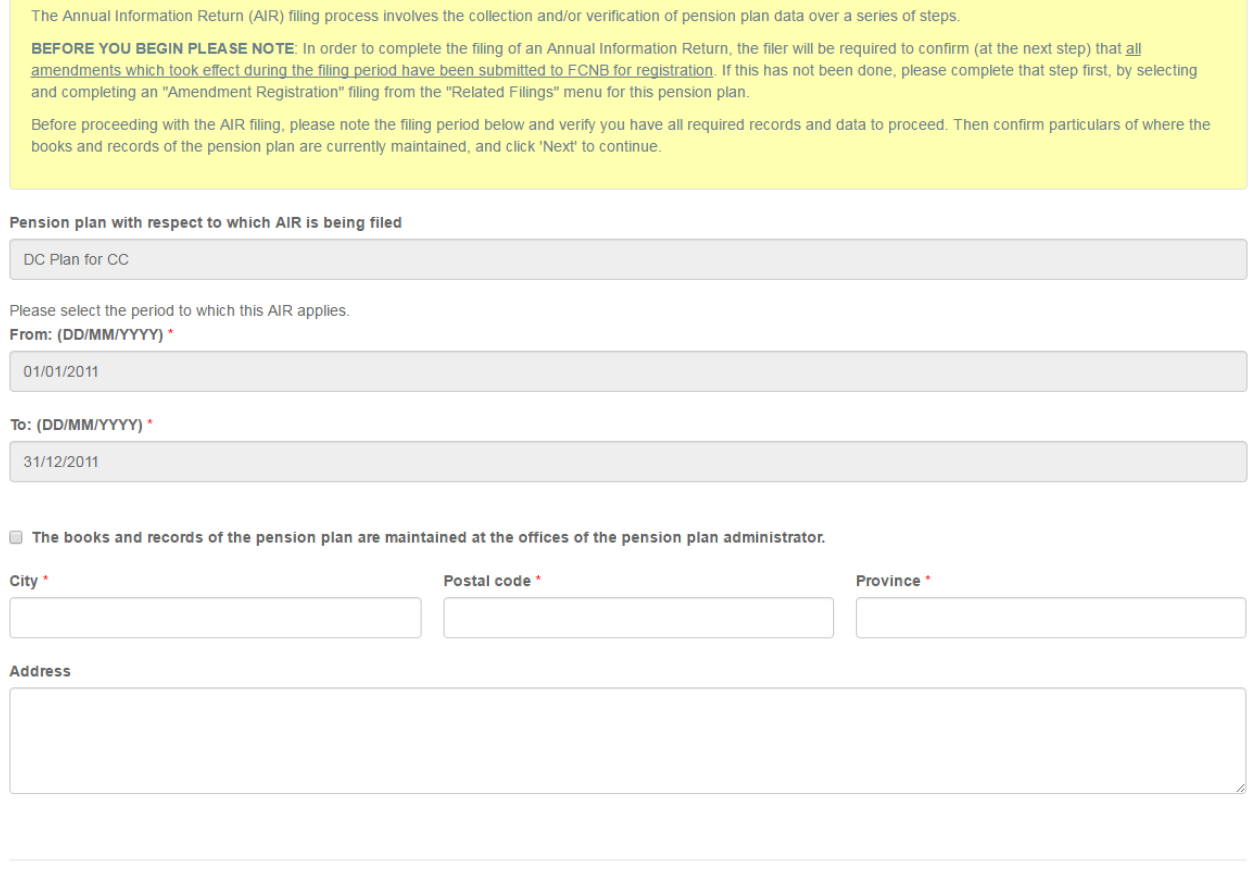

## **No outstanding amendment registrations**

Confirm there are no outstanding amendment registrations and click 'Next' to proceed.

## No outstanding amendment registrations

An AIR cannot be filed if there has been a change or changes to the plan during the filing period for which no amendment registration has been completed

Please confirm, by checking the applicable boxes below, that there are no changes of the types identified, for which an amendment registration application has not been filed.

During the filing period, there are no outstanding amendment registration filings with respect to:

- A change in the name of the administrator of the plan \*
- A change in the composition of any pension committee, board, agency or commission acting as an administrator \*
- $\Box$  A change in the name of the pension plan \*
- A change in the year end of the plan
- $\blacksquare$  A change in the pension plan documents, pension fund or reciprocal transfer agreement(s) \*

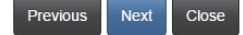

### **Participating employers**

Update the table below to reflect any changes in participating employer(s) during the filing period. Add participating employers by clicking the 'Add' button or edit an employer by clicking on the edit button at the end of the applicable row. When done, click 'Next' to proceed.

## Participating employers

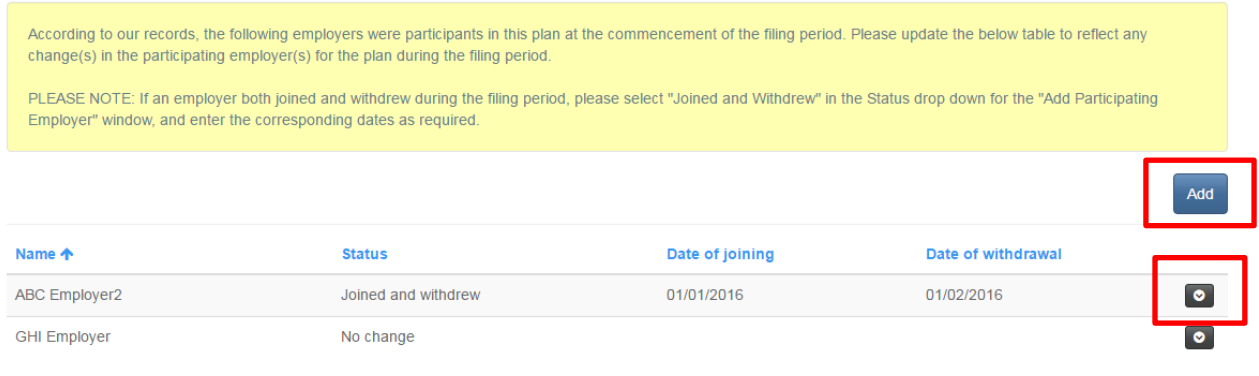

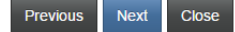

## **Add participating employer**

Provide the required information and click 'Submit' to return to the previous page.

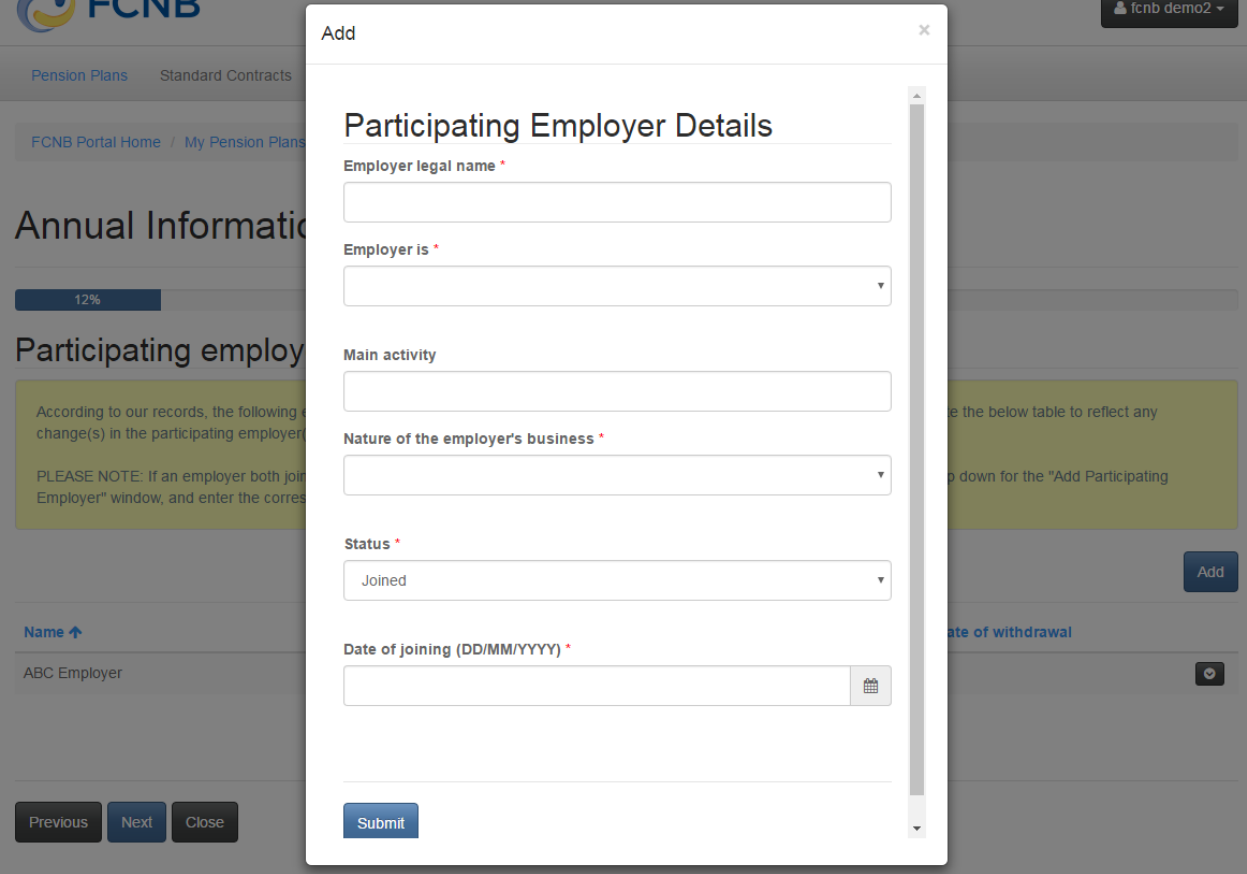

# **Edit a participating employer**

Update the required information and click 'Submit' to return to the previous page.

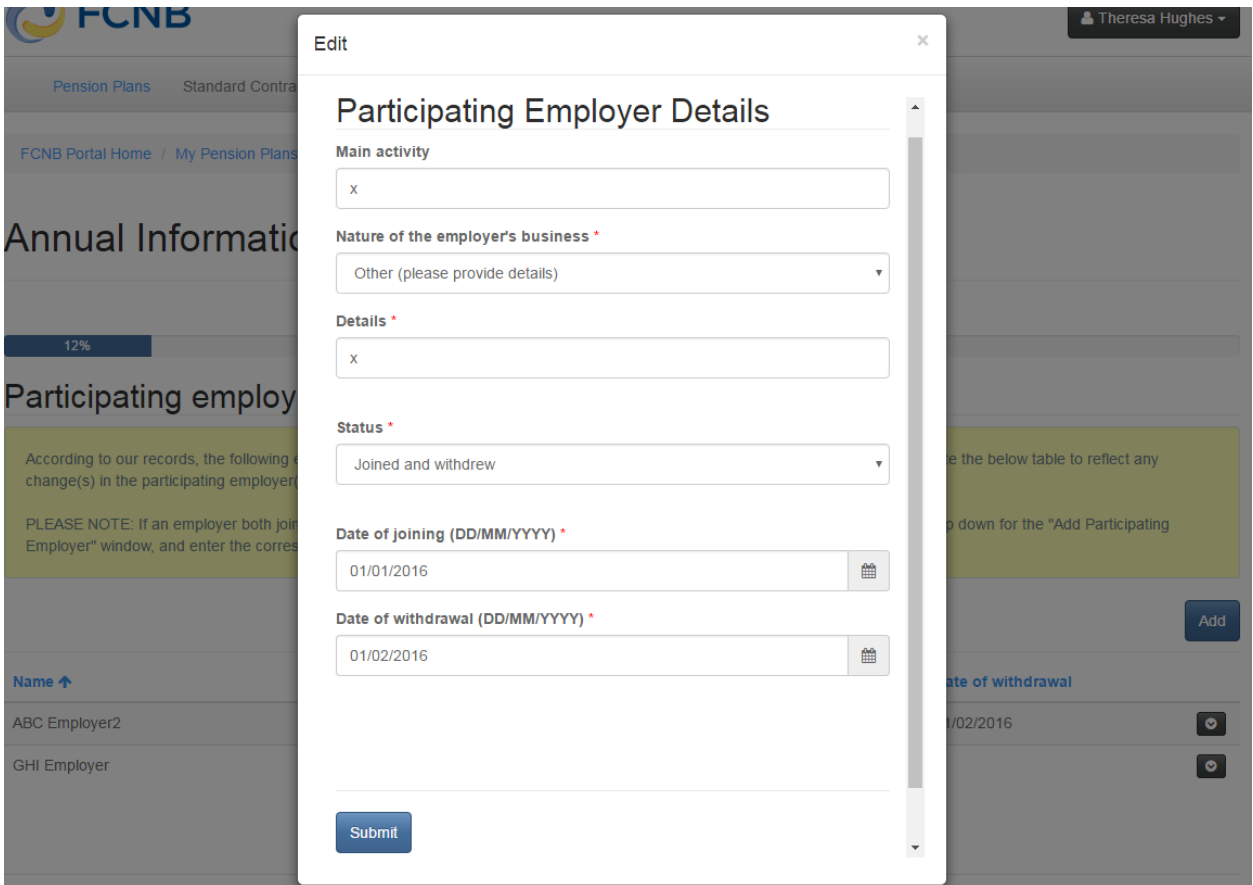

## **Plan membership**

Provide details of the change in membership and click 'Next' to proceed.

## Plan membership

Please provide details of the change in membership in the plan during the filing period, by completing fields B through G below. If there was no change for a particular field, please enter 0 (zero). For field G, please complete the description field which will appear after you enter a value greater than 0 in that field.

The number of active members at the end of the filing period will be calculated and displayed in field H below. Please confirm that this total is consistent with your records before proceeding to the next step.

A. Number of active members on the day preceding the first day of the filing period \*

 $\pmb{0}$ 

B. Number of persons who became members of the plan during the filing period \*

 $\overline{1}$ 

#### Please enter the number of persons who ceased to be members of the plan during the filing period due to:

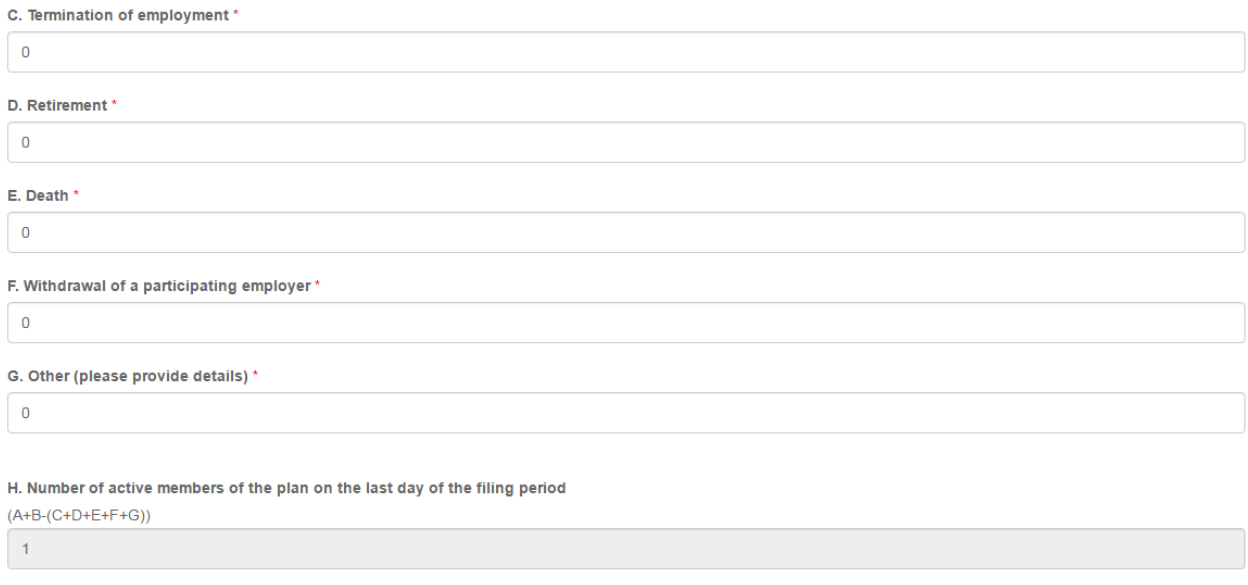

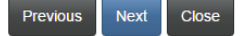

## Persons entitled to or receiving a pension

Provide details of changes to the number of persons entitled to or receiving a pension and click 'Next' to proceed.

## Persons entitled to or receiving a pension

Please provide details of changes in the number of members who were entitled to receive and who were receiving a pension under the plan during the filing period, by completing fields B and D below. After you enter these, the respective changes will be calculated and displayed in the respective "Change" fields. Please ensure these values are consistent with your records before proceeding to the next step.

#### Persons entitled to a deferred pension

A. Number of persons entitled to receive a deferred pension on the first day of the filing period \*

 $\bullet$ 

B. Number of persons entitled to receive a deferred pension on the last day of the filing period \*

 $\pmb{0}$ 

#### Change

 $\pmb{0}$ 

#### Persons receiving a pension

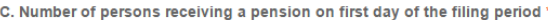

 $\overline{\phantom{0}}$ 

#### D. Number of persons receiving a pension on last day of the filing period \*

 $\overline{0}$ 

#### Change

 $\overline{\mathbf{0}}$ 

Previous Close **Next** 

69

## **Place of employment of active members**

Provide details of where the active members were employed on the last day of the filing period.

## Place of employment of active members

Please enter details of where your active members were employed on the last day of the filing period.

Please note that a running total is maintained at the bottom of the screen. Once you have completed all fields, this number must be the same as the previously provided total number of active members on the last day of the filing period.

Please enter the number of members employed in each area as of the last day of the filing period

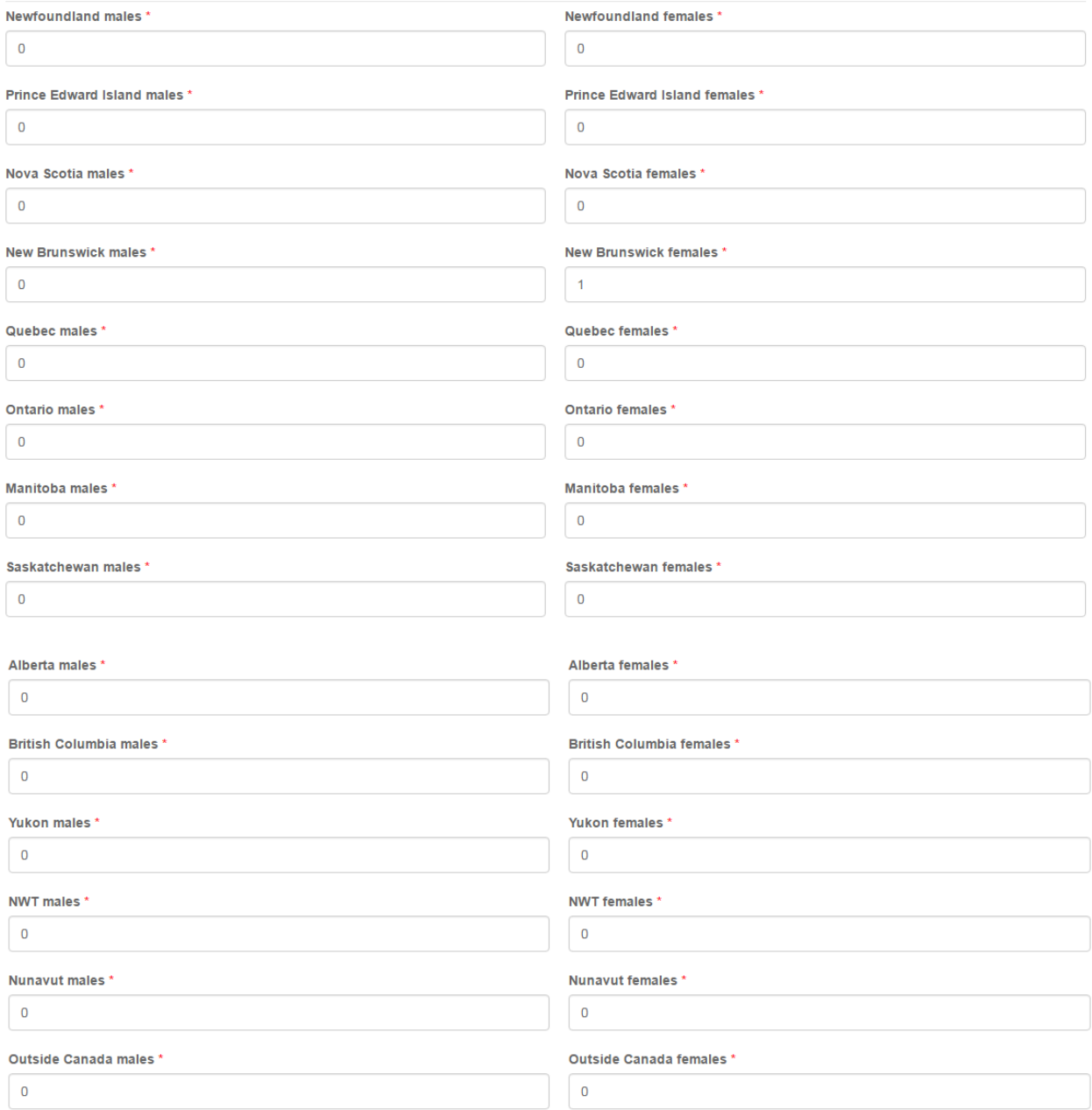

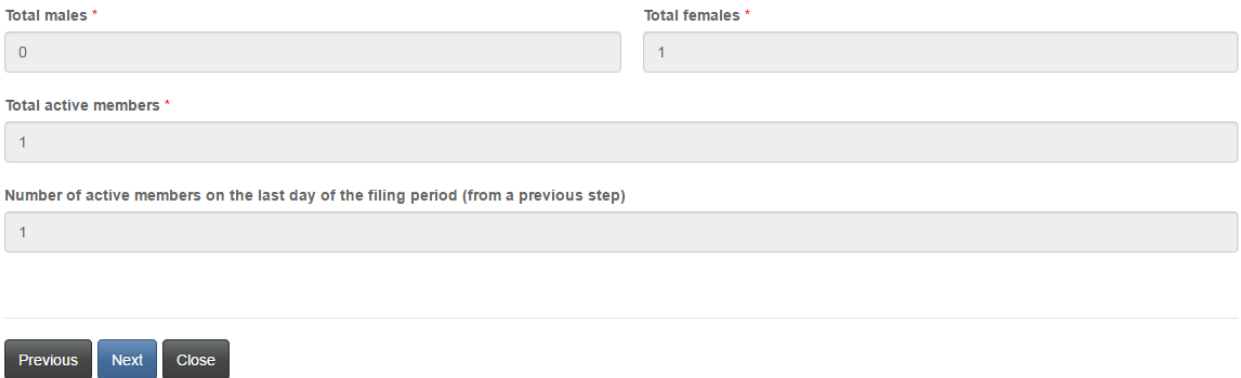

## Normal cost and special payment considerations

Provide details of the member and employer contributions and click 'Next' to proceed. Normal cost and special payment contributions

Please provide details of the member and employer contributions to the plan during the filing period. Please note that required fields are marked with a \*. If a required field does not apply to you, please enter 0 (zero).

Summation fields D and G are provided for your assistance to help you ensure that the respective totals for both member and employer contributions are consistent with your records.

As a final step, you are asked to confirm that the contribution values entered are consistent with the your most recently filed Cost Certificate or Actuarial Valuation Report. If this is not the case, please leave the checkbox unchecked and enter an explanation for the deviation in the text field provided.

Member contributions

A. Required member contributions \*

**B.** Additional voluntary contributions \*

C. Other contributions made by members (please provide details) \*

 $\overline{1}$ 

**Details** 

D. Total member contributions (A+B+C)

 $0.00$
**Employer contributions** 

E. Employer contributions made excluding special payments and surplus money allocated \*

F. Total special payments made with respect to an initial unfunded liability, experience deficiency, actuarial loss or solvency deficiency \*

G. Net employer contributions (E+F)

 $0.00$ 

H. Amount of surplus money applied to employer contributions \*

Consistency with Actuarial Valuation Report or Cost Certificate

 $\blacksquare$  The amounts entered above were calculated in accordance with the rate of contribution and any special payments contained in the Cost Certificate or Actuarial Valuation Report most recently filed with FCNB.

Explanation regarding a deviation \*

Previous **Next** Close

#### **Transfers, payments and earnings**

Provide the amounts of any transfers, payments and earnings and click 'Next' to proceed. Transfers, payments and earnings

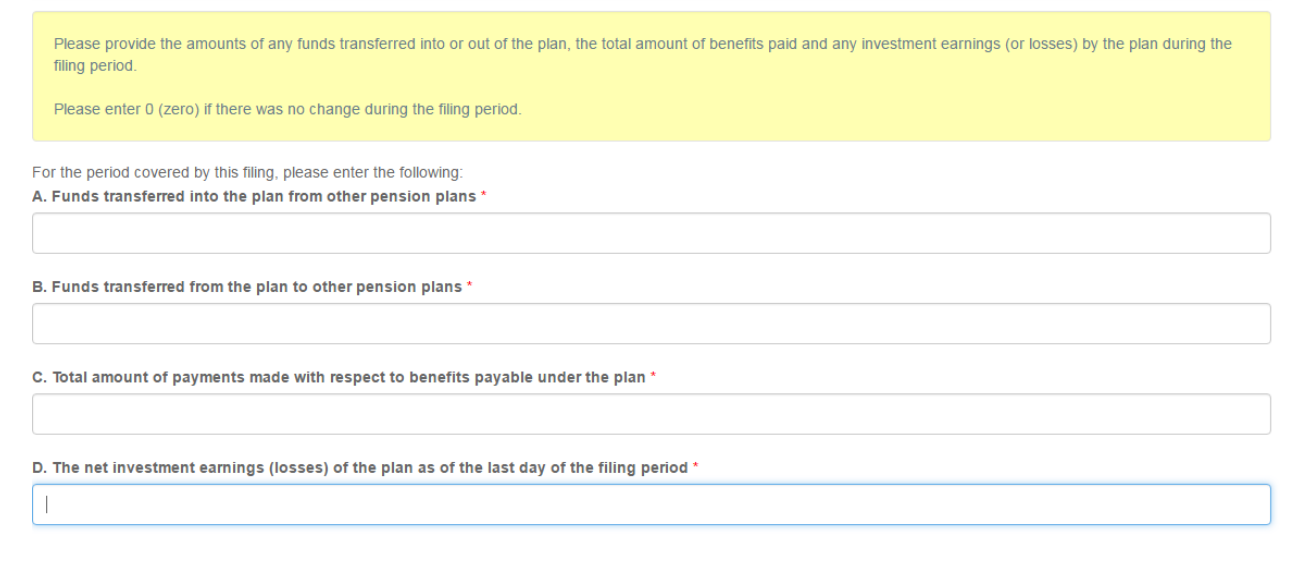

Next Close Previous

## **Adjustments**

Provide details of any adjustments made, if applicable, and click 'Next' to proceed.

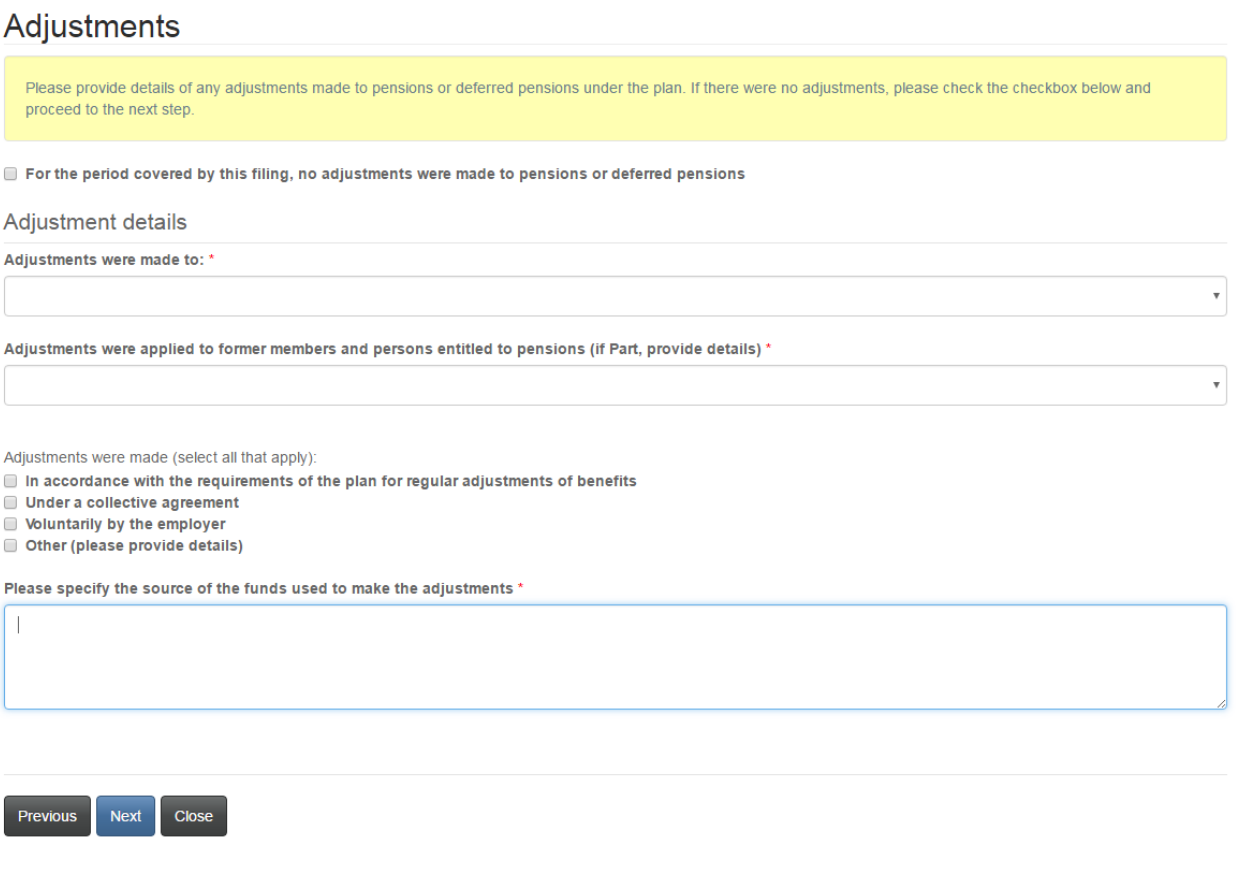

## **Basis of calculation of adjustments**

If you indicated on the previous page that adjustments were done on a basis other than as set out in the plan, you will be required to provide the basis upon which the adjustments were calculated and click 'Next' to proceed.

# Basis of calculation of adjustments You have indicated that adjustment calculations were done on a basis other than as set out in the plan. Please select the basis upon which the adjustments were calculated from the drop down menu below. Basis of calculation of adjustment \*  $\bar{\mathbf{v}}$

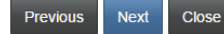

### Market and book value of assets

Enter the details of the market and book value of assets and cessation of contributions or benefits accrual, if applicable. Click 'Next' to proceed.

## Market and book value of assets

Please provide details of the market and book values of the plan's assets at both the beginning and end of the filing period.

PLEASE NOTE: If there was a cessation of contributions or benefits accrual during the filing period, please provide the date of cessation and why this occurred. If there was no cessation, please check the corresponding checkbox below.

#### Market value of assets

The market value of the assets of the plan as of the beginning of the filing period was \*

The market value of the assets of the plan as of the end of the filing period was \*

Change

 $0.00$ 

Book value of assets

The book value of the assets of the plan as of the beginning of the filing period was  $^{\star}$ 

The book value of the assets of the plan as of the end of the filing period was \*

Change

 $0.00$ 

Cessation of contributions or benefits accrual

There was no cessation of contributions or benefits accrual during the filing period

Effective date of cessation (DD/MM/YYYY) \*

Date of final distribution (if applicable) (DD/MM/YYYY)

Reason for cessation \*

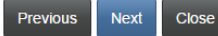

74

 $\begin{matrix} \mathbf{m} \end{matrix}$ 

巤

 $\overline{\mathbf{v}}$ 

### **Canada Revenue Agency Schedule**

If applicable, provide the required information and click 'Next' to proceed.

## Canada Revenue Agency Schedule

FCNB is required to collect certain information on behalf of the Canada Revenue Agency.

Please complete part A only if the plan is neither a specified multi-employer nor a multi-employer plan.

Please complete part B only if the plan is not a money purchase plan.

Part A (Complete only if plan is neither a specified multi-employer nor a multi-employer plan)

Number of active members who are "persons connected" with the employer

Did any members of this plan participate in any other registered pension plan (RPP) or deferred profit sharing plan (DPSP) provided by this plan employer? O No O Yes

Did any members of this plan participate in an RPP or DPSP of any other sponsor who does not deal at arm's length with this sponsor?  $OMO$   $N_{P}$ 

Have any "persons connected" joined or left the plan in the past year?  $\bigcirc$  No  $\bigcirc$  Yes

In the plan year, has a person or group acquired control of the corporation that is sponsoring the pension plan? O No O Yes

Part B (Complete only if plan is not a money purchase plan) Were any plan members provided with post-1989 past service benefits in the plan year? O No O Yes

Have any plan members who are "persons connected" been provided with pre-1992 past service benefits in the plan year? O No O Yes

Actuarial liabilities from plan obligations

Date of actuarial liability assessment (DD/MM/YYYY)

Previous Next Close

### **Additional information**

Provide any additional information with respect to this filing and click 'Next' to proceed.

## **Additional information**

Please provide additional information which you feel will assist us in processing this filing, if any.

**Additional information** 

**Previous** Next Close  $\mathop \text{m}\nolimits$ 

### **Upload documents**

Upload any documents supporting the filing and click 'Next' to proceed.

## **Upload documents**

Please upload any documents relating to or supporting your filing or which may assist us in our review, if any.

- How to upload a document:
	- Place all files to be uploaded in the same directory or folder on your computer.
	- Click the "Browse" button for a particular item to upload. A window to access files on your computer will appear. Browse to the folder containing your files.
	- . Select the file(s) on your computer (hold down the CTRL key to select multiple files) and click "Open" in the window. The text box to the left of the "Browse..." button should now indicate the selected files.
	- . Repeat this process for each item requiring document upload. Add any documents not within a particular category under the "Additional documents" item.
	- . Once you have selected files for all items, click "Upload". This will upload all your documents simultaneously.
	- . Once complete, uploaded documents will appear with the item with respect to which they were uploaded. Please ensure that all documents you wanted to upload are listed. Add further documents by clicking "Browse..." again. (Note that an additional Browse and Upload will add to the uploaded list and will not replace previously uploaded files. To delete a particular uploaded file, click the little garbage can to the right of the file.)

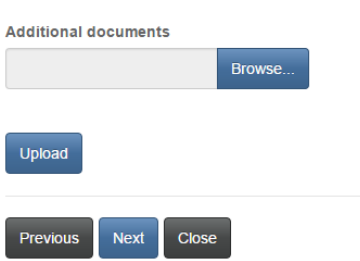

## **Validation and confirmation**

Validate and confirm your filing and click 'Next' to proceed.

## Validation and confirmation

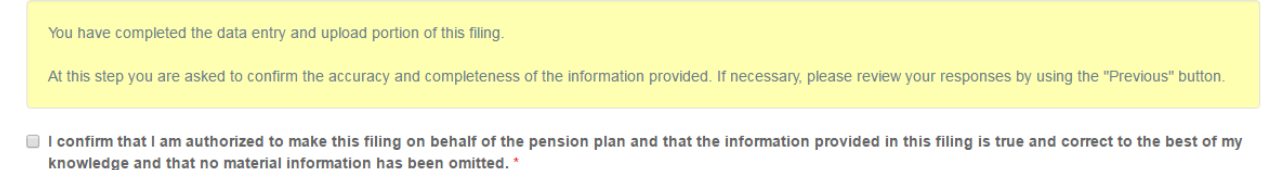

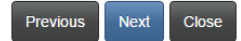

### **Fee summary**

### Select a method of payment and click 'Next'.

## Fees and Payment

The total amount due for this application or filing, including any applicable late filing fee and/or interest, is set out below. You have the option to pay online or send in payment separately. Please select the manner in

Please note:

- . If you choose to pay online, you will be redirected to our payment processor and then redirected to this page, where you can download a Fee Summary for your records.
- . If you choose to pay later, you will be able to download a Fee Summary on this page, immediately after clicking Next. Please include a copy of the Fee Summary with your payment so it can be properly credited to your account.

#### Fee summary

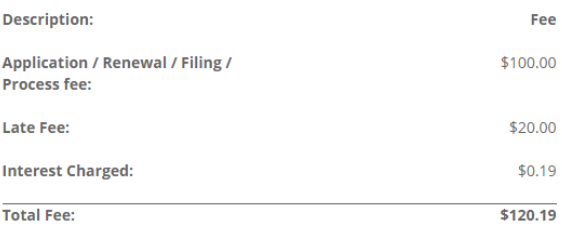

#### Payment Method:

O Pay online using Visa, MC, Amex or Interac debit card

 $\textcolor{blue}{\bullet}$  I will send or deliver payment to FCNB separately

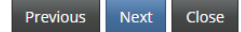

## Fees and Payment

The total amount due for this application or filing, including any applicable late filing fee and/or interest, is set out below. You have the option to pay online or send in payment separately. Please select the manner in which you wish to pay, and click 'Next' to proceed.

Please note:

- . If you choose to pay online, you will be redirected to our payment processor and then redirected to this page, where you can download a Fee Summary for your records.
- . If you choose to pay later, you will be able to download a Fee Summary on this page, immediately after clicking Next. Please include a copy of the Fee Summary with your payment so it can be properly credited to your account.

#### **Fee Summary**

**Transaction ID: 170031386** Transaction date: 5/5/2017 **Applicant: Theresa Hughes** Payment Method: I will send or deliver payment to FCNB separately Payment status: Unpaid

**Fee details:** 

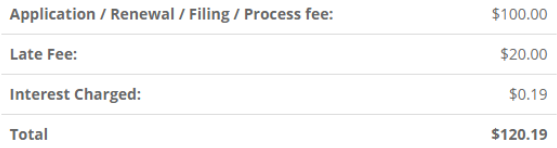

Download Fee Summary

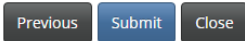

# **Pension Plan Delegated Party**

To add a delegated party, click the 'Add' button.

FCNB Portal Home / My Pension Plans / Pension Plan Details

# **Pension Plan Details**

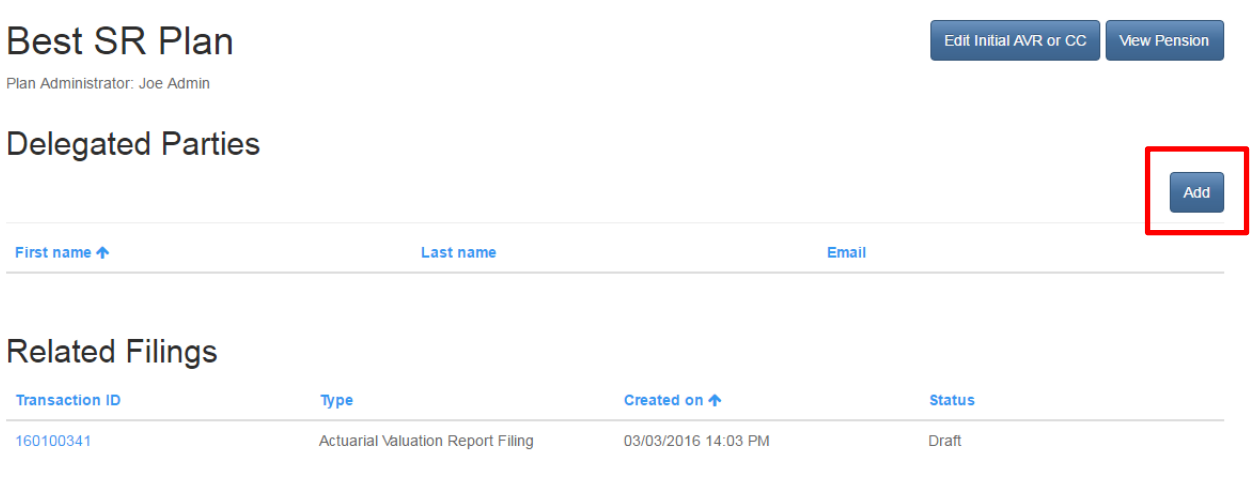

## **Add a delegated party**

Enter the name and email of the delegated party and select the type of delegated party. Click 'Submit' to save the delegated party information.

## **Pension Plan Delegated Party**

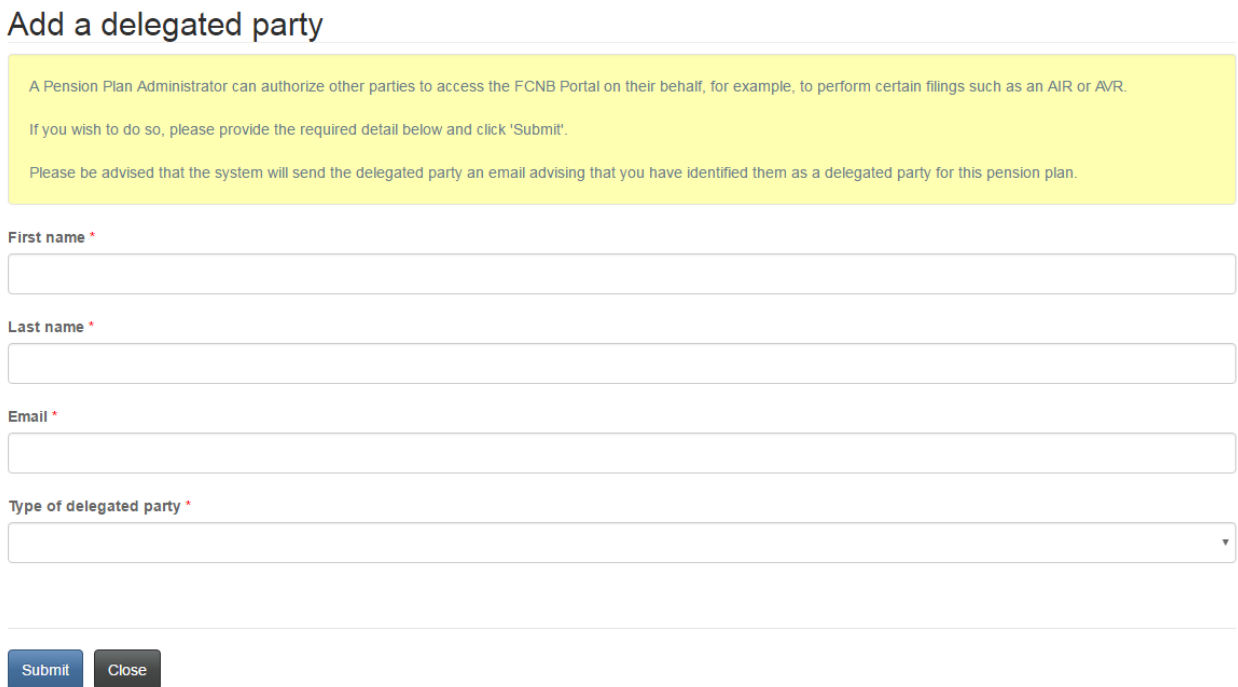

## **Delegated parties**

The delegated party now appears in the list of delegated parties. If you need to update the list of delegated parties, click on the First name link. To remove a delegated party please contact FCNB Pensions Division.

## **Pension Plan Details**

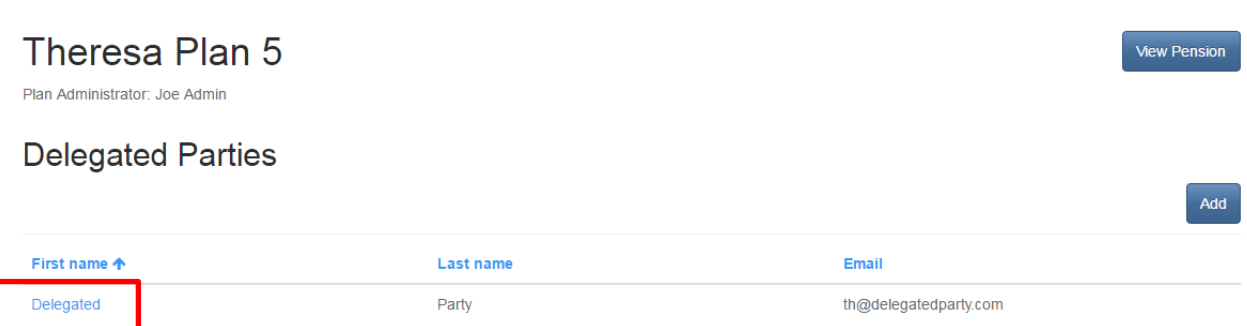

## **Edit a delegated party**

Update the required information and click 'Submit' to save your changes.

## Edit a delegated party

Please update the required detail for the delegated party below and click 'Submit'. Please be advised that the system will send the delegated party an email advising that you have updated their contact information as a delegated party for this pension plan. First name \* Delegated Last name \* Party Contact  $\pmb{\times}$  $\alpha$ Type of delegated party \* Other (please provide details)  $\bar{\mathbf{v}}$ Details \*  $\bar{\mathbf{x}}$ 

Close Submit